### HP Mini 사용 설명서

© Copyright 2010 Hewlett-Packard Development Company, L.P.

Bluetooth 는 해당 소유권자의 상표이고 Hewlett-Packard Company 에게 사용이 허 가되었습니다. Intel 은 미국 및 다른 국가 에서 Intel Corporation 의 상표입니다. Microsoft 및 Windows 는 Microsoft Corporation 의 미국 등록 상표입니다. SD 로 고는 해당 소유권자의 상표입니다.

본 설명서의 내용은 사전 통지 없이 변경될 수 있습니다. HP 제품 및 서비스에 대한 유 일한 보증은 제품 및 서비스와 함께 동봉된 보증서에 명시되어 있습니다. 본 설명서에는 어떠한 추가 보증 내용도 들어 있지 않습니 다. HP 는 본 설명서의 기술상 또는 편집상 오류나 누락에 대해 책임지지 않습니다.

초판: 2010 년 8 월

문서 파트 번호: 627067-AD1

#### 제품 고지 사항

본 설명서에서는 대부분의 모델에 공통적인 기능을 설명합니다. 컴퓨터 모델에 따라 일부 기능이 지원되지 않을 수 있습니다.

### 안전 경고 고지 사항

경고! 열로 인한 부상이나 컴퓨터 과열의 가능성을 줄이기 위해 컴퓨터를 무릎 위에 직접 놓거나 컴 퓨터 통풍구를 막지 않도록 하십시오. 딱딱하고 평평한 표면 위에서만 컴퓨터를 사용하십시오. 주위의 프린터(선택 사양)와 같이 다른 딱딱한 물체 또는 베개, 깔개, 옷과 같은 부드러운 물건이 컴퓨터의 공 기 흐름을 막지 않도록 하십시오. 또한, 작동 중에는 AC 어댑터가 피부나 침구, 천, 의류와 같은 부드 러운 표면에 닿지 않도록 하십시오. 이 컴퓨터 및 AC 어댑터는 정보 기술 장비에 대한 국제 안전 표준 (IEC 60950)에 규정된 사용자가 접촉할 수 있는 표면 온도 제한 규정을 준수합니다.

# 목차

### $1$  기능

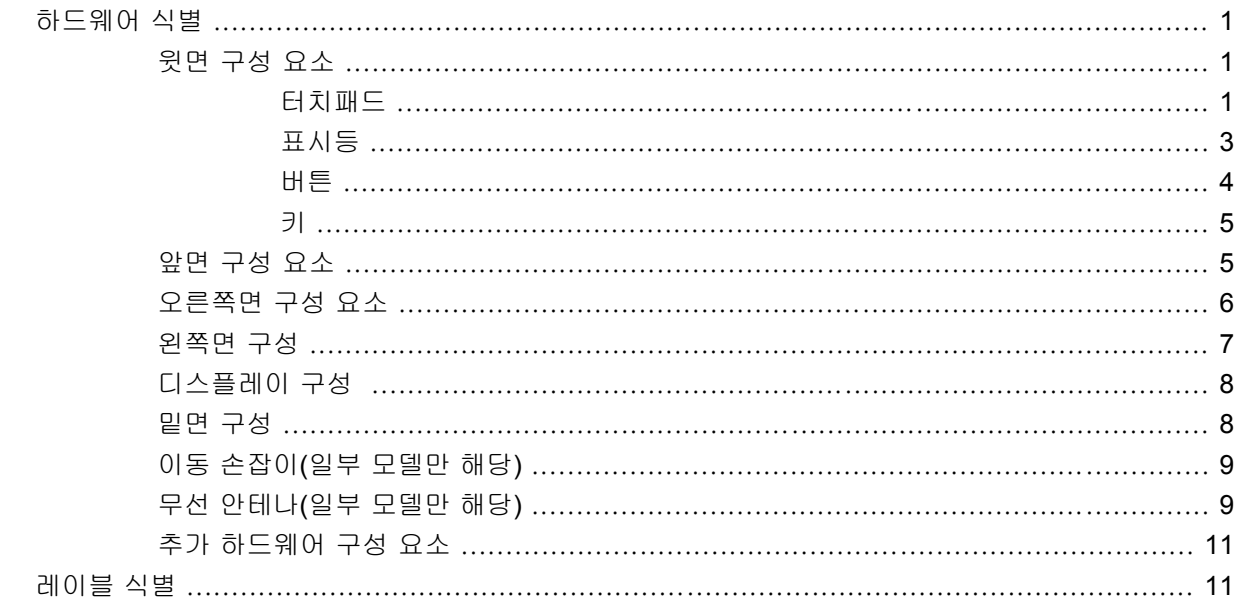

#### 2 전원 관리

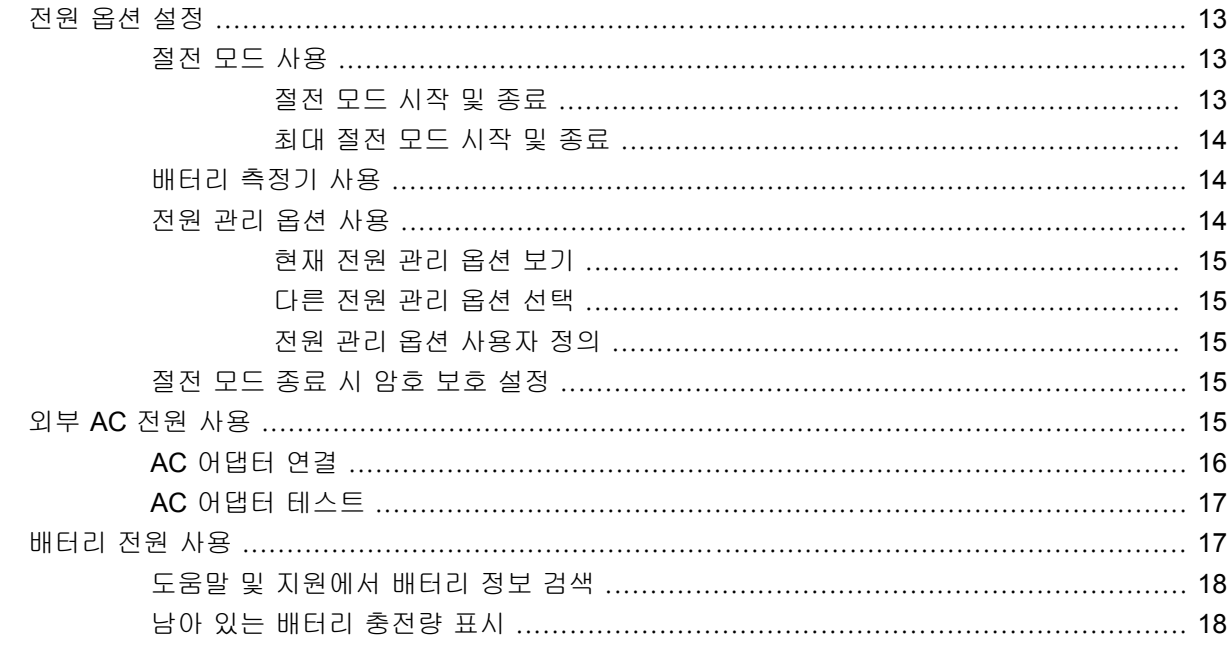

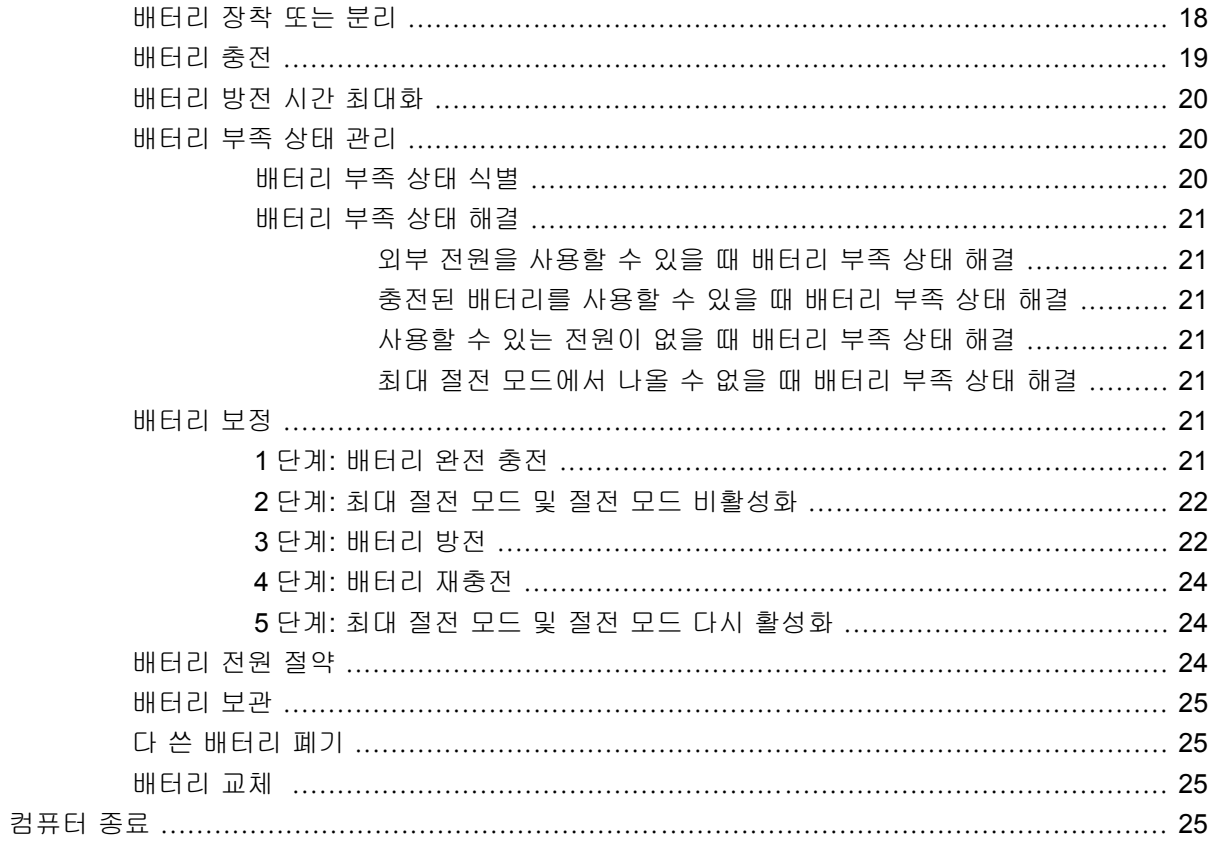

#### 3 무선 및 LAN(근거리 통신망)

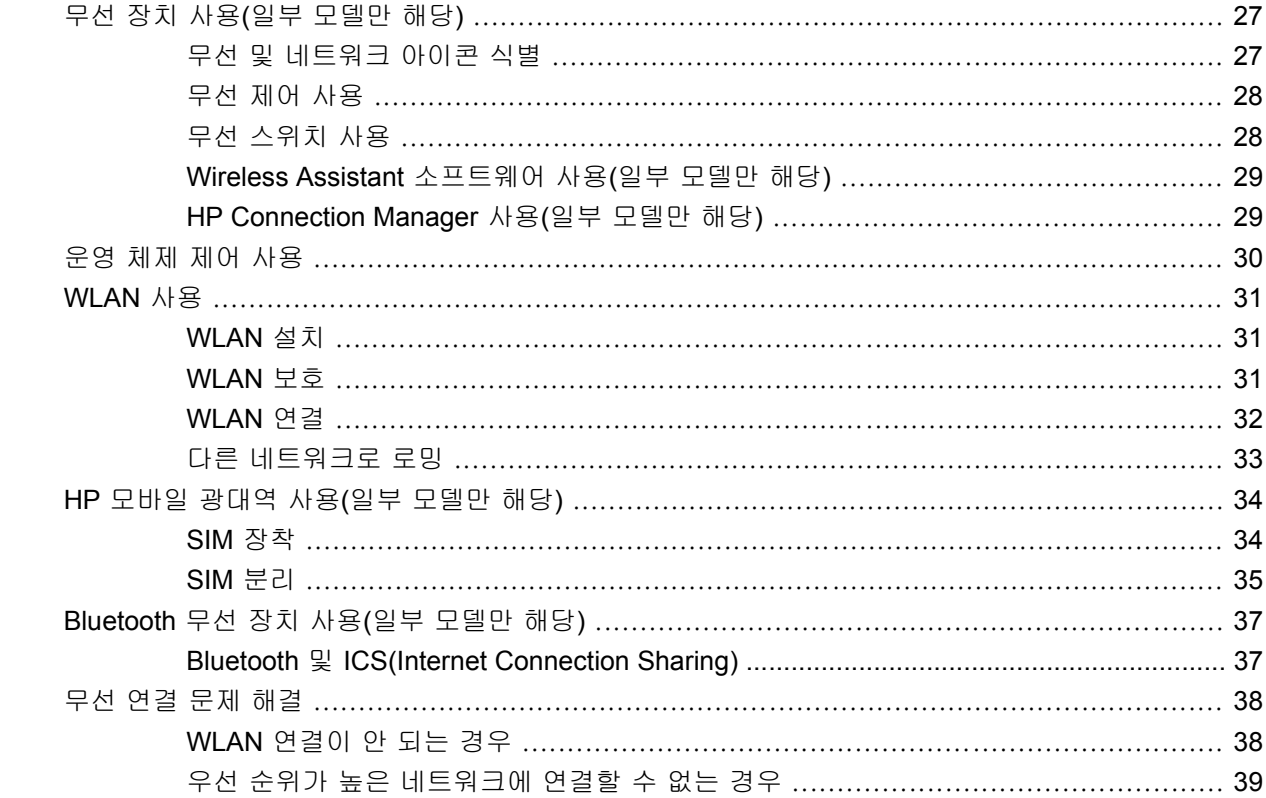

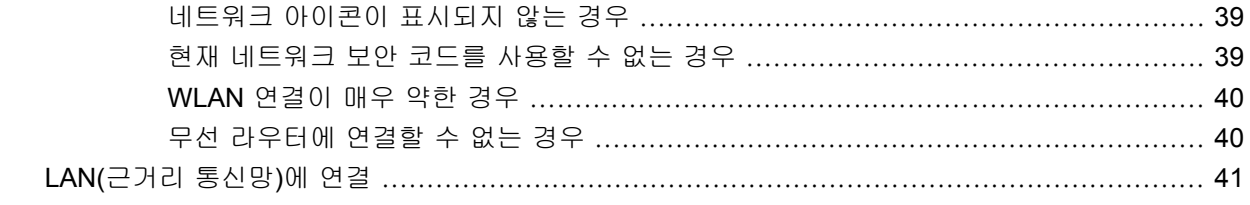

#### 4 멀티미디어

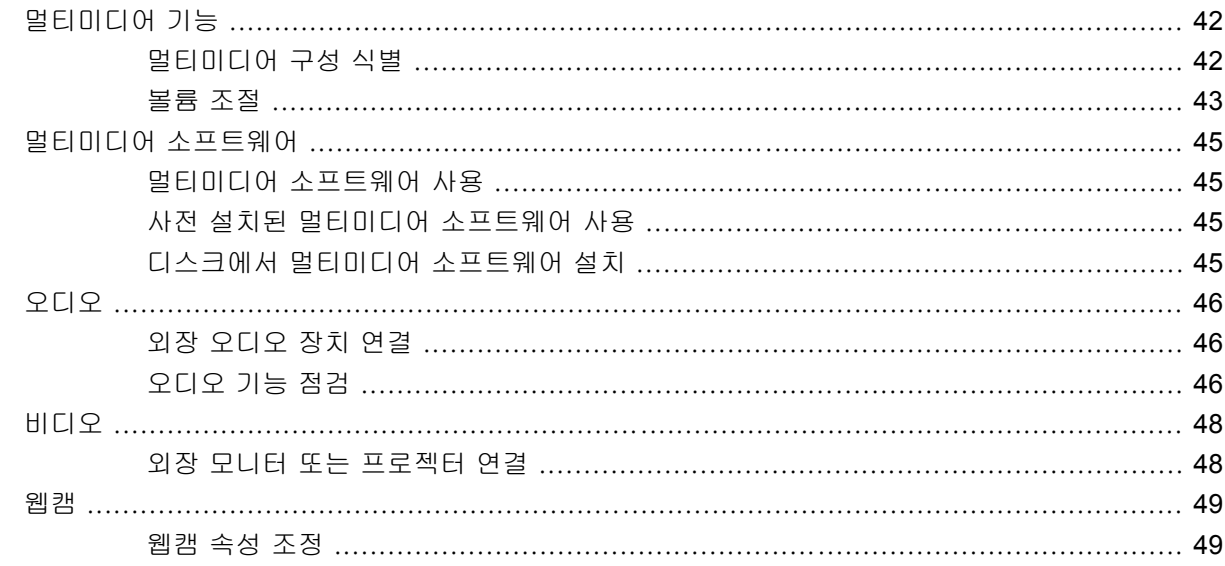

#### 5 보안

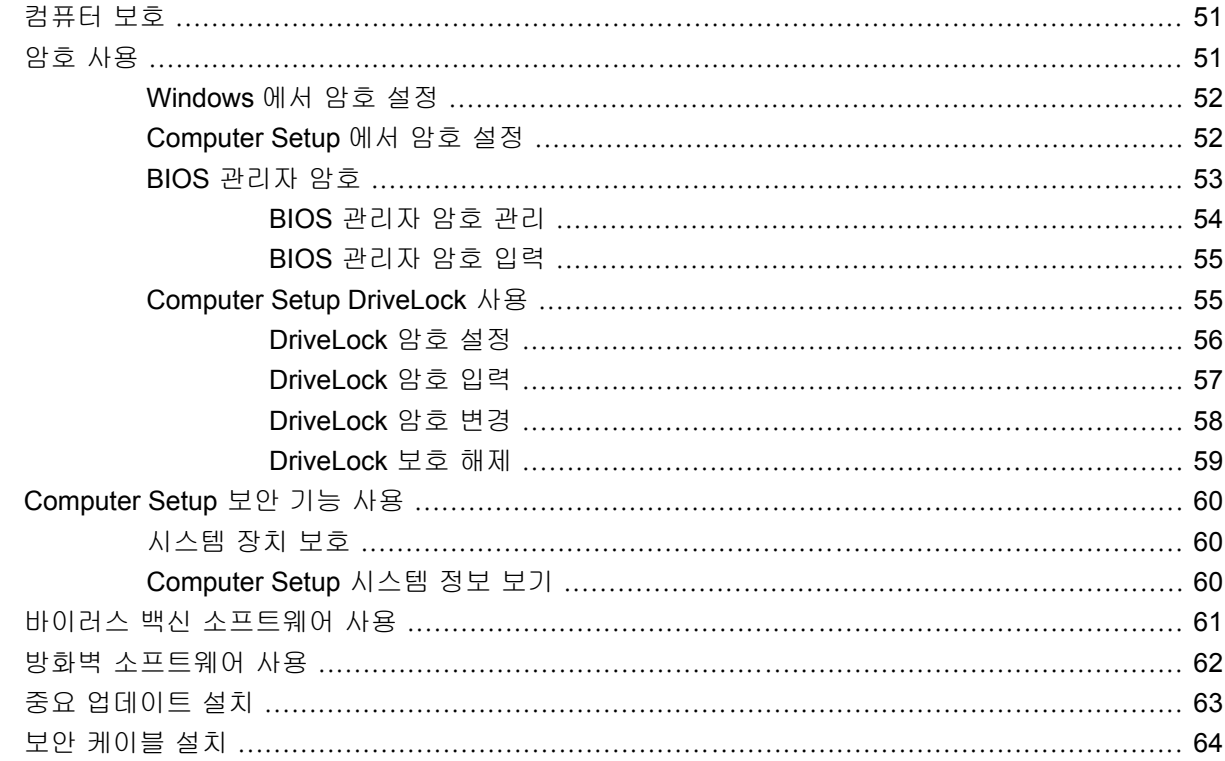

#### 6 외부 장치

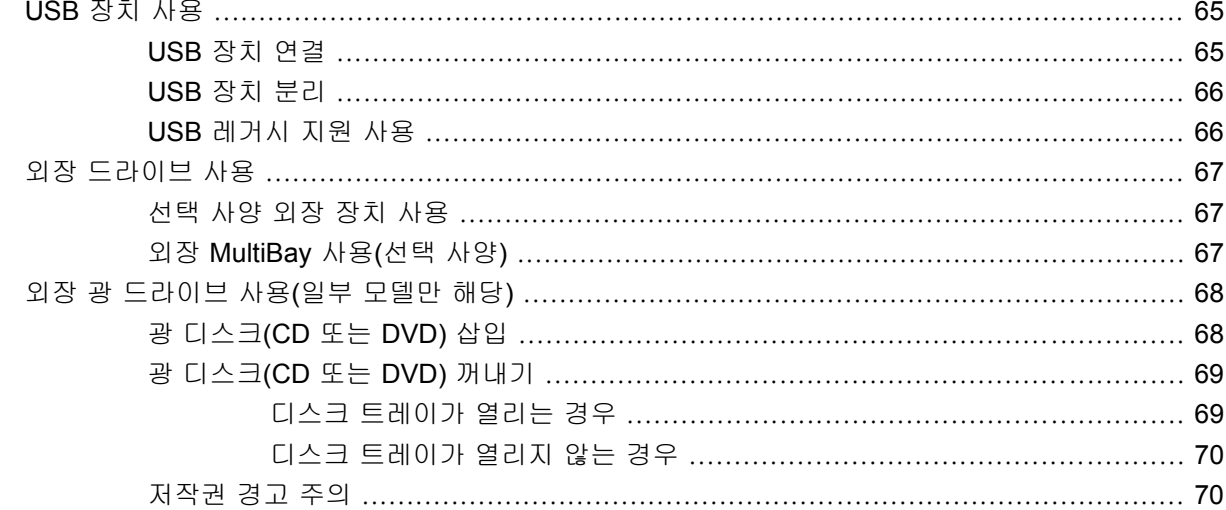

#### 7 외장 미디어 카드

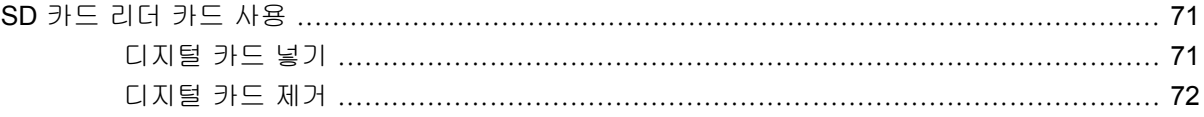

#### 8 포인팅 장치 및 키보드

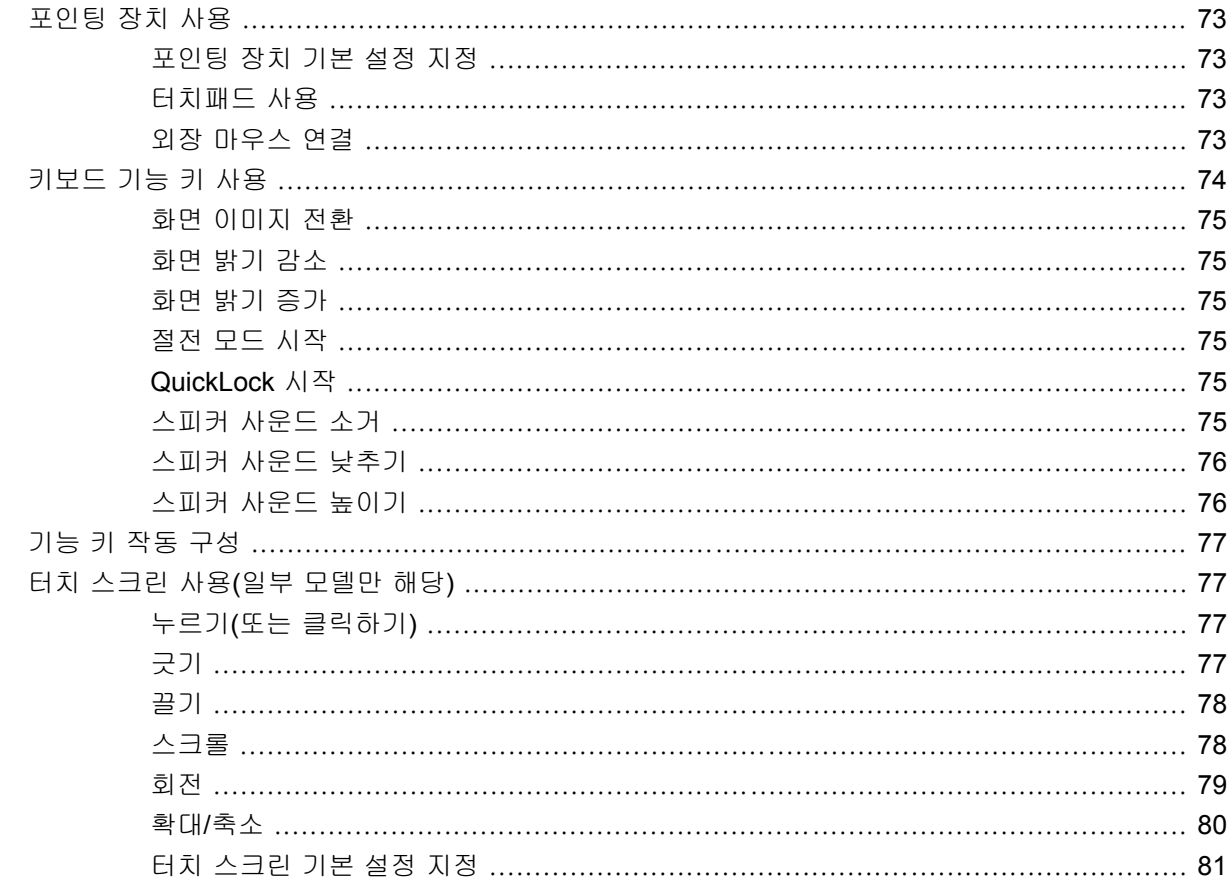

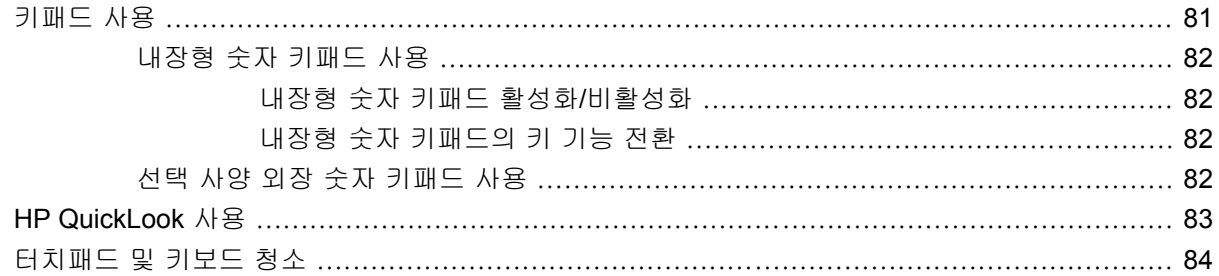

#### 9 드라이브

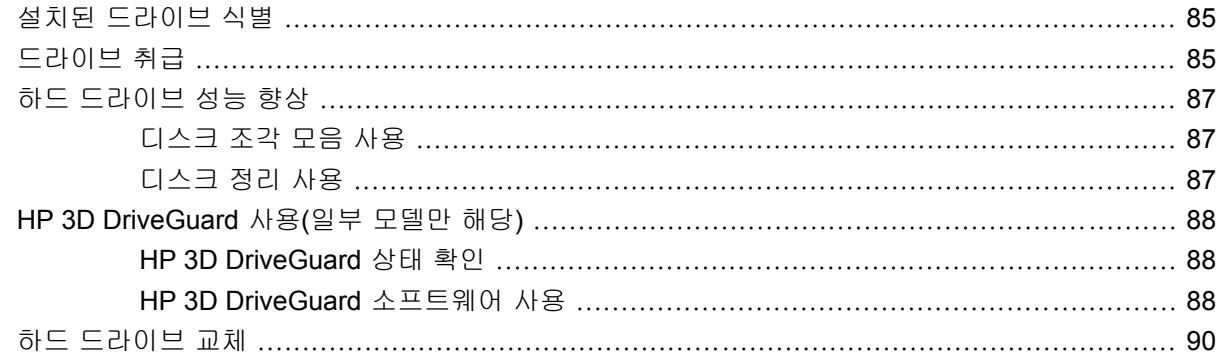

#### 10 메모리 모듈

#### 11 소프트웨어 업데이트

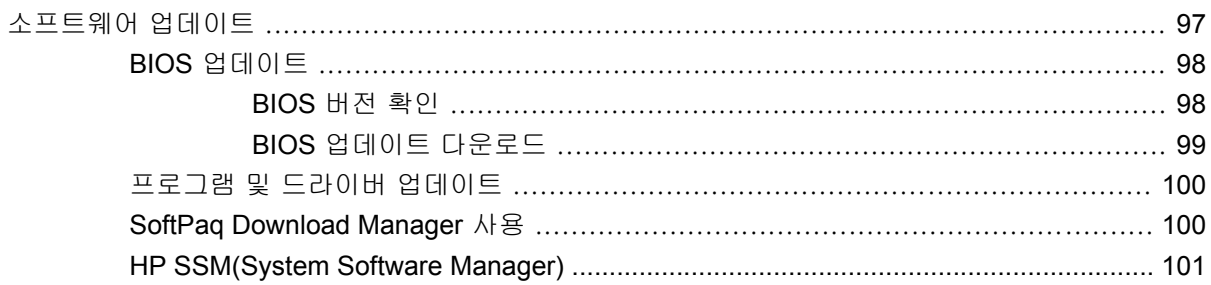

#### 12 MultiBoot

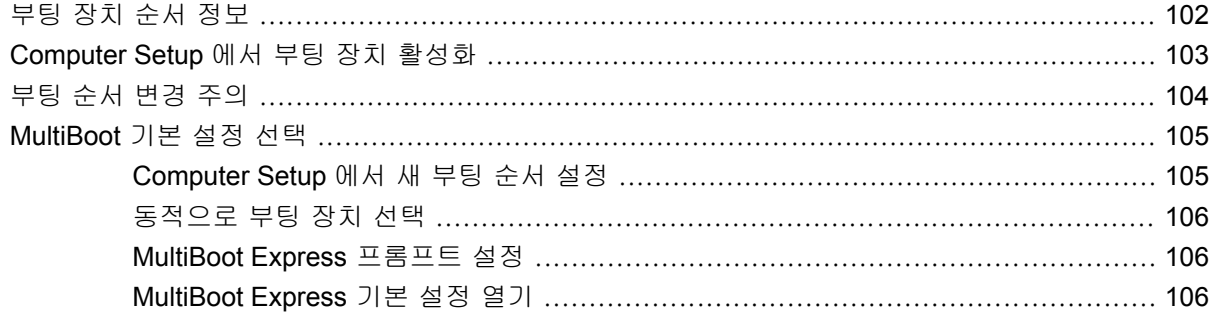

#### **13 Computer Setup**

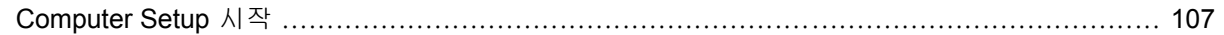

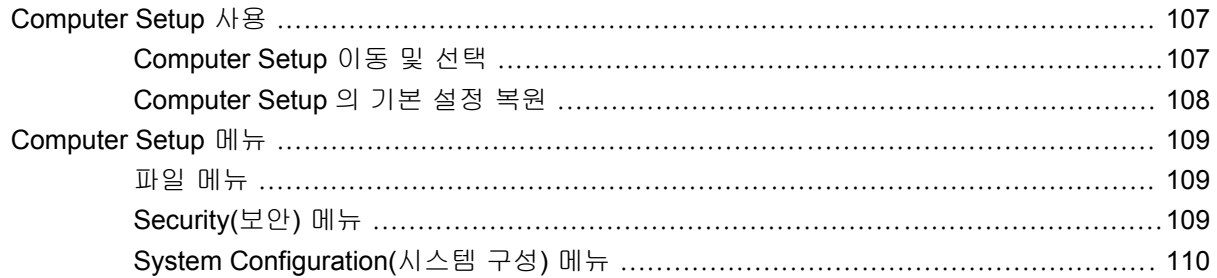

#### 14 백업 및 복구

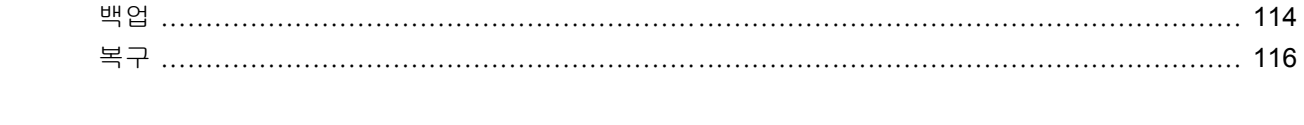

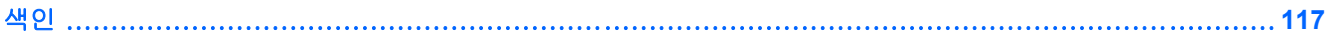

# <span id="page-10-0"></span>**1** 기능

### 하드웨어 식별

컴퓨터에 포함된 구성 요소는 지역 및 모델에 따라 다를 수 있습니다. 이 장에 나와 있는 그림은 대부 분의 컴퓨터 모델에 포함된 표준 구성 요소를 기준으로 합니다.

컴퓨터에 설치된 하드웨어 목록을 보려면 다음과 같이 하십시오.

▲ 시작 **>** 제어판 **>** 시스템 및 보안 **>** 장치 관리자를 선택합니다.

또한 장치 관리자를 사용하여 하드웨어를 추가하거나 장치 구성을 수정할 수도 있습니다.

주: Windows®에는 컴퓨터의 보안을 강화하는 사용자 계정 컨트롤 기능이 있습니다. 응용프로그램 설치, 유틸리티 실행, Windows 설정 변경과 같은 작업을 시도하면 허가 또는 암호를 입력하라는 메시 지가 나타날 수 있습니다. 자세한 정보는 도움말 및 지원을 참조하십시오.

### 윗면 구성 요소

#### 터치패드

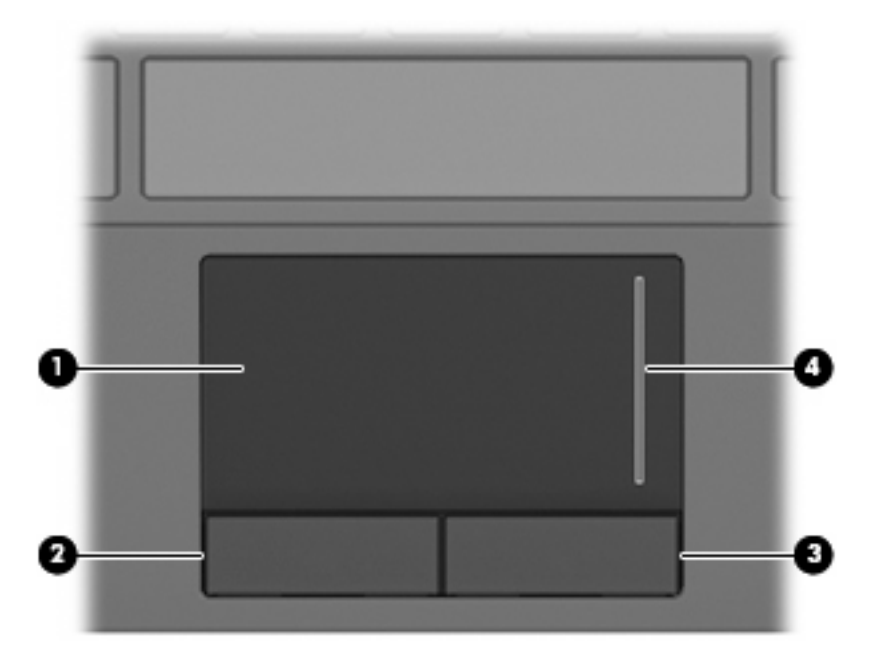

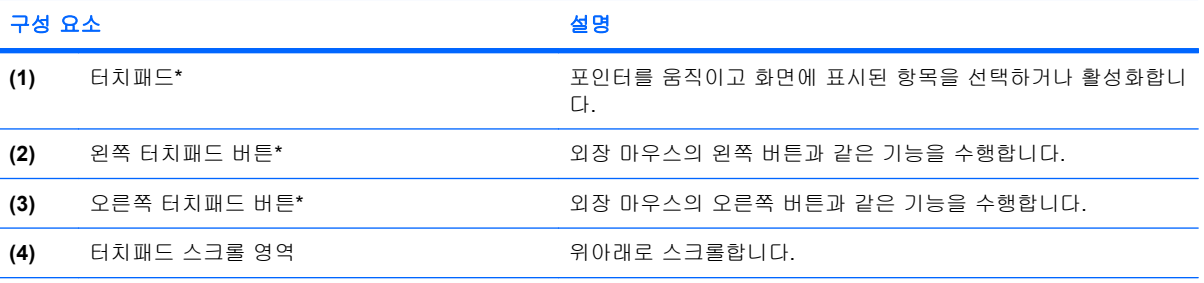

\*이 표에서는 기본 설정에 대해 설명합니다. 포인팅 장치 기본 설정을 확인하거나 변경하려면 시작 **>** 장치 및 프린터를 선택 합니다. 그런 다음 이 컴퓨터를 나타내는 장치를 마우스 오른쪽 버튼으로 클릭한 다음 **마우스 설정**을 선택합니다.

### <span id="page-12-0"></span>표시등

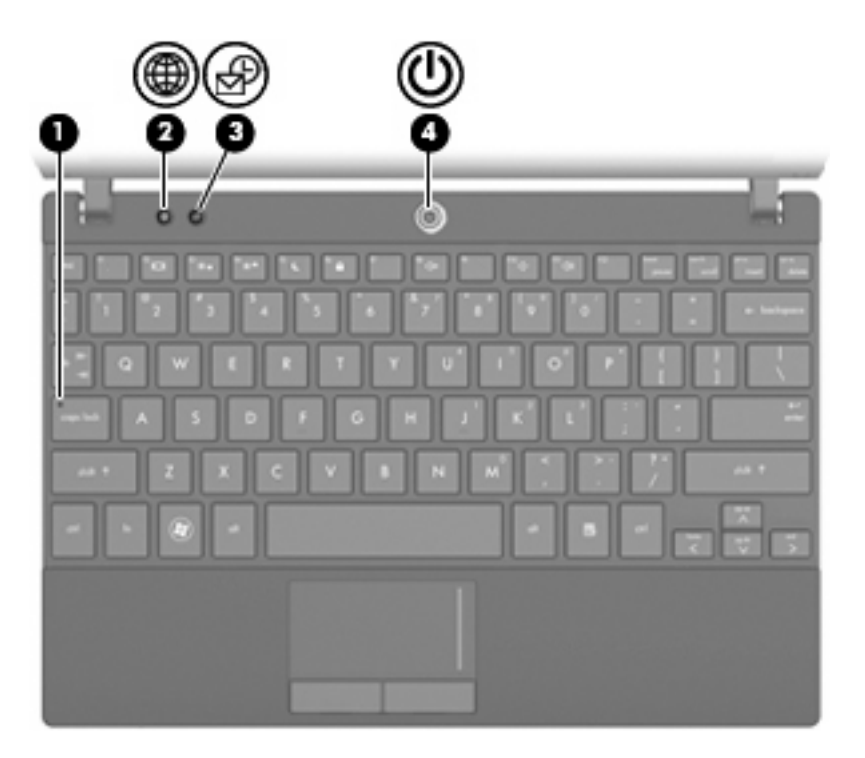

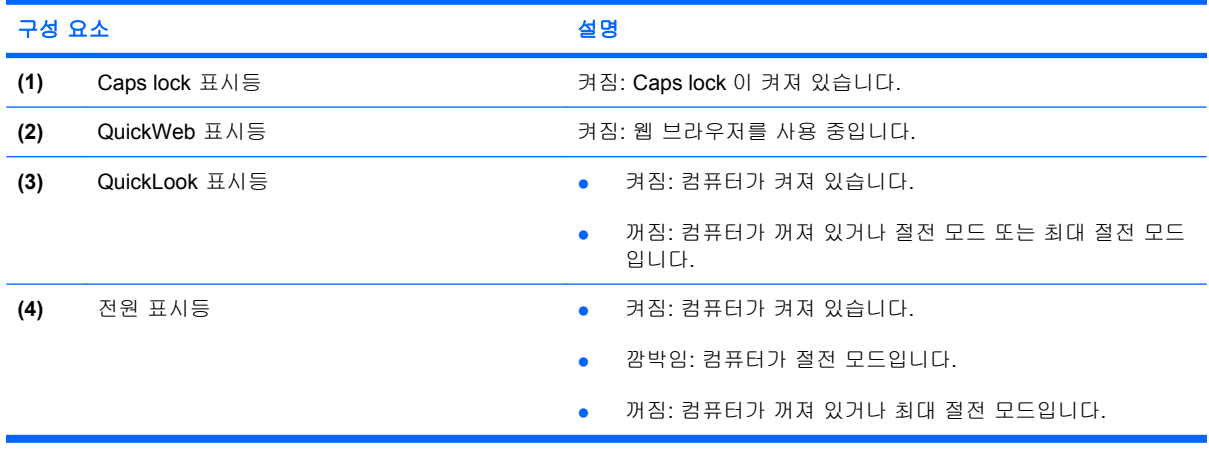

<span id="page-13-0"></span>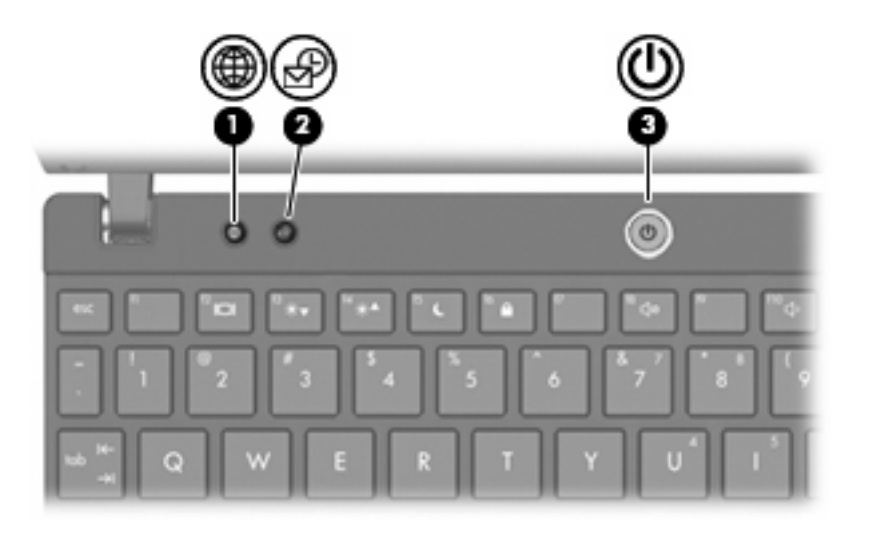

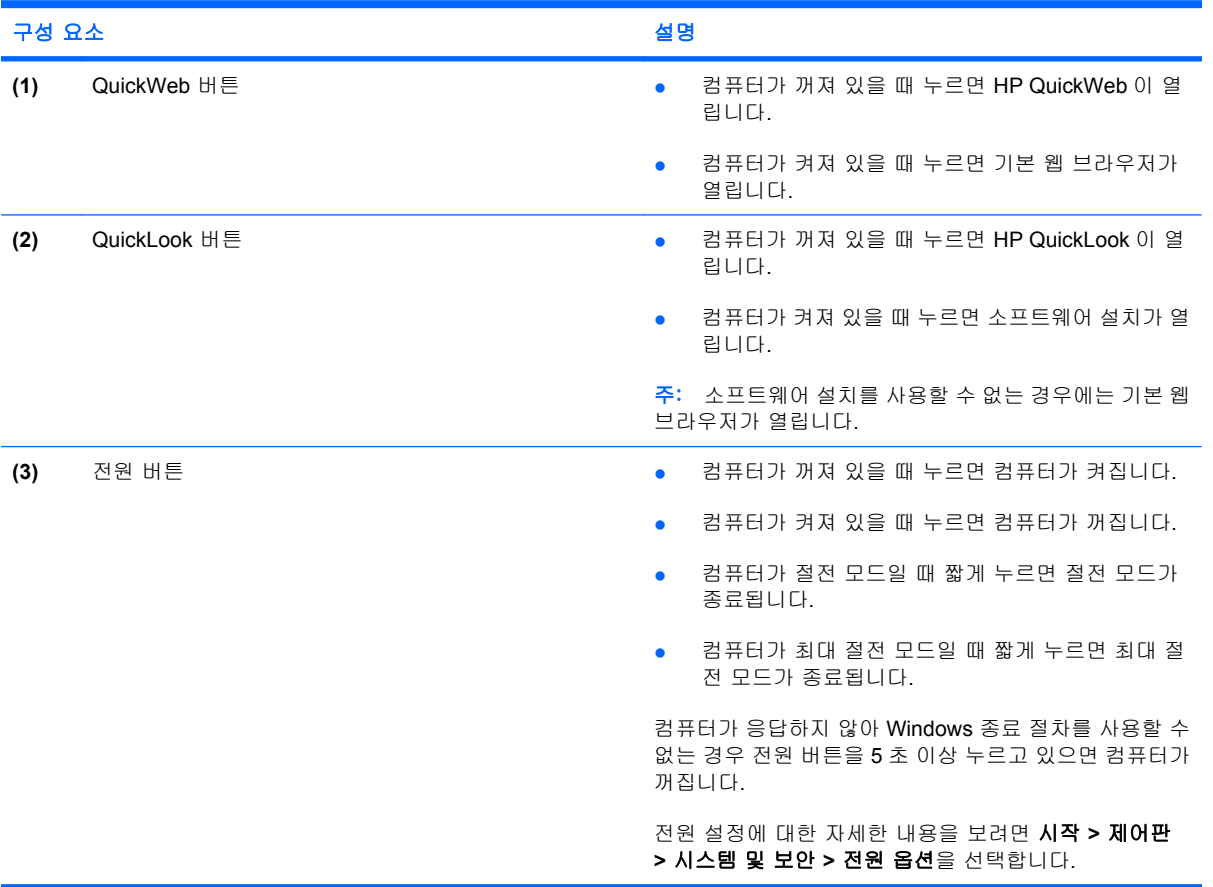

<span id="page-14-0"></span>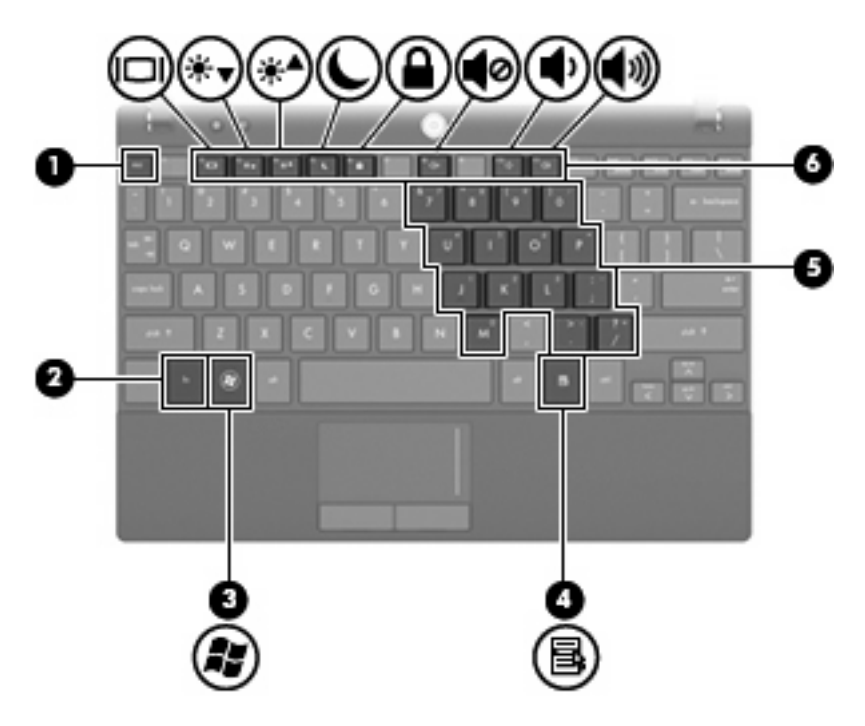

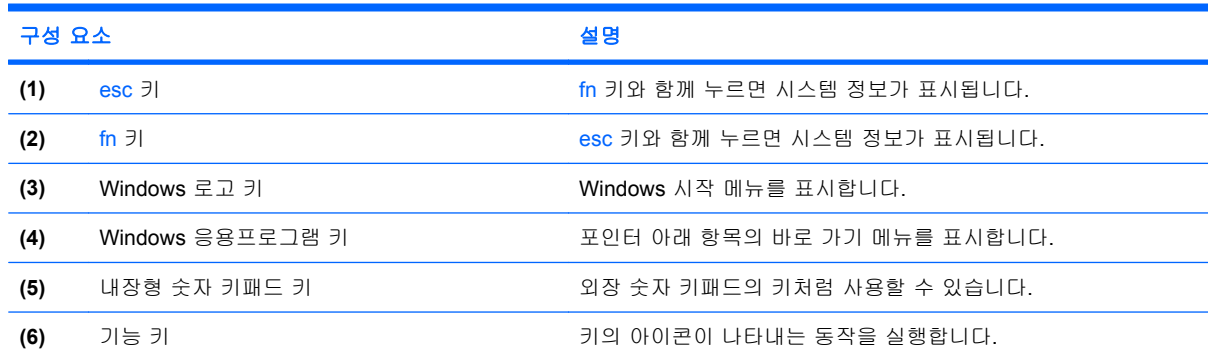

### 앞면 구성 요소

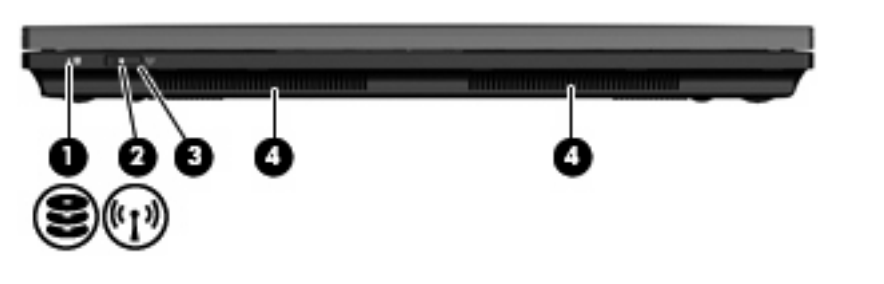

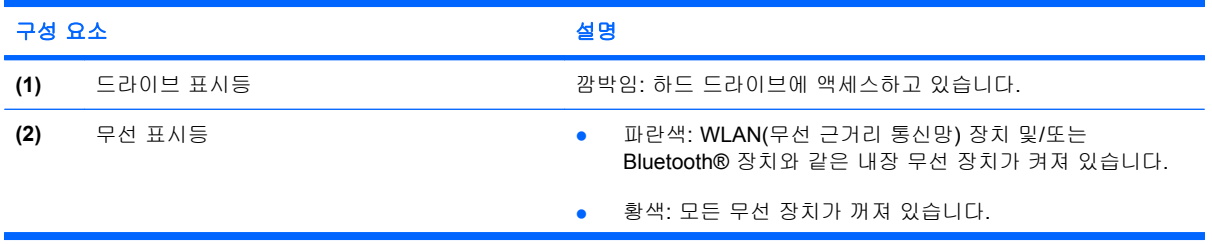

<span id="page-15-0"></span>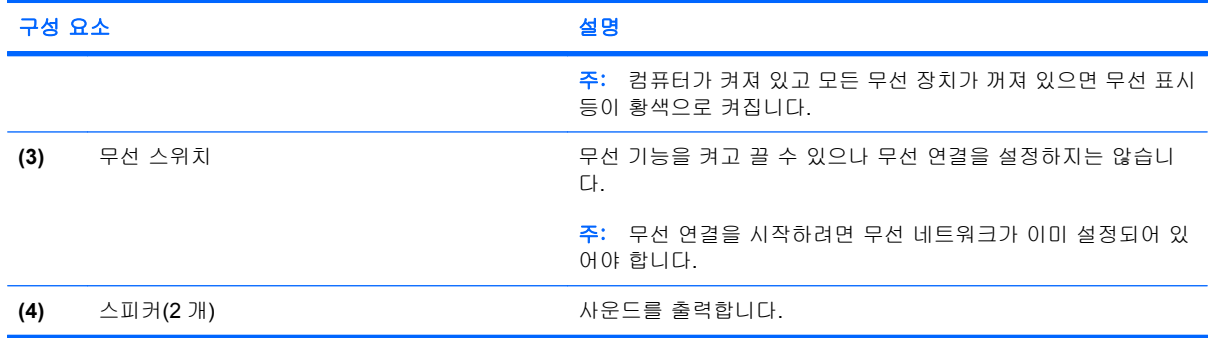

### 오른쪽면 구성 요소

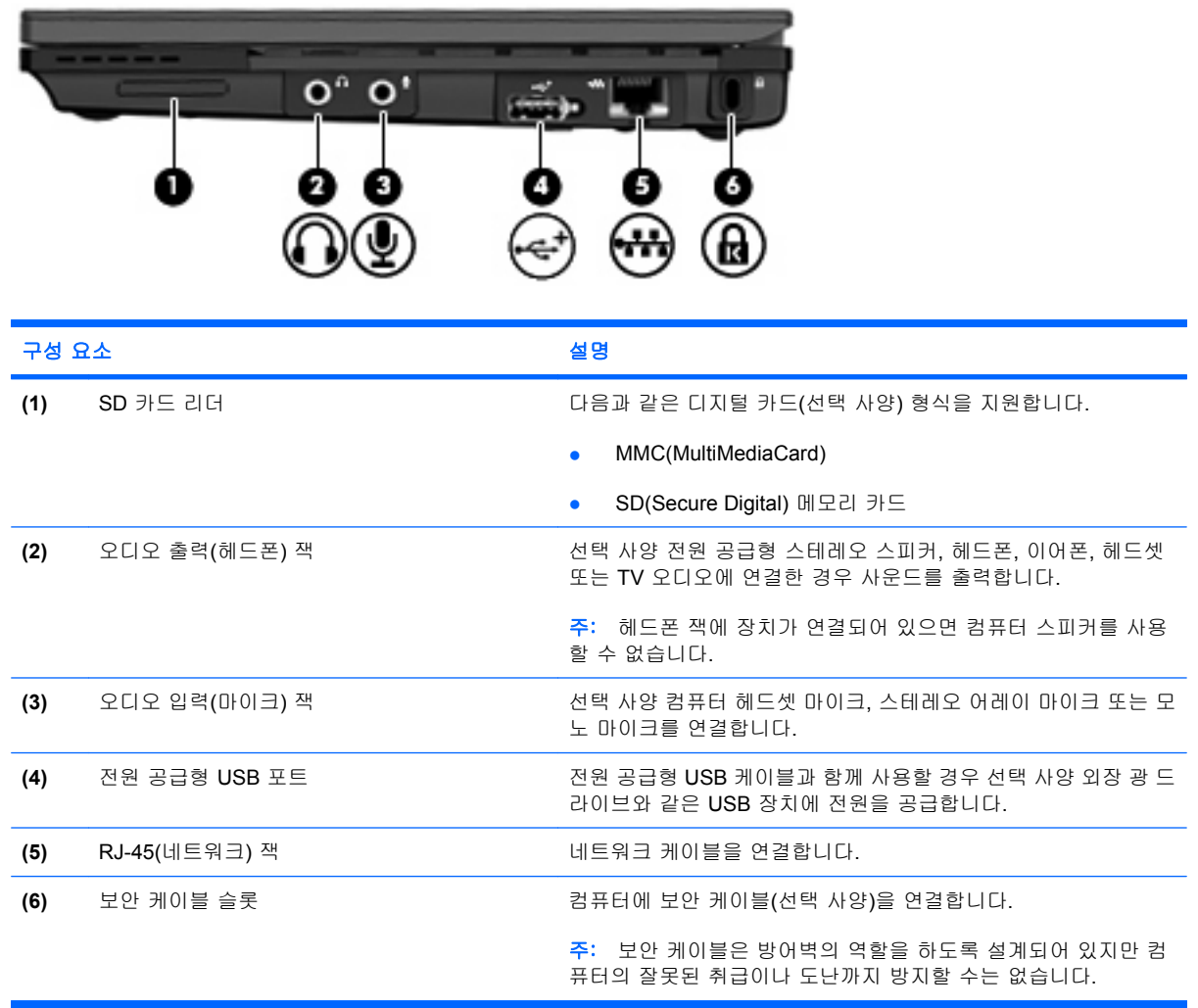

### <span id="page-16-0"></span>왼쪽면 구성

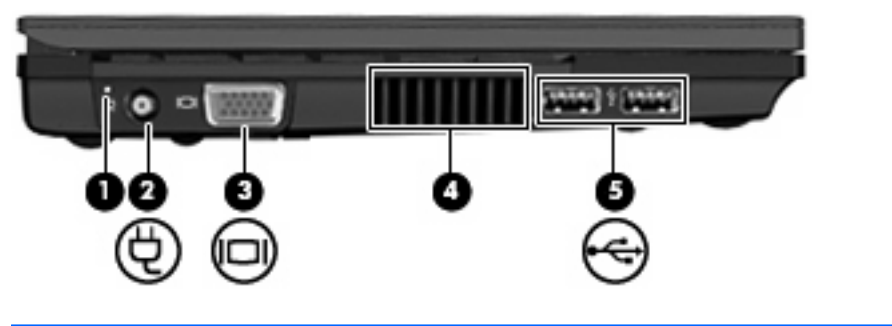

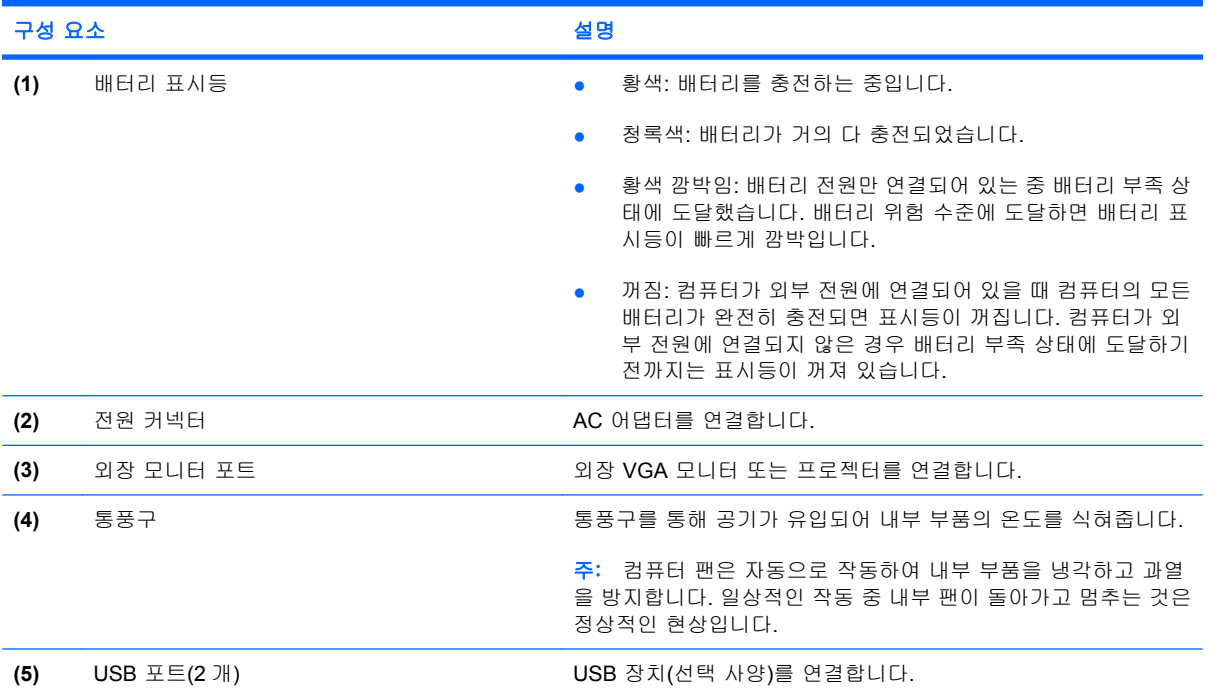

### <span id="page-17-0"></span>디스플레이 구성

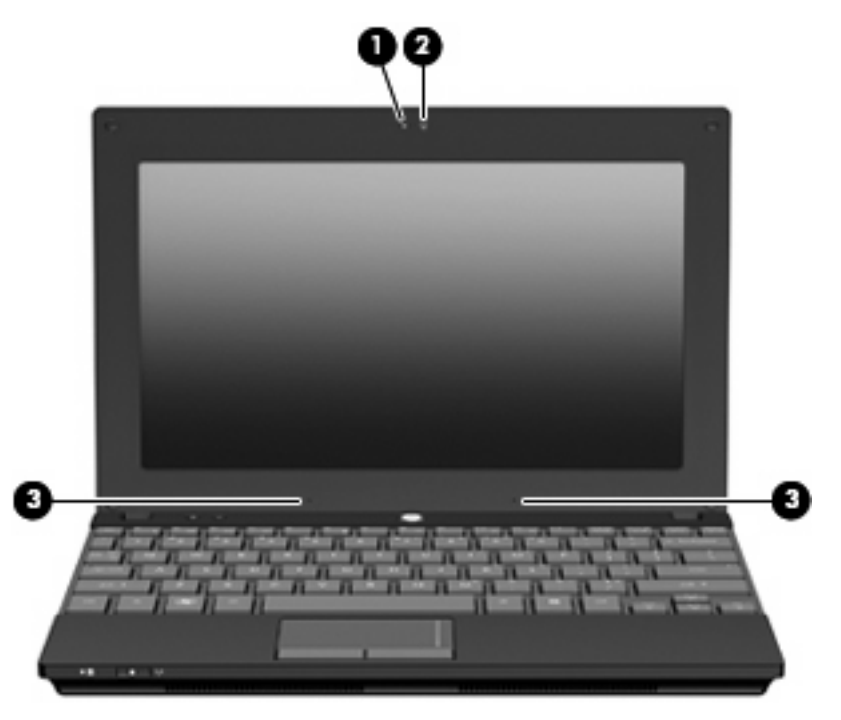

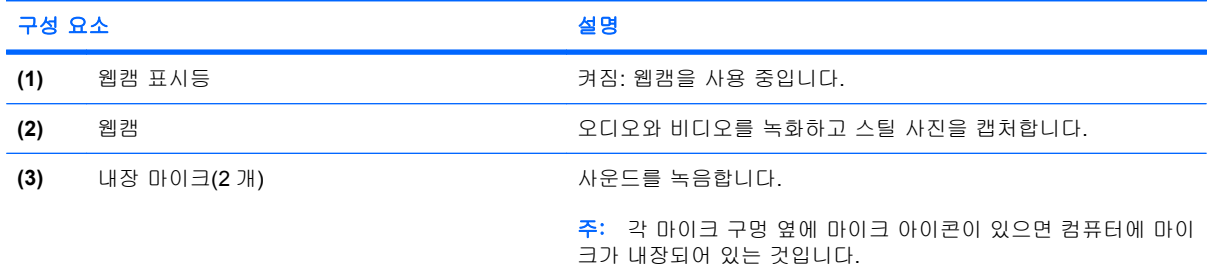

### 밑면 구성

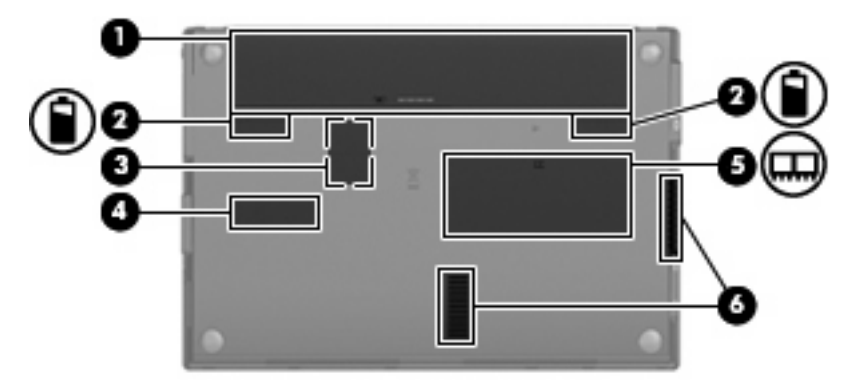

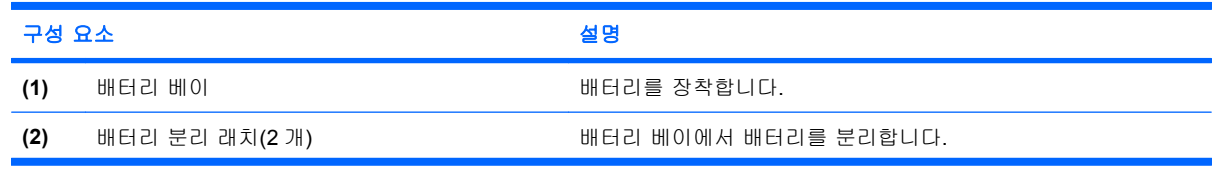

<span id="page-18-0"></span>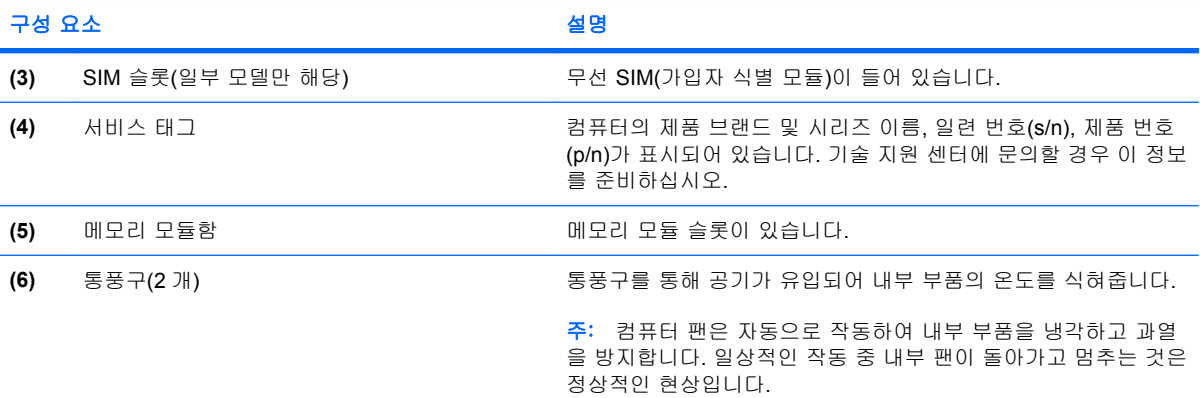

### 이동 손잡이**(**일부 모델만 해당**)**

컴퓨터 밑면에 이동 손잡이가 부착되어 있습니다. 다음 그림처럼 컴퓨터 바깥쪽으로 원을 그리면서 손 잡이를 당깁니다.

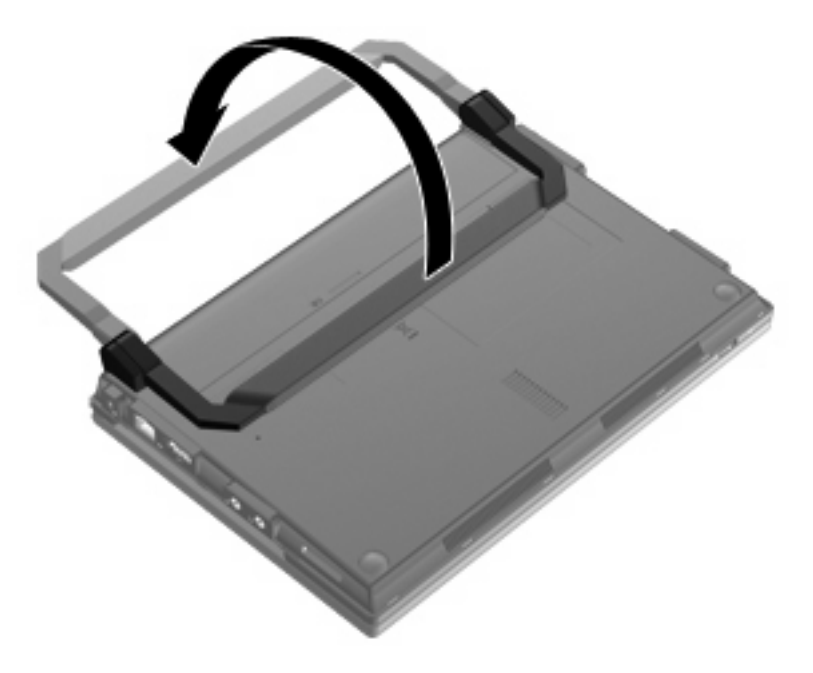

### 무선 안테나**(**일부 모델만 해당**)**

컴퓨터에 두 개 이상의 안테나가 장착되어 있어 하나 이상의 무선 장치와 신호를 송수신할 수 있습니 다.

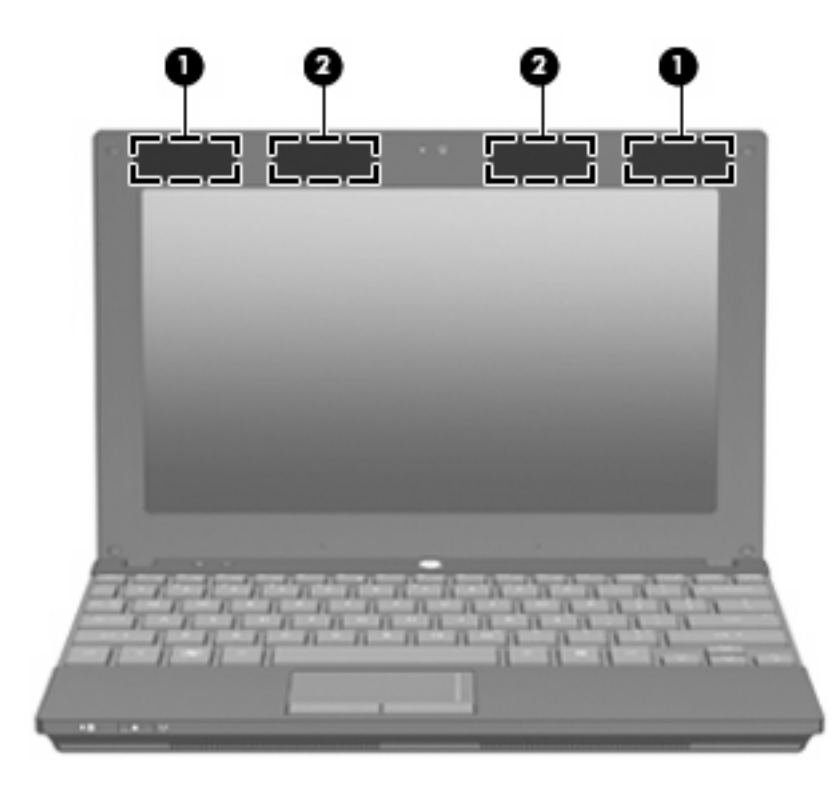

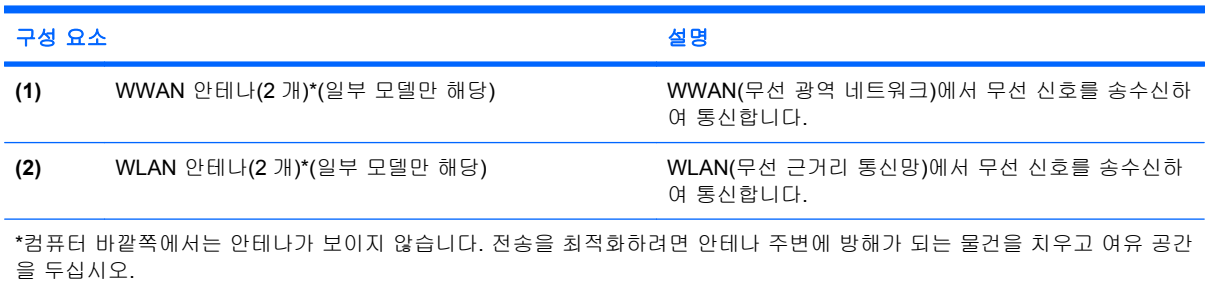

무선 규정 고지 사항을 확인하려면 해당 국가 또는 지역에 적용되는 규정*,* 안전 및 환경 고지 사항 단 원을 참조하십시오. 이러한 고지 사항은 도움말 및 지원에 나와 있습니다.

#### <span id="page-20-0"></span>추가 하드웨어 구성 요소

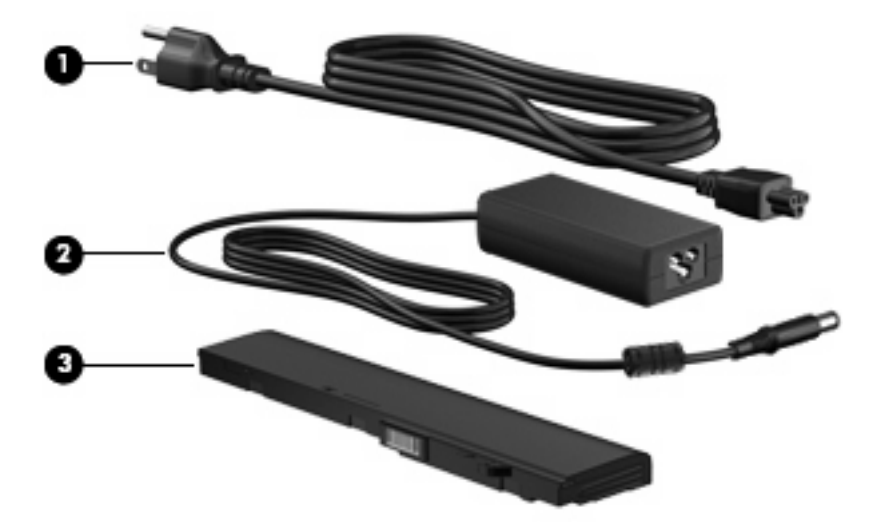

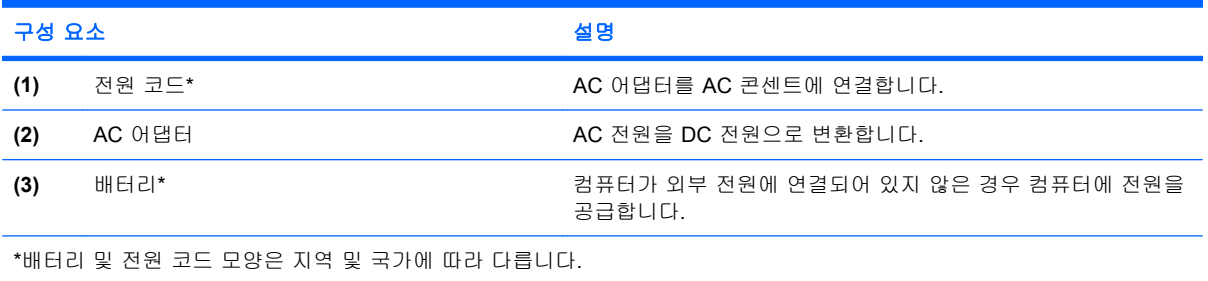

### 레이블 식별

컴퓨터에 부착된 레이블에는 시스템 문제를 해결하거나 컴퓨터를 가지고 해외 여행을 할 경우 필요한 정보가 있습니다.

서비스 태그—다음과 같은 중요 정보를 제공합니다.

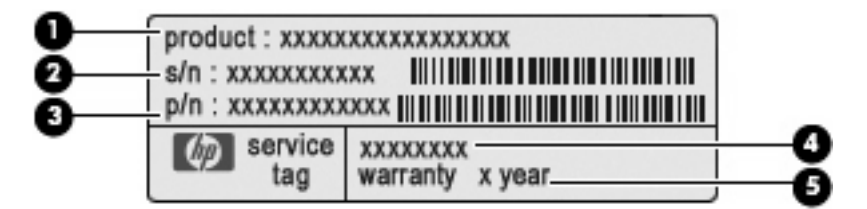

- 제품 이름 **(1)**. 컴퓨터 앞면에 부착된 제품 이름입니다.
- 일련 번호(s/n) **(2)**. 제품별로 고유한 영숫자 ID 입니다.
- 부품 번호/제품 번호(p/n) **(3)**. 제품의 하드웨어 부품에 대한 특정 정보를 제공합니다. 서비스 기술자는 부품 번호로 필요한 부품을 파악할 수 있습니다.
- 모델 설명 **(4)**. 컴퓨터의 문서, 드라이버 및 지원을 찾을 때 사용하는 영숫자 ID 입니다.
- 보증 기간 **(5)**. 컴퓨터의 보증 기간(년 단위)을 나타냅니다.

기술 지원 센터에 문의할 경우 이 정보를 준비하십시오. 서비스 태그 레이블은 컴퓨터 밑면에 부 착되어 있습니다.

- Microsoft® 정품 인증서—Windows 제품 키가 들어 있습니다. 운영 체제를 업데이트하거나 문제 를 해결하려면 제품 키가 필요합니다. 이 인증서는 컴퓨터 밑면에 부착되어 있습니다.
- 규정 레이블—컴퓨터에 대한 규정 정보를 제공합니다. 규제 레이블은 배터리 베이 안쪽에 부착되 어 있습니다.
- 무선 인증 레이블(일부 모델만 해당)—선택 사양 무선 장치에 대한 정보가 나와 있으며 장치 사용 승인을 받은 국가나 지역에서 발급한 승인 마크가 표시되어 있습니다. 선택 사양 장치로는 WLAN(무선 근거리 통신망) 장치, HP 모바일 광대역 모듈(일부 모델만 해당) 또는 Bluetooth® 장 치(선택 사양) 등이 있습니다. 컴퓨터 모델에 하나 이상의 무선 장치가 포함되어 있는 경우에는 하 나 이상의 인증 레이블이 부착되어 있습니다. 이 정보는 해외 여행 시 필요할 수 있습니다. 무선 인증 레이블은 컴퓨터 밑면에 부착되어 있습니다.
- SIM(가입자 식별 모듈) 레이블(일부 모델만 해당)—사용자 SIM 의 ICCID(Integrated Circuit Card Identifier)가 표시되어 있습니다. SIM 레이블은 배터리 베이 안쪽에 부착되어 있습니다.
- HP 모바일 광대역 모듈 일련 번호 레이블(일부 모델만 해당)—HP 모바일 광대역 모듈의 일련 번 호가 표시되어 있습니다. HP 모바일 광대역 모듈 일련 번호 레이블은 배터리 베이 안쪽에 부착되 어 있습니다.

## <span id="page-22-0"></span>**2** 전원 관리

### 전원 옵션 설정

#### 절전 모드 사용

이 컴퓨터는 두 가지 전원 절약 모드, 즉, 절전 모드와 최대 절전 모드가 활성화되어 출고됩니다.

절전 모드가 시작되면 전원 표시등이 깜박이고 화면이 꺼집니다. 작업이 메모리에 저장되므로 최대 절 전 모드를 종료하는 것보다 빠르게 절전 모드를 종료할 수 있습니다. 컴퓨터가 오랫동안 절전 모드에 있거나 절전 모드에서 배터리 위험 수준에 도달하면 최대 절전 모드로 전환됩니다.

최대 절전 모드가 시작되면 작업이 하드 드라이브의 최대 절전 모드 파일에 저장되고 컴퓨터가 꺼집니 다.

- 주의: 오디오와 비디오의 품질 저하 또는 재생 기능 손상이나 정보의 손실을 방지하기 위해 디스크 또는 외장 미디어 카드를 읽거나 쓰는 동안에는 절전 모드나 최대 절전 모드를 시작하지 마십시오.
- 주: 컴퓨터가 절전 모드 또는 최대 절전 모드에 있는 동안에는 네트워크 연결을 시작하거나 컴퓨터 기능을 수행할 수 없습니다.

#### 절전 모드 시작 및 종료

배터리 전원으로 작동할 경우 15 분, 외장 전원으로 작동할 경우 30 분 동안 아무 작동도 하지 않으면 절전 모드로 전환하도록 기본 설정되어 있습니다.

전원 설정 및 대기 시간은 Windows® 제어판의 전원 옵션에서 변경할 수 있습니다.

컴퓨터가 켜진 상태에서 다음 중 한가지 방법으로 절전 모드를 시작할 수 있습니다.

- **f5** 를 누릅니다.
- 시작을 누르고 시스템 종료 버튼 옆의 화살표를 누른 다음 절전을 누릅니다.

절전 모드를 종료하려면 다음과 같이 하십시오.

▲ 전원 버튼을 짧게 누릅니다.

절전 모드에서 나오면 전원 표시등이 켜지고 중지했던 작업 화면이 다시 표시됩니다.

주: 절전 모드에서 나올 때 암호를 입력하도록 설정한 경우 작업 화면으로 돌아가려면 Windows 암호 를 입력해야 합니다.

#### <span id="page-23-0"></span>최대 절전 모드 시작 및 종료

시스템은 기본적으로 배터리로 작동 중인 경우 1080 분(18 시간), 외부 전원으로 작동 중인 경우에는 1080 분(18 시간) 경과했을 때 또는 배터리 위험 수준에 도달했을 때 최대 절전 모드를 시작하도록 설 정되어 출고됩니다.

전원 설정 및 대기 시간은 Windows 제어판의 전원 옵션에서 변경할 수 있습니다.

최대 절전 모드를 시작하려면 다음과 같이 하십시오.

- **1.** 시작을 누른 다음 시스템 종료 버튼 옆의 화살표를 누릅니다.
- **2.** 최대 절전 모드를 클릭합니다.

최대 절전 모드를 종료하려면 다음과 같이 하십시오.

▲ 전원 버튼을 짧게 누릅니다.

전원 표시등이 켜지고 중지했던 작업 화면이 다시 표시됩니다.

주: 최대 절전 모드에서 나올 때 암호를 입력하도록 설정한 경우 작업 화면으로 돌아가려면 Windows 암호를 입력해야 합니다.

#### 배터리 측정기 사용

배터리 측정기는 작업 표시줄의 오른쪽 끝에 있는 알림 영역에 있습니다. 배터리 측정기를 사용하여 전 원 설정에 빠르게 액세스하거나 남아 있는 배터리 충전량을 확인하거나 다른 전원 관리 옵션을 선택할 수 있습니다.

- 남아 있는 배터리 충전량의 백분율 및 현재 전원 관리 옵션을 표시하려면 포인터를 배터리 측정 기 아이콘 위에 올려 놓습니다.
- 전원 옵션을 열거나 전원 관리 옵션을 변경하려면 배터리 측정기 아이콘을 클릭하고 목록에서 항 목을 선택합니다.

배터리 측정기 아이콘의 모양으로 컴퓨터가 배터리 전원으로 작동 중인지 아니면 외부 전원으로 작동 중인지를 알 수 있습니다. 배터리 부족 상태, 배터리 위험 수준 또는 예비 배터리 수준에 도달하면 아 이콘에 메시지가 표시됩니다.

배터리 측정기 아이콘을 숨기거나 표시하려면 다음과 같이 하십시오.

- **1.** 숨겨진 아이콘 표시 아이콘(알림 영역의 왼쪽에 있는 화살표)을 마우스 오른쪽 버튼으로 클릭합 니다.
- **2.** 알림 아이콘 사용자 지정을 클릭합니다.
- **3.** 동작에서 전원 아이콘의 아이콘 및 알림 표시를 선택합니다.
- **4.** 확인을 클릭합니다.

#### 전원 관리 옵션 사용

전원 관리 옵션은 컴퓨터의 전원 사용 방식을 관리하는 시스템 설정 모음입니다. 전원 관리 옵션을 사 용하여 전원을 절약하거나 성능을 최대화할 수 있습니다.

전원 관리 옵션 설정을 변경하거나 고유의 전원 관리 옵션을 만들 수 있습니다.

#### <span id="page-24-0"></span>현재 전원 관리 옵션 보기

▲ \_ 작업 표시줄 오른쪽 끝에 있는 알림 영역에서 배터리 측정기 아이콘을 누릅니다. – 또는 –

시작 **>** 제어판 **>** 시스템 및 보안 **>** 전원 옵션을 선택합니다.

#### 다른 전원 관리 옵션 선택

▲ 알림 영역에서 배터리 측정기 아이콘을 누른 다음 목록에서 전원 관리 옵션을 선택합니다.

– 또는 –

시작 **>** 제어판 **>** 시스템 및 보안 **>** 전원 옵션을 선택한 다음 목록에서 전원 관리 옵션을 선택합니 다.

#### 전원 관리 옵션 사용자 정의

**1.** 알림 영역에서 배터리 측정기 아이콘을 누른 다음 추가 전원 옵션을 클릭합니다.

– 또는 –

시작 **>** 제어판 **>** 시스템 및 보안 **>** 전원 옵션을 선택합니다.

- **2.** 전원 관리 옵션을 선택하고 설정 변경을 클릭합니다.
- **3.** 필요에 따라 설정을 변경합니다.
- **4.** 추가 설정을 변경하려면 고급 전원 관리 옵션 설정 변경을 클릭하고 변경합니다.

#### 절전 모드 종료 시 암호 보호 설정

컴퓨터에서 절전 모드 또는 최대 절전 모드에서 나올 때 암호를 요청하도록 설정하려면 다음 단계를 수행하십시오.

- **1.** 시작 **>** 제어판 **>** 시스템 및 보안 **>** 전원 옵션을 선택합니다.
- **2.** 왼쪽 창에서 절전 모드 해제 시 암호 필요를 누릅니다.
- **3.** 현재 사용할 수 없는 설정 변경을 클릭합니다.
- **4.** 암호 필요**(**권장**)**를 클릭합니다.
- 주: 사용자 계정 암호를 만들거나 현재 사용자 계정 암호를 변경해야 할 경우 사용자 계정 암호 만들기 또는 변경을 클릭한 다음 화면 지침을 따릅니다. 사용자 계정 암호를 만들거나 변경할 필 요가 없으면 5 단계로 이동합니다.
- **5.** 변경 내용 저장을 클릭합니다.

### 외부 **AC** 전원 사용

외부 AC 전원은 다음 장치 중 하나를 통해 공급됩니다.

- <span id="page-25-0"></span>경고! 잠재적인 보안 문제를 줄이려면 컴퓨터와 함께 제공된 AC 어댑터, HP 에서 제공한 교체용 AC 어댑터 또는 HP 에서 구입한 호환 가능한 AC 어댑터만 사용하십시오.
	- $\bullet$  승인된 AC 어댑터
	- 도킹 장치 또는 확장 제품(선택 사양)

다음과 같은 경우에는 컴퓨터를 외부 AC 전원에 연결하십시오.

- △ 경고! 항공기 내에서는 컴퓨터 배터리를 충전하지 마십시오.
	- 배터리를 충전 또는 보정하는 경우
	- 시스템 소프트웨어를 설치 또는 수정하는 경우
	- CD 또는 DVD 에 정보를 쓰고 있는 경우

컴퓨터를 외부 AC 전원에 연결하면 다음과 같은 현상이 나타납니다.

- 배터리가 충전되기 시작합니다.
- 컴퓨터가 켜져 있는 경우 알림 영역의 배터리 측정기 아이콘의 모양이 바뀝니다.

외부 AC 전원을 분리하면 다음과 같은 현상이 나타납니다.

- 컴퓨터가 배터리 전원으로 전환됩니다.
- 《배터리 사용 시간을 절약하기 위해 디스플레이 밝기가 자동으로 감소합니다. 디스플레이 밝기를 높이려면 f4 키를 누르거나 AC 어댑터를 다시 연결하십시오.

#### **AC** 어댑터 연결

경고! 감전이나 장비 손상의 위험을 줄이기 위해 다음 사항을 준수하십시오.

전원 코드를 언제든지 쉽게 접근할 수 있는 AC 콘센트에 꽂으십시오.

컴퓨터에 전원을 차단하려면 AC 콘센트에서 전원 플러그를 뽑으십시오. 컴퓨터 쪽에 연결된 전원 코 드를 뽑으면 안됩니다.

전원 코드에 3 핀 장착 플러그가 있으면 코드를 접지된 3 핀 콘센트에 연결하십시오. 2 핀 어댑터 등을 연결하면 전원 코드 접지 핀이 작동하지 않습니다. 접지 핀은 중요한 안전 기능입니다.

컴퓨터를 외부 AC 전원에 연결하려면 다음과 같이 하십시오.

- **1.** AC 어댑터를 컴퓨터의 전원 커넥터에 꽂습니다**(1)**.
- **2.** 전원 코드를 AC 어댑터에 꽂습니다**(2)**.

<span id="page-26-0"></span>**3.** 전원 코드의 다른 쪽 끝을 AC 콘센트에 꽂습니다**(3)**.

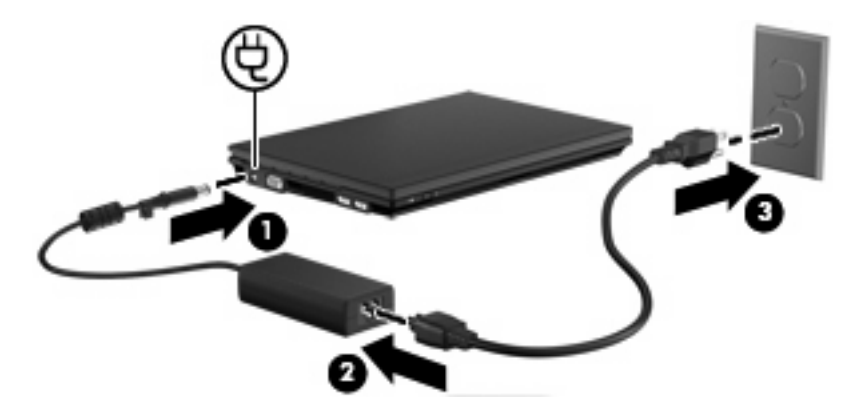

#### **AC** 어댑터 테스트

컴퓨터에 다음과 같은 증상이 나타나면 AC 어댑터를 테스트하십시오.

- AC 어댑터에 연결되어 있는 데도 컴퓨터가 켜지지 않는 경우
- 컴퓨터가 AC 어댑터에 연결되어 있는 데 디스플레이가 켜지지 않는 경우
- 컴퓨터가 AC 어댑터에 연결되어 있는 데 전원 표시등이 꺼져 있는 경우

AC 어댑터를 테스트하려면 다음과 같이 하십시오.

- **1.** 컴퓨터에서 배터리를 분리합니다.
- **2.** AC 어댑터를 연결합니다.
- **3.** 컴퓨터의 전원을 켭니다.
	- 전원 표시등이 켜지면 AC 어댑터가 올바르게 작동하는 것입니다.
	- 전원 표시등이 **꺼진** 채로 있으면 AC 어댑터가 제 기능을 하지 않는 것이므로 교체가 필요합 니다.

새 AC 전원 어댑터를 구입하려면 기술 지원에 문의하십시오. 시작 **>** 도움말 및 지원 **> Get assistance(**지원 요청**)**를 선택합니다.

### 배터리 전원 사용

컴퓨터에 충전된 배터리가 장착되어 있고 외부 전원에 연결되어 있지 않으면 컴퓨터는 배터리 전원으 로 작동합니다. 컴퓨터가 외부 AC 전원에 연결되어 있으면 컴퓨터는 AC 전원으로 작동합니다.

컴퓨터에 충전된 배터리가 장착되어 있고 AC 어댑터를 통해 외부 AC 전원으로 작동하고 있을 때 컴퓨 터에서 AC 어댑터를 분리하면 컴퓨터는 배터리 전원으로 전환됩니다.

주: AC 전원을 분리하면 배터리 사용 시간을 절약하기 위해 디스플레이 밝기가 감소합니다. 디스플 레이 밝기를 높이려면 f4 키를 누르거나 AC 어댑터를 다시 연결하십시오.

사용자의 작업 방식에 따라 배터리를 컴퓨터에 장착해 두거나 다른 장소에 보관할 수 있습니다. 컴퓨 터에 배터리를 장착해 두면 AC 전원에 연결되어 있는 동안 배터리가 충전되고, 정전이 발생해도 작업 내용을 보호할 수 있습니다. 그러나 컴퓨터가 꺼져 있고 외부 전원에 연결되어 있지 않으면 컴퓨터의 배터리는 천천히 방전됩니다.

<span id="page-27-0"></span>경고! 잠재적인 안전 문제를 줄이려면 컴퓨터와 함께 제공된 배터리, HP 에서 제공한 교체용 배터리 또는 HP 에서 구입한 호환 배터리만 사용하십시오.

컴퓨터 배터리의 사용 시간은 전원 관리 설정, 컴퓨터에서 실행 중인 프로그램, 디스플레이 밝기, 컴퓨 터에 연결된 외부 장치 및 기타 요소에 따라 달라집니다.

#### 도움말 및 지원에서 배터리 정보 검색

도움말 및 지원에서는 다음과 같은 도구와 정보를 제공합니다.

- 배터리 성능을 테스트할 수 있는 배터리 점검 도구
- 보정, 전원 관리, 배터리 사용 시간을 최대화할 수 있는 적절한 관리와 보관에 대한 정보
- 배터리 유형, 사양, 수명 주기 및 용량에 대한 정보
- ▲ 배터리 정보를 보려면 다음과 같이 하십시오.

#### 시작 **>** 도움말 및 지원 **>** 학습 센터 **>** 전원 관리 옵션**: FAQ** 를 선택합니다.

#### 남아 있는 배터리 충전량 표시

▲ 작업 표시줄의 오른쪽 끝에 있는 알림 영역의 배터리 측정기 위에 포인터를 올려 놓습니다.

#### 배터리 장착 또는 분리

 $\Delta$  주의: 배터리만으로 작동하고 있을 때 배터리를 분리하면 정보가 손실될 수 있습니다. 정보 손실을 방 지하려면 배터리를 분리하기 전에 작업을 저장하고 Windows 를 통해 최대 절전 모드를 시작하거나 컴 퓨터를 종료해야 합니다.

배터리를 장착하려면 다음과 같이 하십시오.

- **1.** 평평한 표면에 컴퓨터를 뒤집어 놓습니다.
- **2.** 배터리가 배터리 베이에 장착될 때까지 밀어 넣습니다**(1)**.

배터리 분리 래치**(2)**로 배터리가 제자리에 자동으로 고정됩니다.

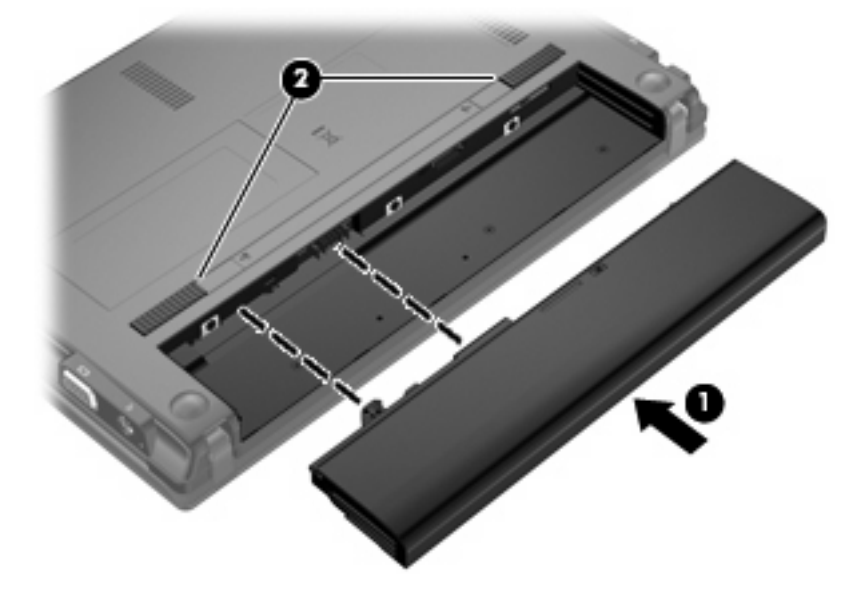

<span id="page-28-0"></span>배터리를 분리하려면 다음과 같이 하십시오.

- **1.** 평평한 표면에 컴퓨터를 뒤집어 놓습니다.
- **2.** 배터리 분리 래치를 밀어**(1)** 배터리를 분리합니다.
- **3.** 컴퓨터에서 배터리를 분리합니다**(2)**.

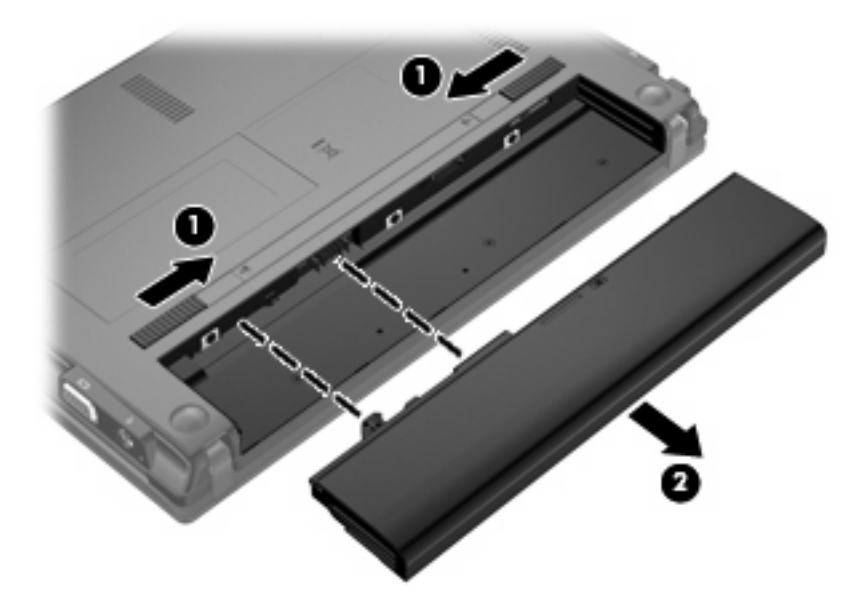

#### 배터리 충전

△ 경고! 항공기 내에서는 컴퓨터 배터리를 충전하지 마십시오.

배터리는 컴퓨터가 AC 어댑터, 전원 어댑터(선택 사양), 확장 제품(선택 사양) 또는 도킹 장치(선택 사 양)를 통해 외부 전원에 연결될 때마다 충전됩니다.

배터리는 컴퓨터가 꺼져 있을 때나 사용 중일 때 모두 충전되지만 컴퓨터가 꺼져 있으면 더 빨리 충전 됩니다.

새 배터리이거나 배터리를 2 주 이상 사용하지 않은 경우 또는 기온이 실온보다 매우 높거나 낮은 경우 에는 충전 시간이 더 오래 걸릴 수 있습니다.

배터리 사용 시간을 연장하고 배터리 충전량 표시의 정확성을 높이려면 다음과 같이 하십시오.

- 새 배터리를 충전하는 경우 컴퓨터를 켜기 전에 완전히 충전합니다.
- 배터리 표시등이 꺼질 때까지 충전합니다.
- 주: 배터리를 충전하는 동안 컴퓨터가 켜져 있으면 배터리가 완전히 충전되기 전에 알림 영역의 배터리 측정기가 100%로 표시될 수 있습니다.
- 배터리를 정상적으로 사용하여 완전 충전량의 5% 이하로 방전한 다음 충전합니다.
- 배터리를 한 달 이상 사용하지 않은 경우에는 배터리를 바로 충전하지 않고 보정합니다.

<span id="page-29-0"></span>배터리 표시등은 다음과 같이 충전 상태를 나타냅니다.

- 켜짐: 배터리를 충전하는 중입니다.
- 깜박임: 배터리가 부족 상태 또는 위험 상태이고 충전 중이 아닙니다.
- 꺼짐: 배터리가 완전히 충전되었거나 사용 중이거나 장착되지 않았습니다.

#### 배터리 방전 시간 최대화

배터리 방전 시간은 배터리 전원이 켜진 상태에서 사용한 기능에 따라 달라집니다. 배터리 저장 용량 은 자연적으로 줄어들기 때문에 최대 방전 시간도 점차 짧아집니다.

배터리 방전 시간 최대화를 위한 팁

- 디스플레이 밝기를 낮춥니다.
- 전원 옵션에서 절전 설정을 선택합니다.
- 배터리를 사용 또는 충전하고 있지 않을 때에는 컴퓨터에서 배터리를 분리합니다.
- 배터리를 서늘하고 건조한 장소에 보관합니다.

#### 배터리 부족 상태 관리

이 단원에서는 경고 및 시스템 응답의 출고 시 기본 설정에 대해 설명합니다. 일부 배터리 부족 경고와 시스템 응답은 Windows 제어판의 전원 옵션을 사용하여 변경할 수 있습니다(시작 **>** 제어판 **>** 시스템 및 보안 **>** 전원 옵션). 전원 옵션으로 원하는 설정을 지정하더라도 표시등에 미치는 영향은 없습니다.

#### 배터리 부족 상태 식별

컴퓨터를 배터리만으로 작동하고 있을 때 배터리 부족 상태에 도달하면 배터리 표시등이 깜박입니다.

배터리 부족 상태를 해결하지 않으면 컴퓨터는 배터리 위험 수준으로 전환되고 배터리 표시등이 빠르 게 깜박입니다.

배터리 위험 수준에 도달하면 컴퓨터는 다음과 같은 방법으로 해결합니다.

- 최대 절전 모드가 활성화되어 있고 컴퓨터가 켜져 있거나 절전 모드에 있으면 최대 절전 모드가 시작됩니다.
- 최대 절전 모드가 비활성화되어 있고 컴퓨터가 켜져 있거나 절전 모드일 경우 컴퓨터는 잠시 절 전 모드를 유지하다가 종료되므로 저장하지 않은 정보는 손실됩니다.

#### <span id="page-30-0"></span>배터리 부족 상태 해결

주의: 컴퓨터가 배터리 위험 수준에 도달하여 최대 절전 모드로 전환될 때 정보 손실의 위험을 줄이 려면 전원 표시등이 꺼질 때까지 전원을 연결하지 마십시오.

#### 외부 전원을 사용할 수 있을 때 배터리 부족 상태 해결

- ▲ 다음 장치 중 하나를 연결하십시오.
	- AC 어댑터
	- 확장 제품 또는 도킹 장치(선택 사양)
	- 전원 어댑터(선택 사양)

#### 충전된 배터리를 사용할 수 있을 때 배터리 부족 상태 해결

- **1.** 컴퓨터를 끄거나 최대 절전 모드로 전환합니다.
- **2.** 방전된 배터리를 분리하고 충전된 배터리를 삽입합니다.
- **3.** 컴퓨터의 전원을 켭니다.

#### 사용할 수 있는 전원이 없을 때 배터리 부족 상태 해결

▲ 최대 절전 모드를 시작합니다.

– 또는 –

작업을 저장하고 컴퓨터를 종료합니다.

#### 최대 절전 모드에서 나올 수 없을 때 배터리 부족 상태 해결

최대 절전 모드에서 나오는 데 충분한 전원이 없는 경우 다음 단계를 따르십시오.

- **1.** 충전된 배터리를 장착하거나 컴퓨터에 외부 전원을 연결합니다.
- **2.** 전원 버튼을 짧게 눌러 최대 절전 모드를 종료합니다.

#### 배터리 보정

다음과 같은 경우에는 배터리를 보정하십시오.

- 배터리 충전량이 잘못 표시되는 경우
- 배터리 사용 시간이 갑자기 크게 달라진 경우

배터리를 아무리 많이 사용했더라도 한 달에 한 번 이상 보정할 필요는 없습니다. 새 배터리도 보정할 필요가 없습니다.

#### **1** 단계**:** 배터리 완전 충전

- 경고! 항공기 내에서는 컴퓨터 배터리를 충전하지 마십시오.
- 주: 배터리는 컴퓨터가 꺼져 있을 때나 사용 중일 때 모두 충전되지만 컴퓨터가 꺼져 있으면 더 빨리 충전됩니다.

<span id="page-31-0"></span>배터리를 완전히 충전하려면 다음과 같이 하십시오.

- **1.** 컴퓨터에 배터리를 장착합니다.
- **2.** 컴퓨터를 AC 어댑터, 전원 어댑터(선택 사양), 확장 제품(선택 사양) 또는 도킹 장치(선택 사양)에 연결한 다음 어댑터 또는 장치를 외부 전원에 연결합니다. 컴퓨터의 배터리 표시등이 켜집니다.
- **3.** 배터리가 완전히 충전될 때까지 컴퓨터를 외부 전원에 연결한 채로 둡니다. 컴퓨터의 배터리 표시등이 꺼집니다.

#### **2** 단계**:** 최대 절전 모드 및 절전 모드 비활성화

**1.** 알림 영역에서 배터리 측정기 아이콘을 클릭한 다음 추가 전원 옵션을 클릭합니다. – 또는 –

시작 **>** 제어판 **>** 시스템 및 보안 **>** 전원 옵션을 선택합니다.

- **2.** 현재 전원 관리 옵션에서 전원 관리 옵션 설정 변경을 클릭합니다.
- **3.** 보정한 후 다시 설정할 수 있도록 배터리 사용 열의 디스플레이 끄기 및 컴퓨터를 절전 모드로 설 정 값을 적어 둡니다.
- **4.** 디스플레이 끄기 및 컴퓨터를 절전 모드로 설정 설정을 사용 안 함으로 변경합니다.
- **5.** 고급 전원 관리 옵션 설정 변경을 클릭합니다.
- **6.** 절전 옆의 플러스 기호를 클릭한 다음 다음 시간 이후에 최대 절전 모드로 전환 옆의 플러스 기호 를 클릭합니다.
- **7.** 보정한 후 다시 설정할 수 있도록 다음 시간 이후에 최대 절전 모드로 전환 아래의 배터리 사용 설 정을 적어 둡니다.
- **8.** 배터리 사용 설정을 사용 안 함으로 변경합니다.
- **9.** 확인을 클릭합니다.
- **10.** 변경 내용 저장을 클릭합니다.

#### **3** 단계**:** 배터리 방전

배터리가 방전되는 동안에는 컴퓨터를 켜두어야 합니다. 배터리는 컴퓨터 사용 여부와 관계없이 방전 되지만 컴퓨터를 사용하는 동안 더 빨리 방전됩니다.

- 방전되는 동안 컴퓨터를 사용하지 않고 그대로 두려면 방전 절차를 시작하기 전에 정보를 저장하 십시오.
- 컴퓨터에 절전 시간 제한을 설정해 두고 배터리 팩을 방전하면서 컴퓨터를 간간이 사용하면 방전 과정 중 컴퓨터에 다음과 같은 현상이 나타난다는 점을 알아 두십시오.
	- 모니터가 자동으로 꺼지지 않습니다.
	- 컴퓨터를 사용하지 않는 동안에도 하드 드라이브 속도가 자동으로 줄어들지 않습니다.
	- 최대 절전 모드가 자동으로 시작되지 않습니다.

배터리를 방전하려면 다음과 같이 하십시오.

- **1.** 컴퓨터를 외부 전원과 분리합니다. 단, 컴퓨터를 끄지 마십시오.
- **2.** 배터리가 방전될 때까지 컴퓨터를 배터리 전원으로 작동시킵니다. 배터리 부족 상태까지 방전되 면 표시등이 깜박입니다. 배터리가 방전되면 배터리 표시등이 꺼지고 컴퓨터가 종료됩니다.

#### <span id="page-33-0"></span>**4** 단계**:** 배터리 재충전

배터리를 재충전하려면 다음과 같이 하십시오.

**1.** 컴퓨터를 외부 전원에 연결하고 배터리가 완전히 재충전될 때까지 외부 전원을 차단하지 마십시 오. 배터리가 재충전되면 컴퓨터의 배터리 표시등이 꺼집니다.

배터리를 재충전하는 동안에도 컴퓨터를 사용할 수 있지만 컴퓨터가 꺼져 있으면 배터리가 더 빨 리 충전됩니다.

**2.** 컴퓨터가 꺼져 있는 경우, 배터리가 완전히 충전되고 배터리 표시등이 꺼지면 컴퓨터를 켭니다.

#### **5** 단계**:** 최대 절전 모드 및 절전 모드 다시 활성화

- $\Delta$  주의: 보정 후 최대 절전 모드를 다시 활성화하지 않을 경우, 배터리가 완전히 방전되고 컴퓨터가 배 터리 위험 수준에 도달하면 정보가 손실될 수 있습니다.
	- **1.** 알림 영역에서 배터리 측정기 아이콘을 클릭한 다음 추가 전원 옵션을 클릭합니다.

– 또는 –

#### 시작 **>** 제어판 **>** 시스템 및 보안 **>** 전원 옵션을 선택합니다.

- **2.** 현재 전원 관리 옵션에서 전원 관리 옵션 설정 변경을 클릭합니다.
- **3.** 적어둔 배터리 사용 열의 값을 다시 입력합니다.

– 또는 –

이 전원 관리 옵션을 기본 설정으로 복원을 클릭한 다음 화면의 지침을 따릅니다.

- 주: 기본 설정을 복원하려면 4~8 단계를 생략합니다.
- **4.** 고급 전원 관리 옵션 설정 변경을 클릭합니다.
- **5.** 절전 옆의 플러스 기호를 클릭한 다음 다음 시간 이후에 최대 절전 모드로 전환 옆의 플러스 기호 를 클릭합니다.
- **6.** 적어둔 배터리 사용 설정 값을 다시 입력합니다.
- **7.** 확인을 클릭합니다.
- **8.** 변경 내용 저장을 클릭합니다.

#### 배터리 전원 절약

- Windows 제어판의 시스템 및 보안에 있는 전원 옵션에서 절전 전원 관리 옵션을 선택합니다.
- 무선 연결, LAN(근거리 통신망) 연결과 모뎀 응용프로그램을 사용하지 않을 때에는 모두 해제 또 는 종료합니다.
- 외부 전원에 연결하지 않는 외부 장치를 사용하지 않을 때에는 분리해 둡니다.
- 사용하지 않는 외장 미디어 카드는 작동을 중단하거나 비활성화하거나 제거합니다.
- 13 및 f4 키를 사용하여 필요에 따라 디스플레이 밝기를 조정합니다.
- 컴퓨터를 사용하지 않을 때는 절전 모드 또는 최대 절전 모드로 전환하거나 컴퓨터를 종료합니 다.
- <span id="page-34-0"></span>● 배터리를 사용 또는 충전하고 있지 않을 때에는 컴퓨터에서 배터리를 분리합니다.
- 배터리로 작동하는 시간을 전반적으로 늘리려면 배터리를 추가로 구입하십시오.
- 배터리를 서늘하고 건조한 장소에 보관합니다.

#### 배터리 보관

주의: 배터리 손상을 방지하기 위해 배터리를 장시간 고온에 노출하지 마십시오.

컴퓨터를 사용하지 않고 2 주 이상 외부 전원에 연결하지 않을 경우에는 배터리를 분리하여 따로 보관 해 두십시오.

보관 중인 배터리의 충전 상태를 오래 지속하려면 서늘하고 건조한 장소에 보관하십시오.

주: 보관 중인 배터리는 6 개월마다 점검해야 합니다. 배터리 충전량이 50% 이하이면 재충전해서 다 시 보관하십시오.

한 달 이상 보관한 배터리는 사용하기 전에 보정해야 합니다.

#### 다 쓴 배터리 폐기

△ 경고! 화재 또는 화상의 위험을 줄이기 위해 배터리를 분해하거나 충격을 주거나 구멍을 뚫거나 외부 접점을 단락시키거나 불 또는 물 속에 버리지 마십시오.

배터리 폐기 정보는 규제*,* 안전 및 환경 고지 사항을 참조하십시오.

#### 배터리 교체

컴퓨터 배터리 수명은 전원 관리 설정, 컴퓨터에서 실행하는 프로그램, 디스플레이 밝기, 컴퓨터에 연 결한 외부 장치 및 기타 요인에 따라 달라집니다.

내장 전지가 제대로 충전되지 않거나 배터리 저장 용량이 "weak(약한)" 상태가 되면 배터리 점검이 배 터리를 교체하라고 알려 줍니다. 새 배터리 주문에 대한 자세한 정보는 HP 웹 사이트에서 참조하라는 메시지가 표시됩니다. 배터리에 HP 보증이 적용되는 경우에는 지침에 보증 ID 가 기록되어 있습니다.

주: 필요할 때 언제든지 배터리 전원을 사용하려면 저장 용량 표시등이 황록색으로 켜질 때쯤 새 배 터리를 구입해 두는 것이 좋습니다.

### 컴퓨터 종료

△ 주의: 컴퓨터를 종료하면 저장하지 않은 정보가 손실됩니다.

시스템 종료 명령을 실행하면 운영 체제를 포함하여 열려 있는 프로그램이 모두 닫히고 디스플레이 및 컴퓨터가 꺼집니다.

다음과 같은 경우 컴퓨터를 종료하십시오.

- 배터리를 교체하거나 컴퓨터 내부 부품에 액세스해야 할 경우
- USB 포트에 연결할 수 없는 외장 하드웨어 장치를 연결할 경우
- 장기간 컴퓨터를 사용하지 않고 외부 전원에 연결하지 않을 경우

컴퓨터를 전원 버튼으로 종료할 수도 있지만 Windows 종료 명령을 사용하여 종료할 것을 권장합니 다.

컴퓨터를 종료하려면 다음 단계를 따르십시오.

- 주: 컴퓨터가 절전 모드 또는 최대 절전 모드인 경우 절전 모드 또는 최대 절전 모드를 종료해야만 시 스템을 종료할 수 있습니다.
	- **1.** 작업 내용을 저장하고 열려 있는 모든 프로그램을 닫습니다.
	- **2.** 시작을 클릭합니다.
	- **3.** 시스템 종료를 클릭합니다.

컴퓨터가 응답하지 않아 시스템 종료 절차를 수행할 수 없으면 아래 순서대로 긴급 절차를 시도해 보 십시오.

- 전원 버튼을 5 초 이상 누르고 있습니다.
- 컴퓨터를 외부 전원에서 분리하고 배터리를 분리합니다.
# **3** 무선 및 **LAN(**근거리 통신망**)**

# 무선 장치 사용**(**일부 모델만 해당**)**

무선 기술은 케이블 대신 전파를 통해 데이터를 전송합니다. 컴퓨터에는 다음과 같은 무선 장치가 하 나 이상 탑재되어 있습니다.

- WLAN(무선 LAN) 장치—사무실이나 집, 또는 공항, 음식점, 커피숍, 호텔, 대학과 같은 공공장소 에서 무선 근거리 통신망(Wi-Fi 네트워크, 무선 LAN 또는 WLAN 이라고도 함)에 컴퓨터를 연결할 수 있습니다. WLAN 에서 각 모바일 무선 장치는 무선 라우터 또는 무선 액세스 포인트를 통해 통 신합니다.
- HP 모바일 광대역 모듈—모바일 네트워크 사업자 서비스를 이용할 수 있는 곳이면 어디에서나 정 보에 액세스할 수 있는 무선 광역 네트워크(WWAN) 장치. WWAN 에서 각 모바일 장치는 모바일 네트워크 사업자의 기지국과 통신합니다. 모바일 네트워크 사업자는 전 국가/지역을 효과적으로 지원하기 위해 광범위한 지역에 휴대 전화 기지국과 유사한 기지국 네트워크를 구축합니다.
- Bluetooth® 장치—컴퓨터, 전화기, 프린터, 헤드셋, 스피커, 카메라 등의 Bluetooth 지원 장치를 연 결할 수 있는 PAN(Personal Area Network)을 구축할 수 있습니다. PAN 에서 각 장치는 다른 장치 와 직접 통신하며 보통 10 미터 이내에 비교적 가까운 위치에 있어야 합니다.

WLAN 장치를 탑재한 컴퓨터는 다음 IEEE 산업 표준을 하나 이상 지원합니다.

- 최초로 보편화된 표준인 802.11b 는 최대 11Mbps 의 데이터 속도를 지원하며 2.4GHz 의 주파수 에서 작동합니다.
- 802.11g 는 최대 54Mbps 의 데이터 속도를 지원하며 2.4GHz 의 주파수에서 작동합니다. 802. 11g WLAN 장치는 이전 버전인 802.11b 장치와 호환되므로 동일한 네트워크에서 작동할 수 있습 니다.
- 802.11a 는 최대 54Mbps 의 데이터 속도를 지원하며 5GHz 의 주파수에서 작동합니다.

 $\overrightarrow{2}$  주: 802.11a 는 802.11b 및 802.11g 와 호환되지 않습니다.

● Wi-Fi CERTIFIED 802.11n 은 최대 300Mbps 의 데이터 속도를 지원하며 2.4GHz 또는 5GHz 에서 작동할 수 있으므로 이전 버전인 802.11a, b 및 g 와 호환됩니다.

무선 기술에 대한 자세한 내용은 도움말 및 지원에 나와 있는 정보 및 웹 사이트 링크를 참조하십시 오.

### 무선 및 네트워크 아이콘 식별

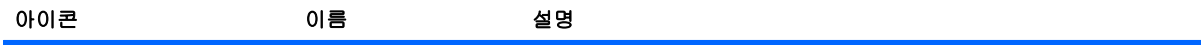

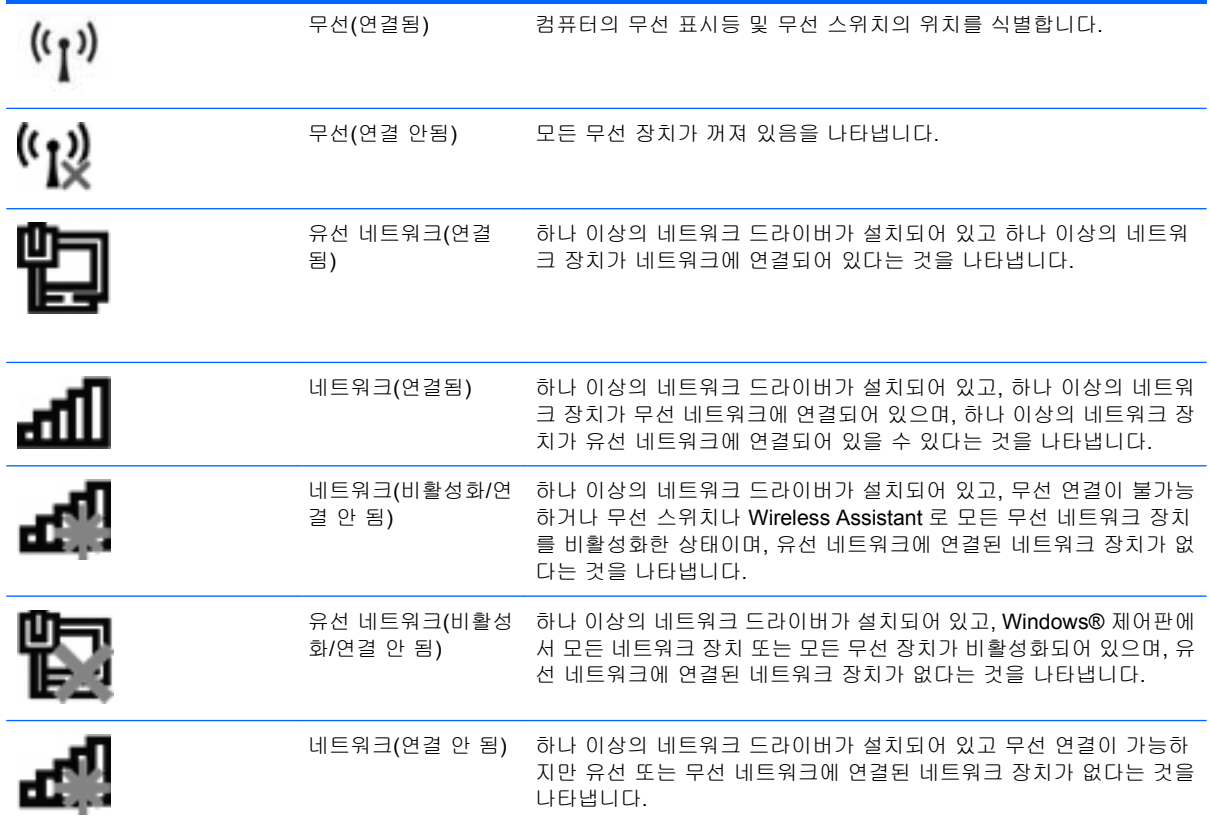

## 무선 제어 사용

다음과 같은 기능을 사용하여 컴퓨터에 있는 무선 장치를 제어할 수 있습니다.

- 무선 스위치
- 운영 체제 제어

## 무선 스위치 사용

컴퓨터에는 모델에 따라 1 개의 무선 스위치, 1 개 이상의 무선 장치 및 1~2 개의 무선 표시등이 있습 니다. 컴퓨터의 모든 무선 장치는 활성화되어 출고되므로 컴퓨터를 켜면 무선 표시등이 파란색으로 켜 집니다.

무선 표시등은 개별 장치의 상태를 표시하는 것이 아니라 무선 장치의 전반적 전원 상태를 표시합니 다. 무선 표시등이 파란색이면 하나 이상의 무선 장치가 켜져 있고 무선 표시등이 황색이면 모든 무선 장치가 꺼져 있다는 의미입니다.

무선 장치는 활성화된 상태로 출고되므로 무선 스위치를 사용하여 무선 장치를 동시에 켜거나 끌 수 있습니다. 개별 무선 장치는 Computer Setup 을 통해 제어할 수 있습니다.

 $\overleftrightarrow{B}$  주: Computer Setup 으로 무선 장치를 비활성화한 경우 장치를 다시 활성화해야 무선 스위치가 작 동합니다.

### **Wireless Assistant** 소프트웨어 사용**(**일부 모델만 해당**)**

Wireless Assistant 소프트웨어를 사용하여 무선 장치를 켜거나 끌 수 있습니다. Computer Setup 에서 무선 장치를 비활성화한 경우, Wireless Assistant 를 사용하여 무선 장치를 켜거나 끄기 전에 Computer Setup 에서 다시 활성화해야 합니다.

주: 무선 장치를 활성화하거나 켜더라도 컴퓨터가 네트워크나 Bluetooth 지원 장치에 자동으로 연결 되지는 않습니다.

무선 장치의 상태를 확인하려면 숨겨진 아이콘 표시 아이콘(알림 영역의 왼쪽에 있는 화살표)을 누르 고 무선 아이콘 위에 커서를 올려 놓습니다.

무선 아이콘이 알림 영역에 표시되지 않으면 다음 단계를 수행하여 Wireless Assistant 속성을 변경하 십시오.

- **1.** 시작 **>** 제어판 **>** 하드웨어 및 소리 **> Windows** 모바일 센터를 선택합니다.
- **2.** Windows® 모바일 센터 하단에 있는 Wireless Assistant 타일에서 무선 아이콘을 클릭합니다.
- **3.** 속성을 클릭합니다.
- **4.** 알림 영역의 **HP Wireless Assistant** 아이콘 옆에 있는 확인란을 선택합니다.
- **5.** 적용을 클릭합니다.
- **6.** 닫기를 클릭합니다.

자세한 내용은 Wireless Assistant 소프트웨어 도움말을 참조하십시오.

- **1.** Windows 모바일 센터에서 무선 아이콘을 클릭해서 Wireless Assistant 를 엽니다.
- **2.** 도움말 버튼을 클릭합니다.

#### **HP Connection Manager** 사용**(**일부 모델만 해당**)**

컴퓨터에 있는 HP 모바일 광대역 장치를 사용하면 HP Connection Manager 를 통해 WWAN 에 연결할 수 있습니다(일부 모델만 해당).

▲ Connection Manager 를 시작하려면 작업 표시줄 오른쪽 끝에 있는 알림 영역에서 **Connection Manager** 아이콘을 클릭합니다.

– 또는 –

#### 시작 **>** 모든 프로그램 **> HP > HP Connection Manager** 를 선택합니다.

Connection Manager 사용에 대한 자세한 내용은 Connection Manager 소프트웨어 도움말을 참조하십 시오.

# 운영 체제 제어 사용

일부 운영 체제는 내장 무선 장치와 무선 연결을 관리하는 방법도 제공합니다. 예를 들어, Windows 의 경우 네트워크 및 공유 센터를 통해 연결 또는 네트워크를 설정하거나 네트워크에 연결하거나 무선 네 트워크를 관리할 수 있으며 네트워크 문제를 진단 및 복구할 수 있습니다.

네트워크 및 공유 센터에 액세스하려면 시작 **>** 제어판 **>** 네트워크 및 인터넷 **>** 네트워크 및 공유 센터 를 선택합니다.

자세한 내용은 Windows 도움말 및 지원을 참조하십시오. 시작 **>** 도움말 및 지원을 선택합니다.

# **WLAN** 사용

WLAN 장치를 사용하면 무선 라우터 또는 무선 액세스 포인트로 연결되어 있는 다른 컴퓨터와 주변 장 치로 구성된 WLAN 네트워크에 액세스할 수 있습니다.

- 주: 무선 라우터와 무선 액세스 포인트라는 용어는 자주 같은 의미로 사용됩니다.
	- 회사 WLAN 또는 공용 WLAN 과 같은 대규모 WLAN 은 일반적으로 무선 액세스 포인트를 사용하 는데, 그 이유는 많은 수의 컴퓨터와 주변 장치를 수용할 수 있고 중요한 네트워크 기능을 분리할 수 있기 때문입니다.
	- 집이나 소규모 사무실의 WLAN 은 일반적으로 무선 라우터를 사용하는데, 그 이유는 추가 하드웨 어나 소프트웨어 없이도 여러 대의 유/무선 컴퓨터가 인터넷 연결, 프린터, 파일을 공유할 수 있기 때문입니다.
- 주: 컴퓨터의 WLAN 장치를 이용하려면 WLAN 인프라(서비스 제공업체 또는 공용 또는 회사 네트워 크를 통해 제공)에 연결해야 합니다.

### **WLAN** 설치

WLAN 을 설치하고 인터넷에 연결하려면 다음과 같은 장비가 필요합니다.

- 광대역 모뎀(DSL 또는 케이블)**(1)** 및 ISP(인터넷 서비스 제공업체)에서 구입한 고속 인터넷 서비 스
- 무선 라우터(별매)**(2)**
- 무선 컴퓨터**(3)**

아래 그림은 인터넷에 연결된 무선 네트워크 설치 예를 보여줍니다.

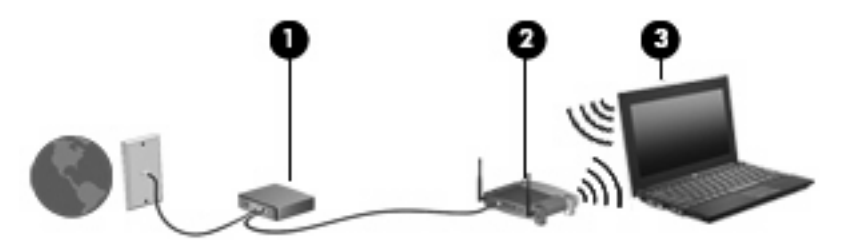

네트워크가 확장함에 따라 네트워크에 추가 유/무선 컴퓨터를 연결하여 인터넷에 액세스할 수 있습니 다.

WLAN 설정에 대한 도움말은 라우터 제조업체 또는 ISP 가 제공하는 정보를 참조하십시오.

### **WLAN** 보호

WLAN 표준은 강력한 공격 형태보다 간헐적인 도청을 저지하는 수준의 제한적 보안 기능만 설계되었 기 때문에 잘 알려져 있고 잘 문서화된 보안 약점에 매우 취약하다는 것을 이해하는 것이 중요합니다.

공공 장소, 커피숍, 공항과 같은 "핫스폿"의 WLAN 은 어떠한 보안도 제공하지 않을 수 있습니다. 무선 제조업체와 핫스폿 서비스 제공업체들은 공공 환경의 안전성과 익명성을 더욱 강화할 수 있는 신기술 을 개발하고 있습니다. 핫스폿에서 컴퓨터의 보안이 걱정된다면 크게 중요하지 않은 전자 메일이나 기 본적인 인터넷 서핑 정도의 네트워크 작업만 하십시오.

WLAN 을 설치하거나 기존 WLAN 에 액세스할 때에는 항상 무단 액세스로부터 네트워크를 보호하기 위한 보안 기능을 사용하십시오. 일반적인 보안 수준은 WPA(Wi-Fi Protected Access) 및 WEP(Wired Equivalent Privacy)입니다. 무선 신호는 네트워크 밖으로 이동하기 때문에 다른 WLAN 장치가 보호되 지 않은 신호를 포착하여 네트워크로 접속하거나(초대 안 함) 네트워크를 통해 전송되고 있는 정보를 캡처할 수 있습니다. 하지만 WLAN 을 보호하기 위한 예방조치를 취할 수 있습니다.

#### ● 보안 기능이 내장된 무선 송신기 사용

많은 무선 기지국, 게이트웨이 및 라우터는 무선 보안 프로토콜이나 방화벽과 같은 내장 보안 기 능을 제공합니다. 올바른 무선 송신기를 사용하면 가장 흔한 무선 보안 위험으로부터 네트워크를 보호할 수 있습니다.

#### ● 방화벽 사용

방화벽은 네트워크에 전달되는 데이터와 데이터에 대한 요청을 검사한 다음 의심스러운 항목을 차단해주는 관문입니다. 방화벽은 소프트웨어와 하드웨어 모두에서 여러 가지 형태로 사용할 수 있습니다. 일부 네트워크는 두 종류를 결합하여 사용합니다.

#### ● 무선 암호화 사용

WLAN 에 다양하고 정교한 암호화 프로토콜을 사용할 수 있습니다. 네트워크 보안에 가장 적합한 솔루션을 찾으십시오.

- **WEP(Wired Equivalent Privacy)**은 WEP 키를 사용하여 모든 네트워크 데이터를 전송하기 전에 인코드 또는 암호화하는 무선 보안 프로토콜입니다. 보통 네트워크가 스스로 WEP 키 를 할당하도록 할 수 있습니다. 또는, 자신만의 키를 설정하거나 다른 키를 생성하거나 기타 고급 옵션을 선택할 수 있습니다. 올바른 키가 없는 사용자는 WLAN 을 사용할 수 없습니다.
- WEP 와 같은 **WPA(Wi-Fi Protected Access)**는 보안 설정을 이용하여 네트워크 상에서 전 송되는 데이터를 암호화하거나 해독합니다. 그러나, WPA 는 WEP 처럼 암호화를 위해 하나 의 정적 보안 키를 사용하는 것이 아니라 *TKIP(*일시적 키 무결성 프로토콜*)*을 사용하여 모든 패킷에 새 키를 동적으로 생성합니다. 네트워크 상의 각 컴퓨터마다 다른 키 모음을 생성할 수도 있습니다.

### **WLAN** 연결

WLAN 에 연결하려면 다음 단계를 수행합니다.

- **1.** WLAN 장치가 켜져 있는지 확인합니다. 장치가 켜져 있으면 무선 표시등이 켜져 있을 것입니다. 무선 표시등이 황색이면 무선 스위치를 밉니다.
- 주: 일부 모델의 경우 모든 무선 장치가 꺼져 있으면 무선 표시등이 황색으로 나타납니다.
- **2.** 작업 표시줄의 오른쪽 끝에 있는 알림 영역에서 네트워크 아이콘을 클릭합니다.
- **3.** 목록에서 WLAN 을 선택하고 필요할 경우 네트워크 보안 키를 입력합니다.

네트워크가 보안이 적용된 WLAN 일 경우 보안 코드인 네트워크 보안 키를 입력하라는 메시지가 표시됩니다. 코드를 입력한 다음 확인을 클릭해서 연결을 완료합니다.

주: 무선 라우터 또는 액세스 지점의 범위 밖에 있으면 목록에 아무 WLAN 도 표시되지 않습니 다.

주: 연결하려는 네트워크를 찾을 수 없는 경우 네트워크 및 공유 센터 열기를 클릭한 다음 새 연 결 또는 네트워크 설정을 클릭합니다. 옵션 목록이 표시됩니다. 네트워크를 수동으로 검색하여 연 결하거나 새 네트워크 연결을 만들 수 있습니다.

연결이 된 후 작업 표시줄 오른쪽 끝에 있는 알림 영역에 표시된 네트워크 아이콘 위에 마우스 포인터 를 올려 놓으면 연결의 이름 및 상태가 표시됩니다.

 $\overleftrightarrow{B}$  주: 기능적 범위(무선 신호가 전달되는 거리)는 WLAN 구현, 라우터 제조업체, 기타 전자 장치의 간 섭, 벽이나 바닥과 같은 구조적 장벽에 따라 차이가 있습니다.

WLAN 사용에 대한 자세한 내용은 다음 리소스에서 확인할 수 있습니다.

- ISP 에서 제공한 정보 및 무선 라우터와 기타 WLAN 장비에 포함된 제조업체 지침
- 도움말 및 지원에서 제공하는 정보 및 웹 사이트 링크

가까운 공용 WLAN 이 어디인지 알아 보려면 ISP 에 연락하거나 웹에서 검색해 보십시오. 공용 WLAN 목록을 제공하는 웹 사이트는 Cisco Internet Mobile Office Wireless Locations, Hotspotlist, Geektools 등이 있습니다. 각각의 공용 WLAN 위치에서 비용과 연결 요구 사항을 확인하십시오.

컴퓨터를 회사 WLAN 에 연결하는 데 필요한 추가 정보는 네트워크 관리자 또는 IT 부서에 문의하십시 오.

#### 다른 네트워크로 로밍

컴퓨터를 다른 WLAN 범위로 이동하면 Windows 는 그 네트워크로 연결을 시도합니다. 시도가 성공적 이면 컴퓨터가 새 네트워크에 자동으로 연결됩니다. Windows 가 새 네트워크를 인식하지 못하는 경우 에는 처음 WLAN 에 연결할 때와 같은 절차를 따르십시오.

# **HP** 모바일 광대역 사용**(**일부 모델만 해당**)**

이 컴퓨터는 HP 모바일 광대역을 통해 WWAN(무선 광역 네트워크)를 사용할 수 있어 WLAN 을 사용 할 때보다 더 많은 장소와 더 넓은 지역에서 인터넷에 액세스할 수 있습니다. HP 모바일 광대역을 사 용하려면 네트워크 서비스 제공업체(*모바일 네트워크 사업자*라고 함)가 필요한데, 대부분의 경우 휴대 전화 네트워크 사업자가 여기에 해당합니다. HP 모바일 광대역의 범위는 휴대 전화의 음성 범위와 유 사합니다.

HP 모바일 광대역을 모바일 네트워크 사업자 서비스와 함께 사용하면 이동 중이거나 Wi-Fi 핫스폿 범 위 밖에 있을 때도 인터넷에 연결해서 전자 메일을 보내거나 회사 네트워크에 연결할 수 있습니다.

HP 는 다음 기술을 지원합니다.

- HSPA(High Speed Packet Access) GSM(Global System for Mobile Communications) 전자 통신 표준에 기반한 네트워크 액세스를 제공합니다.
- EV-DO(Evolution Data Optimized) CDMA(코드 분할 다중 접속) 전자 통신 표준에 기반한 네트 워크 액세스를 제공합니다.

모바일 광대역 서비스를 활성화하려면 HP 모바일 광대역 모듈 일련 번호가 필요할 수 있습니다. 일련 번호는 컴퓨터의 배터리 베이 안쪽에 있는 레이블에 인쇄되어 있습니다.

일부 모바일 네트워크 사업자는 SIM(가입자 식별 모듈)의 사용을 요구합니다. SIM 에는 네트워크 정보 외에도 PIN(개인 식별 번호) 같은 사용자의 기본 정보가 들어 있습니다. 일부 컴퓨터의 경우 배터리 베 이에 SIM 이 사전 설치되어 있습니다. SIM 이 설치되어 있지 않은 경우 컴퓨터와 함께 제공된 HP 모바 일 광대역 정보에 들어 있거나 모바일 네트워크 사업자가 컴퓨터와 별도로 제공할 수 있습니다.

SIM 장착 및 분리에 대한 자세한 내용은 이 장의 "SIM 장착" 및 "SIM 분리" 단원을 참조하십시오.

HP 모바일 광대역에 대한 자세한 내용 및 선호하는 네트워크 사업자 서비스를 활성화하는 방법에 대 해서는 컴퓨터와 함께 제공된 HP 모바일 광대역 정보를 참조하십시오. 자세한 내용은 HP 웹 사이트 <http://www.hp.com/go/mobilebroadband>(영문)를 참조하십시오.

### **SIM** 장착

 $\triangle$  주의: SIM 을 장착할 때에는 비스듬한 모서리를 그림과 같이 향하게 하십시오. SIM 을 앞뒤 또는 위 아래를 반대로 장착할 경우 배터리가 제자리에 올바르게 들어가지 않아 SIM 및 SIM 커넥터가 손상될 수 있습니다.

커넥터의 손상을 방지하기 위해 SIM 을 장착할 때는 최소한의 힘만 사용하십시오.

SIM 을 장착하려면 다음과 같이 하십시오.

- **1.** 컴퓨터를 종료합니다. 컴퓨터가 꺼져 있는지 아니면 최대 절전 모드인지 확실하지 않은 경우에는 전원 버튼을 눌러 컴퓨터를 켠 다음, 운영 체제의 종료 절차에 따라 컴퓨터를 종료합니다.
- **2.** 디스플레이를 닫습니다.
- **3.** 컴퓨터에 연결된 모든 외부 장치를 분리합니다.
- **4.** AC 콘센트에서 전원 코드를 뽑습니다.
- **5.** 평평한 표면에 컴퓨터를 뒤집어 놓습니다.
- **6.** 배터리를 분리합니다.

**7.** SIM 슬롯에 SIM 을 넣고 완전히 장착될 때까지 SIM 을 슬롯에 가볍게 밀어 넣습니다.

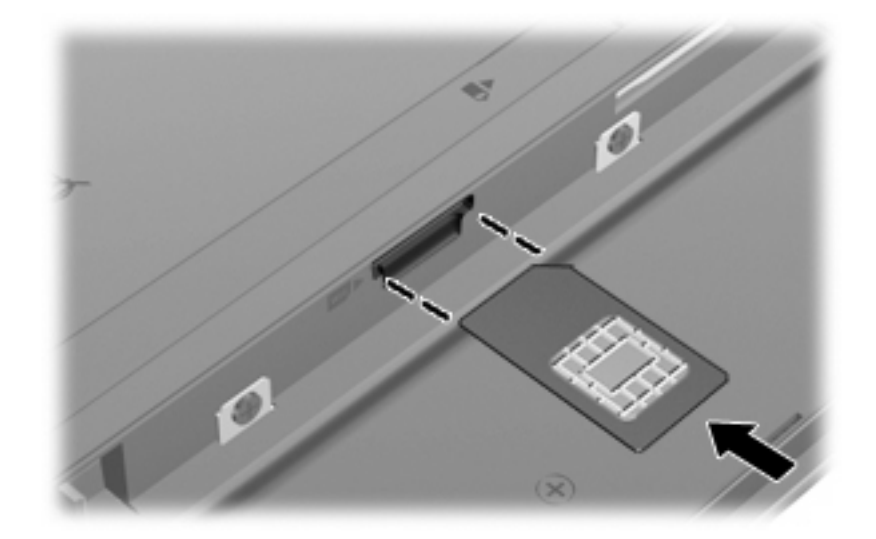

**8.** 배터리를 장착합니다.

 $\overrightarrow{p}$  주: 배터리를 다시 장착하지 않으면 HP 모바일 광대역이 비활성화됩니다.

- **9.** 컴퓨터를 다시 올바르게 뒤집고 외부 전원 및 외부 장치를 연결합니다.
- **10.** 컴퓨터의 전원을 켭니다.

### **SIM** 분리

SIM 을 분리하려면 다음과 같이 하십시오.

- **1.** 컴퓨터를 종료합니다. 컴퓨터가 꺼져 있는지 아니면 최대 절전 모드인지 확실하지 않은 경우에는 전원 버튼을 눌러 컴퓨터를 켠 다음, 운영 체제의 종료 절차에 따라 컴퓨터를 종료합니다.
- **2.** 디스플레이를 닫습니다.
- **3.** 컴퓨터에 연결된 모든 외부 장치를 분리합니다.
- **4.** AC 콘센트에서 전원 코드를 뽑습니다.
- **5.** 평평한 표면에 컴퓨터를 뒤집어 놓습니다.
- **6.** 배터리를 분리합니다.

**7.** SIM 을 누른 다음**(1)** 슬롯에서 제거합니다**(2)**.

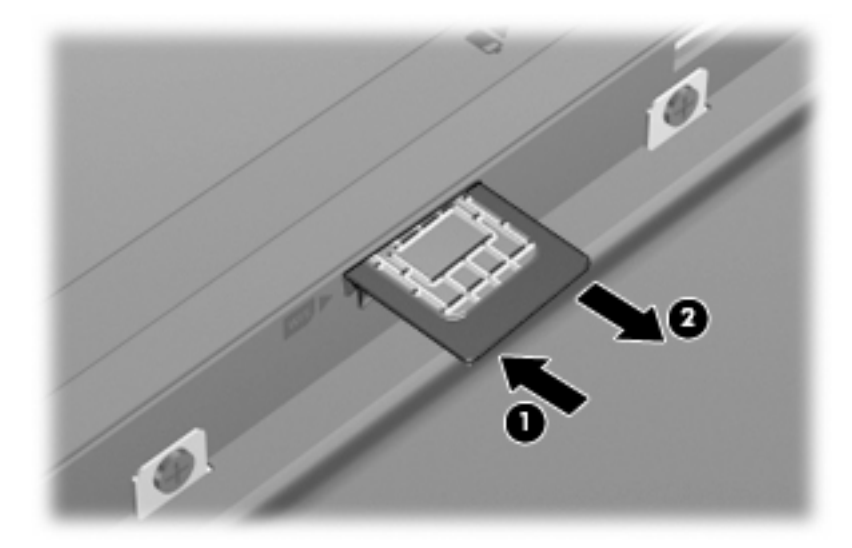

- **8.** 배터리를 장착합니다.
- **9.** 컴퓨터를 다시 올바르게 뒤집고 외부 전원 및 외부 장치를 연결합니다.
- **10.** 컴퓨터의 전원을 켭니다.

# **Bluetooth** 무선 장치 사용**(**일부 모델만 해당**)**

Bluetooth 장치는 다음과 같은 전자 장치를 연결하는 데 사용되어 왔던 물리적 케이블 연결을 대체하 는 근거리 무선 통신을 제공합니다.

- 컴퓨터(데스크톱, 노트북, PDA)
- 전화(휴대폰, 무선 전화, 스마트 폰)
- 이미징 장치(프린터, 카메라)
- 오디오 장치(헤드셋, 스피커)

Bluetooth 장치는 Bluetooth 장치의 PAN(Personal Area Network)을 구축할 수 있는 피어 투 피어 기능 을 제공합니다. Bluetooth 장치 구성 및 사용에 관한 자세한 내용은 Bluetooth 소프트웨어 도움말을 참 조하십시오.

### **Bluetooth** 및 **ICS(Internet Connection Sharing)**

HP 는 Bluetooth 를 탑재한 컴퓨터 한 대를 호스트로 설치하고 다른 컴퓨터들이 이를 게이트웨이로 사 용하여 인터넷에 접속하는 것을 권장하지 않습니다. Bluetooth 를 사용하여 두 대 이상의 컴퓨터가 연 결되어 있고 그 중 한 컴퓨터에 ICS(Internet Connection Sharing)가 활성화되어 있으면 나머지 컴퓨터 들은 Bluetooth 네트워크를 사용하여 인터넷에 연결할 수 없습니다.

Bluetooth 의 강점은 컴퓨터와 휴대전화, 프린터, 카메라, PDA 등의 무선 장치 간 정보 전송을 동기화 한다는 것입니다. 두 대 이상의 컴퓨터를 계속 연결하여 Bluetooth 를 통해 인터넷을 공유할 수 없다는 점은 Bluetooth 와 Windows 운영 체제의 한계입니다.

# 무선 연결 문제 해결

무선 연결 문제를 일으킬 수 있는 원인은 다음과 같습니다.

- 네트워크 구성(SSID 또는 보안)이 변경된 경우
- 무선 장치가 올바르게 설치되지 않았거나 비활성화된 경우
- 무선 장치 또는 라우터 하드웨어가 고장난 경우
- 무선 장치가 다른 장치의 간섭을 만난 경우
- 주: 무선 네트워크 장치는 일부 컴퓨터 모델에만 포함되어 있습니다. 무선 네트워크 기능이 원래 컴 퓨터 패키지의 기능 목록에 없는 경우에는 무선 네트워크 장치를 구입하여 컴퓨터에 무선 네트워크 기 능을 추가할 수 있습니다.

네트워크 연결 문제를 해결하기 위한 절차를 수행하기 전에 모든 무선 장치에 대해 장치 드라이버가 설치되어 있는지 확인하십시오.

사용하려는 네트워크에 연결되지 않은 컴퓨터는 이 장에서 소개하는 절차에 따라 진단 및 수리하십시 오.

### **WLAN** 연결이 안 되는 경우

WLAN 연결에 문제가 있는 경우 해당 컴퓨터에 내장 WLAN 장치가 제대로 설치되어 있는지 확인하십 시오.

- 주: Windows 에는 컴퓨터의 보안을 강화하기 위한 사용자 계정 컨트롤 기능이 있습니다. 소프트웨어 설치, 유틸리티 실행 또는 Windows 설정 변경과 같은 작업을 시도할 경우 사용자의 허가 또는 암호를 요청하는 메시지가 나타날 수 있습니다. 자세한 정보는 Windows 도움말 및 지원을 참조하십시오.
	- **1.** 시작 **>** 제어판 **>** 시스템 및 보안을 선택합니다.
	- **2.** 시스템 영역에서 장치 관리자를 클릭합니다.
	- **3.** 네트워크 어댑터 옆의 화살표를 눌러 목록을 확장하고 모든 어댑터를 표시합니다.
	- **4.** 네트워크 어댑터 목록에서 WLAN 장치를 확인합니다. WLAN 장치 목록에는 무선, 무선 *LAN*, *WLAN*, *Wi-Fi* 또는 *802.11* 이라는 용어가 포함될 수 있습니다.

목록에 WLAN 장치가 표시되지 않으면 컴퓨터에 내장 WLAN 장치가 없거나 WLAN 장치의 드라 이버가 제대로 설치되지 않은 것입니다.

WLAN 문제 해결에 대한 자세한 내용은 도움말 및 지원에 나와 있는 웹 사이트 링크를 참조하십시오.

### 우선 순위가 높은 네트워크에 연결할 수 없는 경우

Windows 는 손상된 WLAN 연결을 자동으로 복구할 수 있습니다.

● 작업 표시줄의 오른쪽 끝에 있는 알림 영역에 네트워크 아이콘이 있으면 이 아이콘을 마우스 오 른쪽 버튼으로 클릭한 다음 문제 해결을 클릭합니다.

Windows 가 네트워크 장치를 재설정하고 우선 순위가 높은 네트워크에 대한 재연결을 시도합니 다.

- 알림 영역에 네트워크 상태 아이콘이 없으면 다음 단계를 따르십시오.
	- **1.** 시작 **>** 제어판 **>** 네트워크 및 인터넷 **>** 네트워크 및 공유 센터를 선택합니다.
	- **2.** 문제 해결을 클릭하고 복구하려는 네트워크를 선택합니다.

#### 네트워크 아이콘이 표시되지 않는 경우

WLAN 을 구성한 후 네트워크 아이콘이 알림 영역에 표시되지 않으면 소프트웨어 드라이버가 없거나 손상된 것입니다. "장치를 찾을 수 없음"이라는 Windows 오류 메시지도 표시될 수 있습니다. 드라이 버를 다시 설치해야 합니다.

컴퓨터에 최신 버전의 WLAN 컴퓨터 소프트웨어를 다운로드하려면 다음 절차를 따르십시오.

- **1.** 웹 브라우저를 열고 <http://www.hp.com/support> 로 이동합니다.
- **2.** 국가 또는 지역을 선택합니다.
- **3.** 소프트웨어 및 드라이버 다운로드 옵션을 누른 다음 검색 상자에 컴퓨터 모델 번호를 입력합니 다.
- **4.** enter 를 누르고 화면 지침을 따릅니다.
- 주: 사용하는 WLAN 을 별도 구매한 경우 제조업체의 웹사이트에서 최신 소프트웨어에 대해 문의합 니다.

### 현재 네트워크 보안 코드를 사용할 수 없는 경우

WLAN 에 연결할 때 네트워크 키나 이름(SSID)을 입력하라는 메시지가 표시되면 네트워크에 보안이 적용된 것입니다. 보안 네트워크에 연결하려면 현재 코드를 가지고 있어야 합니다. SSID 및 네트워크 키는 네트워크에서 컴퓨터를 식별하기 위해 사용자가 컴퓨터에 입력하는 영숫자 코드입니다.

- 개인 무선 라우터에 연결된 네트워크의 경우에는 라우터 사용 설명서에서 라우터와 WLAN 장치 에 동일한 코드를 설정하는 방법을 확인하십시오.
- 사무실 네트워크나 공중 인터넷 채팅 룸의 네트워크와 같은 사설 네트워크의 경우, 네트워크 관 리자에게 문의하여 코드를 받고 메시지에 따라 받은 코드를 입력합니다.

일부 네트워크는 보안을 강화하기 위해 라우터나 액세스 포인트에 사용하는 SSID 또는 네트워크 키를 정기적으로 변경합니다. 이에 따라 컴퓨터에서도 해당 코드를 변경해야 합니다.

어떤 네트워크에 대해 새 무선 네트워크 키와 SSID 를 받고 이전에 이 네트워크에 연결한 적이 있는 경 우 이 네트워크에 연결하려면 아래 단계를 수행해야 합니다.

- **1.** 시작 **>** 제어판 **>** 네트워크 및 인터넷 **>** 네트워크 및 공유 센터를 선택합니다.
- **2.** 왼쪽 패널에서 무선 네트워크 관리를 클릭합니다.

사용 가능한 WLAN 목록이 표시됩니다. 여러 개의 WLAN 이 활성화된 핫스폿에서는 여러 개가 표 시됩니다.

- **3.** 목록에서 네트워크를 선택하고 해당 네트워크를 마우스 오른쪽 버튼으로 클릭한 다음 속성을 클 릭합니다.
- 주: 원하는 네트워크가 목록에 없으면 네트워크 관리자에게 문의하여 해당 라우터나 액세스 지 점이 작동 중인지 확인하십시오.
- **4.** 보안 탭을 클릭한 다음 네트워크 보안 키 필드에 정확한 무선 암호화 데이터를 입력합니다.
- **5.** 확인을 클릭해서 설정을 저장합니다.

### **WLAN** 연결이 매우 약한 경우

연결 강도가 매우 약하거나 컴퓨터를 WLAN 에 연결할 수 없는 경우 다음과 같은 방법으로 다른 장치 의 간섭을 최소화하십시오.

- 컴퓨터를 무선 라우터나 액세스 포인트에 가까운 곳으로 이동합니다.
- 전자 레인지, 무선 전화 또는 휴대 전화와 같은 다른 무선 장치의 연결을 일시적으로 끊어 이러한 장치가 간섭의 원인인지를 확인합니다.

연결 강도가 좋아지지 않으면 강제로 장치가 모든 연결 값을 재설정하도록 합니다.

- **1.** 시작 **>** 제어판 **>** 네트워크 및 인터넷 **>** 네트워크 및 공유 센터를 선택합니다.
- **2.** 왼쪽 패널에서 무선 네트워크 관리를 클릭합니다.

사용 가능한 WLAN 목록이 표시됩니다. 여러 개의 WLAN 이 활성화된 핫스폿에서는 여러 개가 표 시됩니다.

**3.** 네트워크를 클릭한 다음 제거를 클릭합니다.

#### 무선 라우터에 연결할 수 없는 경우

무선 라우터에 연결을 시도해도 실패하는 경우에는 10-15 초 동안 라우터의 전원을 끄고 무선 라우터 를 초기화하십시오.

컴퓨터가 여전히 WLAN 에 접속하지 못한다면 무선 라우터를 재시작하십시오. 자세한 내용은 라우터 제조업체의 지침을 참조하십시오.

# **LAN(**근거리 통신망**)**에 연결

LAN(근거리 통신망)에 연결하려면 8 핀 RJ-45 네트워크 케이블(별매)이 필요합니다. 네트워크 케이블 에 TV 및 라디오의 수신 장애를 차단하는 노이즈 억제 회로**(1)**가 포함되어 있는 경우 케이블 회선 끝 **(2)**이 컴퓨터를 향하도록 하십시오.

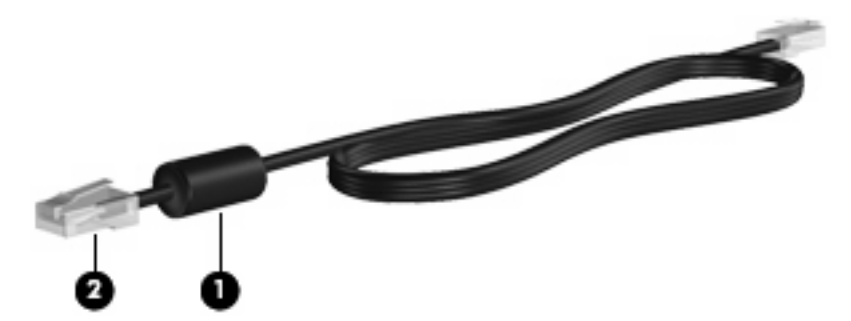

네트워크 케이블을 연결하려면 다음과 같이 하십시오.

- **1.** 네트워크 케이블을 컴퓨터의 네트워크 잭**(1)**에 연결합니다.
- **2.** 케이블의 다른 쪽 끝을 벽면 네트워크 잭에 연결합니다**(2)**.

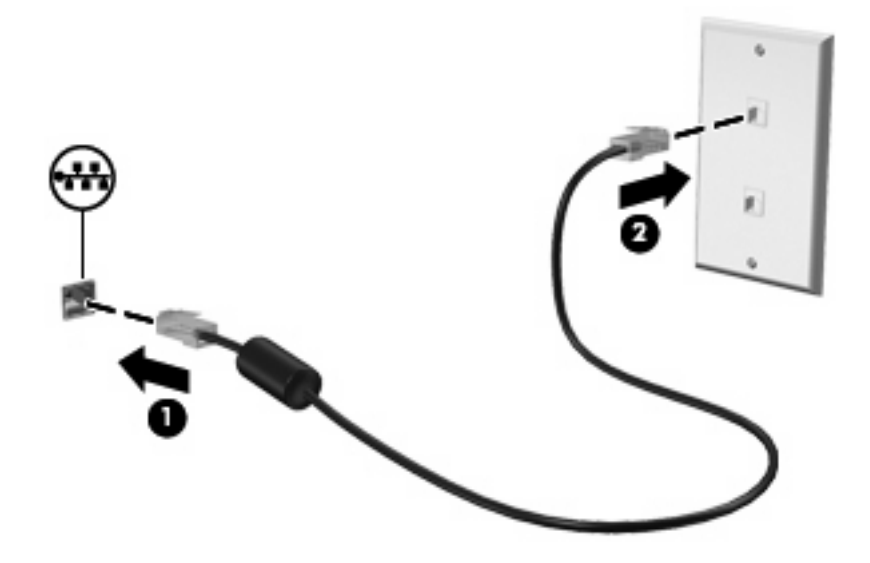

경고! 감전, 화재 또는 장비 손상의 위험을 줄이기 위해 RJ-45(네트워크) 잭에 모뎀이나 전화 케이블 을 연결하지 마십시오.

# **4** 멀티미디어

# 멀티미디어 기능

컴퓨터에는 음악을 듣거나 영화를 보고 사진을 볼 수 있는 멀티미디어 기능이 있습니다. 이 컴퓨터에 는 다음과 같은 멀티미디어 구성 요소가 포함되어 있습니다.

- 음악을 듣기 위한 내장 스피커
- 자체 오디오 녹음을 위한 내장 마이크
- 비디오 캡처 및 공유를 위한 내장 웹캠
- 음악, 영화, 사진을 재생하고 관리하기 위한 사전 설치된 멀티미디어 소프트웨어
- 볼륨을 빠르게 조절할 수 있는 기능 키
- 주: 이 컴퓨터에는 위에 나열된 모든 구성 요소가 포함되어 있지 않을 수 있습니다.

다음 단원에서는 컴퓨터에 포함된 멀티미디어 구성을 식별하고 사용하는 방법을 설명합니다.

### 멀티미디어 구성 식별

다음 그림과 표에서는 컴퓨터의 멀티미디어 기능을 설명합니다.

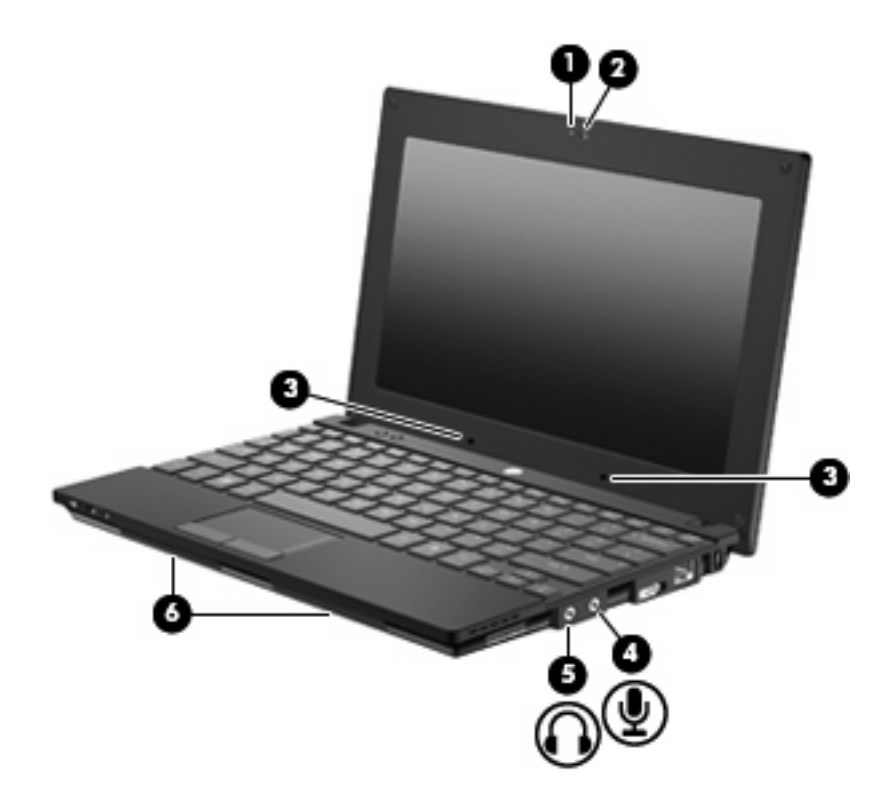

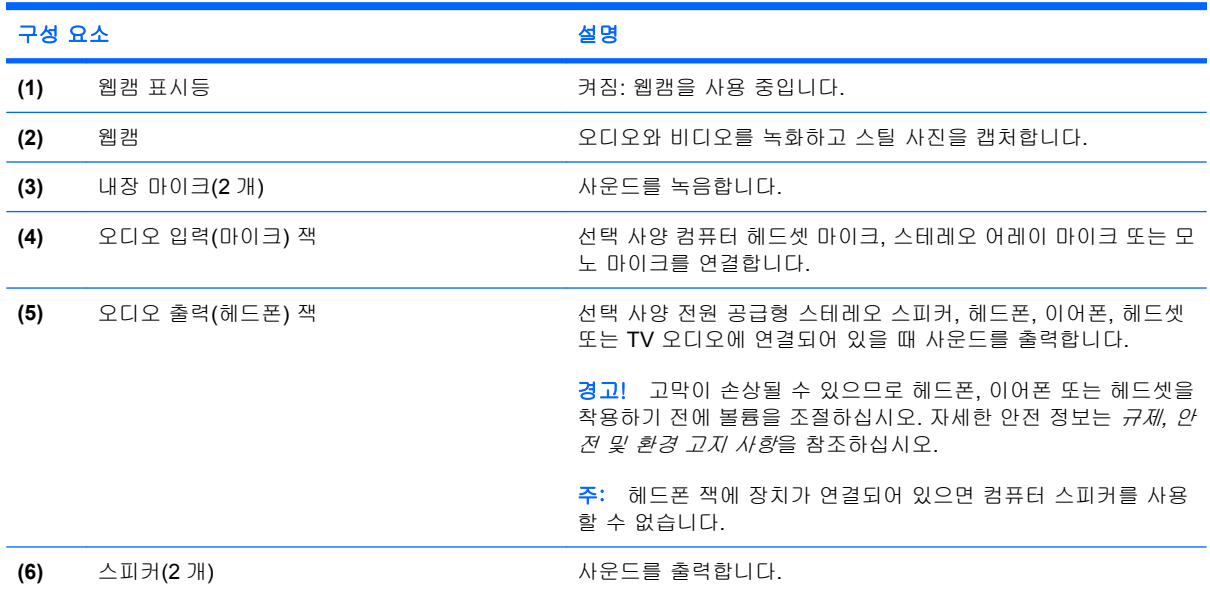

## 볼륨 조절

다음 컨트롤을 사용하여 볼륨을 조절할 수 있습니다.

- 컴퓨터 볼륨 기능 키- f8, f10 또는 f11 키
	- 음을 소거하거나 복원하려면 f8 을 누릅니다.
	- 볼륨을 줄이려면 f10 을 누릅니다.

◦ 볼륨을 높이려면 f11 을 누릅니다.

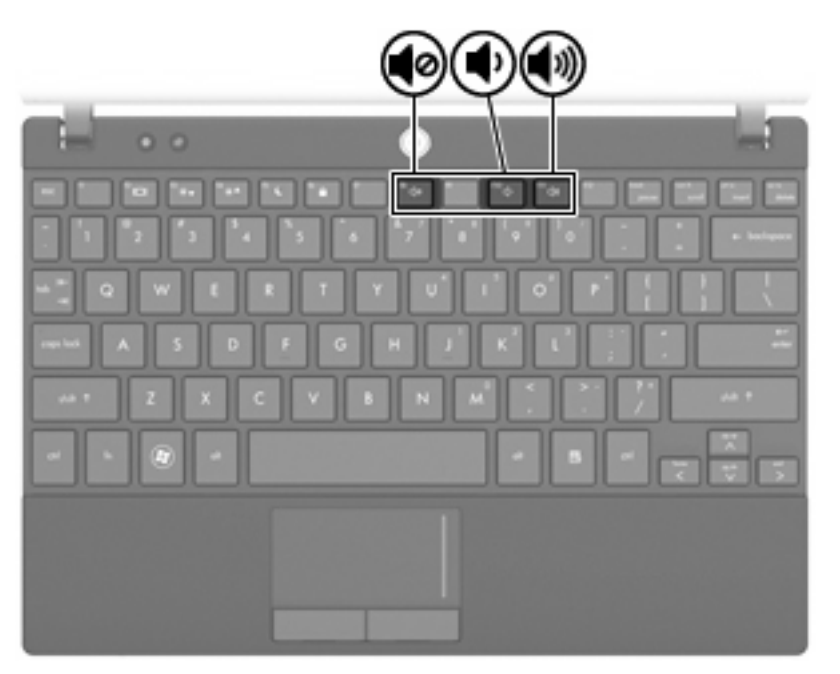

- Windows® 볼륨 컨트롤:
	- **a.** 작업 표시줄의 오른쪽 끝에 있는 알림 영역에서 스피커 아이콘을 클릭합니다.
	- **b.** 슬라이더를 위아래로 움직여 볼륨을 높이거나 낮춥니다. 볼륨을 소거하려면 스피커 음소거 아이콘을 클릭합니다.

– 또는 –

- **a.** 알림 영역에서 스피커 아이콘을 마우스 오른쪽 버튼으로 누르고 볼륨 믹서 열기를 클릭합니 다.
- **b.** 슬라이더를 위아래로 움직여 볼륨을 높이거나 낮춥니다. 스피커 음소거 아이콘을 눌러 볼륨 을 소거할 수도 있습니다.

알림 영역에 스피커 아이콘이 표시되지 않는 경우 아래 단계에 따라 스피커 아이콘을 추가합니 다.

- **a.** 숨겨진 아이콘 표시 아이콘(알림 영역의 왼쪽에 있는 화살표)을 오른쪽 버튼으로 클릭합니 다.
- **b.** 알림 아이콘 사용자 지정을 클릭합니다.
- **c.** 동작의 볼륨 아이콘에서 아이콘 및 알림 표시를 선택합니다.
- **d.** 확인을 클릭합니다.
- 프로그램 볼륨 컨트롤:

일부 프로그램에서도 볼륨을 조절할 수 있습니다.

# 멀티미디어 소프트웨어

컴퓨터에는 음악 재생 및 사진 보기를 위한 멀티미디어 소프트웨어가 사전 설치되어 있습니다. 다음 단 원에서는 사전 설치된 멀티미디어 소프트웨어와 디스크에서 멀티미디어 소프트웨어를 설치하는 방법 에 대해 자세히 설명합니다.

### 멀티미디어 소프트웨어 사용

**1.** 시작 **>** 모든 프로그램을 선택한 다음 사용하려는 멀티미디어 프로그램을 엽니다. 예를 들어, Windows Media Player 로 오디오 CD 를 재생하려면 **Windows Media Player** 를 클릭합니다.

주: 일부 프로그램은 하위폴더에 있을 수 있습니다.

- **2.** 오디오 CD 와 같은 미디어 디스크를 광 드라이브에 삽입합니다.
- **3.** 화면의 지시를 따릅니다.

– 또는 –

**1.** 오디오 CD 와 같은 미디어 디스크를 광 드라이브에 삽입합니다.

AutoPlay 대화 상자가 열립니다.

**2.** 작업 목록에서 멀티미디어 작업을 클릭합니다.

#### 사전 설치된 멀티미디어 소프트웨어 사용

사전 설치된 멀티미디어를 찾으려면 다음과 같이 하십시오.

▲ 시작 **>** 모든 프로그램을 선택한 다음 사용하려는 멀티미디어 프로그램을 엽니다.

주: 일부 프로그램은 하위폴더에 있을 수 있습니다.

### 디스크에서 멀티미디어 소프트웨어 설치

- 주: 디스크에서 멀티미디어 소프트웨어를 설치하려면 외장 광 드라이브를 컴퓨터에 연결해야 합니 다. 컴퓨터 오른쪽에 전원 공급형 USB 포트 하나가 있습니다. 전원 공급형 USB 케이블과 함께 사용하 면 이 포트를 통해 외장 광 드라이브에 전원이 공급됩니다. 컴퓨터의 다른 USB 포트에 연결한 외장 광 드라이브는 AC 전원에 연결해야 합니다.
	- **1.** 연결된 외장 광 드라이브에 디스크를 넣습니다.
	- **2.** 설치 마법사가 열리면 화면의 지침을 따릅니다.
	- **3.** 컴퓨터를 재시작하라는 메시지가 나타나면 컴퓨터를 재시작합니다.
- 주: 컴퓨터와 제공된 소프트웨어 사용에 대한 자세한 내용은 디스크, 소프트웨어 또는 제조업체 웹 사 이트에서 제공하는 소프트웨어 제조업체 지침을 참조하십시오.

# 오디오

이 컴퓨터에는 다양한 오디오 기능이 있습니다.

- 컴퓨터 스피커를 사용하거나 외부 스피커를 연결하여 음악을 재생합니다.
- 내장 마이크를 사용하거나 외장 마이크를 연결하여 사운드를 녹음합니다.
- 인터넷에서 음악을 다운로드합니다.
- 오디오 및 이미지가 포함된 멀티미디어 프레젠테이션을 작성합니다.
- 인스턴트 메시징 프로그램으로 사운드 및 이미지를 전송합니다.
- 라디오 프로그램을 스트리밍(일부 모델만 해당)하거나 FM 라디오 신호를 수신합니다.
- 외장 광 드라이브를 사용하여 오디오 CD 를 만들거나 "굽습니다".

### 외장 오디오 장치 연결

경고! 고막이 손상될 수 있으므로 헤드폰, 이어폰 또는 헤드셋을 착용하기 전에 볼륨을 조절하십시 오. 안전에 관한 추가 정보를 보려면 규제*,* 안전 및 환경 고지 사항을 참조하십시오.

외장 스피커, 헤드폰 또는 마이크와 같은 외부 장치를 연결하려면 장치와 함께 제공되는 정보를 참조 하십시오. 최상의 결과를 얻으려면 다음 사항을 기억하십시오.

- 장치 케이블이 컴퓨터의 올바른 잭에 단단히 연결되어 있는지 확인하십시오. 케이블 커넥터는 일 반적으로 컴퓨터의 해당 잭과 같은 색으로 되어 있습니다.
- 외부 장치에 필요한 드라이버를 설치하십시오.
- 주: 드라이버는 장치와 그 장치를 사용하는 프로그램 사이에서 번역기와 같은 역할을 수행하는 필수 프로그램입니다.

### 오디오 기능 점검

컴퓨터의 시스템 사운드를 점검하려면 다음 단계를 따르십시오.

- **1.** 시작 **>** 제어판을 선택합니다.
- **2.** 하드웨어 및 소리를 클릭합니다.
- **3.** 소리를 클릭합니다.
- **4.** 소리 창이 열리면 소리 탭을 클릭합니다. 프로그램 이벤트에서 경고음이나 알람과 같은 사운드 이 벤트를 선택하고 테스트 버튼을 클릭합니다.

스피커나 연결된 헤드폰을 통해 소리가 들릴 것입니다.

컴퓨터의 녹음 기능을 점검하려면 다음 단계를 따르십시오.

- **1.** 시작 **>** 모든 프로그램 **>** 보조프로그램 **>** 녹음기를 선택합니다.
- **2.** 녹음 시작을 클릭한 후 마이크에 대고 말합니다. 바탕 화면에 해당 파일을 저장합니다.
- **3.** Windows Media Player 를 열고 사운드를 재생합니다.
- 주: 녹음할 때 최적의 결과를 내려면 입을 마이크에 가까이 대고 말하고 배경 잡음이 없는 환경에서 녹음합니다.
	- ▲ 컴퓨터의 오디오 설정을 확인 또는 변경하려면 시작 **>** 제어판 **>** 하드웨어 및 소리 **>** 소리를 선택 합니다.

# 비디오

이 컴퓨터에는 다양한 비디오 기능이 있습니다.

- 인터넷에서 게임 플레이
- 사진과 동영상을 편집하여 프레젠테이션 생성
- 외장 비디오 장치 연결

### 외장 모니터 또는 프로젝터 연결

외장 모니터 포트는 외장 모니터나 프로젝터와 같은 외장 디스플레이 장치를 컴퓨터에 연결합니다.

▲ 디스플레이 장치를 연결하려면 장치 케이블을 외장 모니터 포트에 연결합니다.

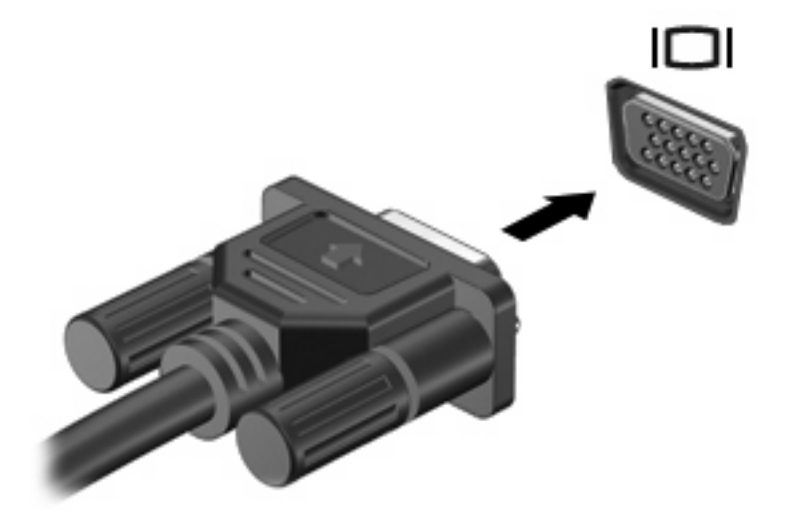

주: 제대로 연결된 외장 디스플레이 장치에 이미지가 나타나지 않는 경우 f2 를 눌러 이미지를 장치로 전송하십시오. f2 키를 반복해서 누르면 컴퓨터 디스플레이와 장치 사이의 화면 이미지가 번갈아 나타 납니다.

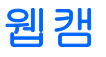

이 컴퓨터 모델에는 내장 웹캠이 포함되어 있습니다(디스플레이 맨 위에 위치). 웹캠은 다양한 소프트 웨어와 함께 사용할 수 있으며 다음과 같은 기능을 제공합니다.

- 비디오 캡처
- 인스턴트 메시징 소프트웨어를 사용한 비디오 스트리밍
- 스틸 사진 촬영

주: 내장 웹캠과 함께 사용하도록 설계된 소프트웨어가 설치되어 있어야 합니다.

주: 내장 웹캠과 함께 사용하도록 설계된 소프트웨어의 사용 방법은 해당 소프트웨어에 대한 온라인 도움말을 참조하십시오.

최적의 성능을 위해서는 내장 웹캠을 사용하는 동안 다음 지침을 준수하십시오.

- 화상 대화를 시도하려면 최신 버전의 인스턴트 메시지 프로그램을 설치해야 합니다.
- 일부 네트워크 방화벽에서는 내장 웹캠이 올바로 작동하지 않을 수 있습니다.
- 주: 멀티미디어 파일을 보거나 다른 LAN 또는 사용자 네트워크 방화벽 외부에 있는 사용자에게 보내는 데 문제가 발생하면 방화벽을 임시로 비활성화하고 필요한 작업을 수행한 다음 방화벽을 다시 활성화하십시오. 더 이상 이러한 문제가 발생하지 않도록 하려면 필요에 따라 방화벽을 다 시 구성하고 기타 침입 감지 시스템의 정책 및 설정을 조정하십시오. 자세한 내용은 네트워크 관 리자 또는 IT 부서에 문의하십시오.
- 가급적이면 밝은 광원을 웹캠 뒤쪽에 두고 화면에 담기는 영역에서는 떨어뜨려 놓으십시오.

### 웹캠 속성 조정

내장 웹캠을 사용하는 다양한 프로그램의 속성 대화 상자(일반적으로 구성, 설정 또는 속성 메뉴를 통 해 액세스)를 사용하여 웹캠 속성을 조정할 수 있습니다.

- 밝기—이미지에 적용할 빛의 양을 조절합니다. 밝기 설정이 높을수록 밝은 이미지가 생성되고 밝 기 설정이 낮을수록 어두운 이미지가 생성됩니다.
- 대비—이미지의 밝고 어두운 영역 사이의 차이를 조절합니다. 대비 설정이 높을수록 이미지가 강 해지며 대비 설정이 낮을수록 원래 이미지의 동적 범위가 높게 유지되지만 평면적인 이미지가 됩 니다.
- 색상—어떤 색상을 다른 색상으로부터 구분하는 색상의 비율(적색, 녹색 또는 청색을 만드는 것) 을 조절합니다. 색상은 색상의 농도를 측정하는 채도와 구별됩니다.
- 채도—최종 이미지에서 색상의 강도를 조절합니다. 채도 설정이 높을수록 이미지가 짙고 선명하 며 채도 설정이 낮을수록 이미지가 흐리고 눈에 잘 띄지 않습니다.
- 선명도—이미지 가장자리의 해상도를 조절합니다. 선명도 설정이 높을수록 이미지가 더 명확하 며 선명도 설정이 낮을수록 이미지가 더 부드럽습니다.
- 감마—이미지의 중간 회색 또는 중간 색에 영향을 미치는 대비를 조절합니다. 이미지에서 감마를 조정하면 가장 어두운 부분과 가장 밝은 부분을 크게 수정하지 않고도 중간 회색의 밝기 값을 변 경할 수 있습니다. 감마 설정이 낮을수록 회색이 흑색에 가까워지며 흑색이 더 어둡게 표현됩니 다.
- **백라이트 보정**—피사체 뒤쪽에 강한 백라이트가 있을 때 이를 보정하여 흐려짐이나 음영이 나타 나지 않도록 합니다.
- 야간 모드—어두운 조명 조건을 보정합니다.
- 확대**/**축소**(**일부 모델만 해당**)**—사진을 찍거나 비디오를 녹화할 때 확대/축소 비율을 조절합니다.
- 가로 또는 세로—이미지를 가로 또는 세로로 회전합니다.
- **50Hz** 또는 **60Hz**—비디오 녹화가 깜박거리지 않도록 셔터 속도를 조절합니다.

다양한 조명 상태에서 사용자가 바꿀 수 있는 미리 조절한 프로필로 다음 조명 상태를 보정합니다. incandescent(백열), fluorescent(형광), halogen(할로겐), sunny(태양), cloudy(구름), night(밤).

# **5** 보안

# 컴퓨터 보호

주: 보안 솔루션은 방어벽의 역할을 하도록 설계되었습니다. 이러한 방어벽은 잘못된 취급이나 도난 까지 방지하지 못할 수 있습니다.

주: 일부 국가 또는 지역에서 컴퓨터는 온라인 보안 기반 한 추적 및 복구 서비스인 CompuTrace 를 지원합니다. 컴퓨터를 도난 당한 경우 CompuTrace 는 무단 사용자가 인터넷에 액세스하면 컴퓨터를 추적할 수 있습니다. CompuTrace 를 사용하려면 해당 소프트웨어를 구입하고 서비스에 가입해야 합 니다. CompuTrace 소프트웨어 주문에 대한 자세한 내용은 HP 웹 사이트 <http://www.hpshopping.com> 을 참조하십시오.

이 컴퓨터에 기본 제공된 보안 기능은 컴퓨터, 개인 정보 및 데이터를 다양한 위험으로부터 보호할 수 있습니다. 컴퓨터를 어떤 방식으로 사용하는가에 따라 필요한 보안 기능도 달라집니다.

Windows 운영 체제는 특정 보안 기능을 제공하고 있습니다. 추가 보안 기능은 다음 표에 기재되어 있 습니다. 이러한 추가 보안 기능은 Computer Setup 유틸리티에서 구성할 수 있습니다.

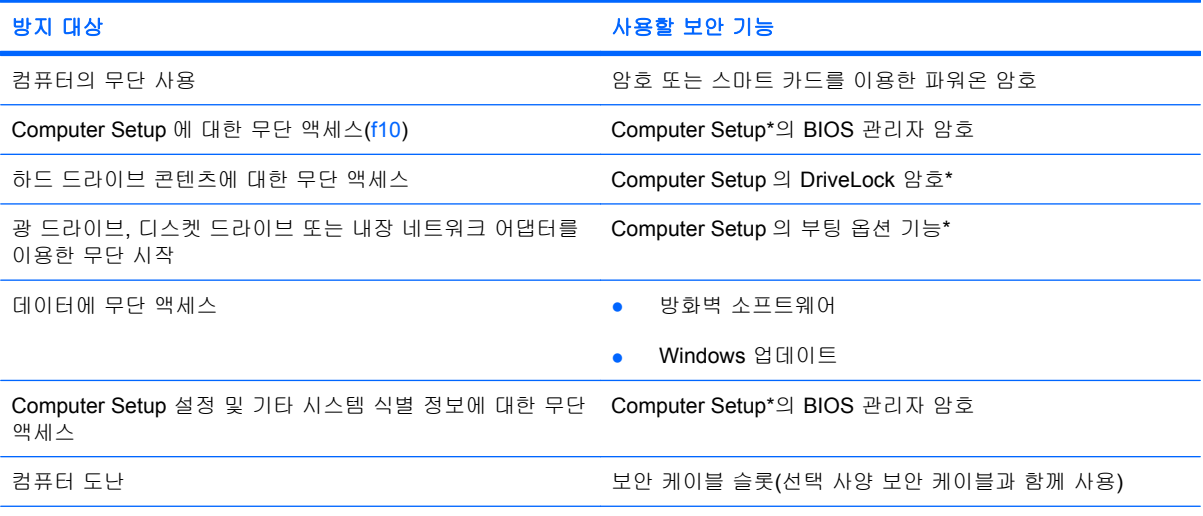

\*Computer Setup 은 사전 설치된 상태로 제공되는 ROM 기반 유틸리티로서 운영 체제가 작동하지 않거나 로드되지 않는 경 우에도 사용할 수 있습니다. Computer Setup 에서 이동하거나 항목을 선택하기 위해 포인팅 장치(터치패드, 포인팅 스틱 또는 USB 마우스) 또는 키보드를 사용할 수 있습니다.

# 암호 사용

암호는 컴퓨터 정보를 보호하기 위해 선택된 문자 그룹입니다. 정보에 대한 액세스를 제어할 방법에 따 라 여러 가지 유형의 암호가 생성될 수 있습니다. 암호는 컴퓨터에 사전 설치된 Windows 또는 Windows 외 Computer Setup 유틸리티에서 설정할 수 있습니다.

 $\Delta$  주의: 컴퓨터의 잠금을 방지하려면 설정한 각 암호를 기록해 두십시오. 대부분의 암호는 설정, 변경, 삭제 시 표시되지 않기 때문에 각 암호를 즉시 기록하여 안전한 장소에 보관해야 합니다.

Computer Setup 기능과 Windows 보안 기능에 같은 암호를 사용할 수 있습니다. 또한 두 가지 이상의 Computer Setup 기능에도 같은 암호를 사용할 수 있습니다.

Computer Setup 에서 암호를 설정할 때는 다음 지침을 따르십시오.

- 암호는 문자와 숫자를 조합하여 최대 8 자까지 가능하며 대/소문자를 구분합니다.
- Computer Setup 유틸리티에 설정된 암호는 Computer Setup 유틸리티 프롬프트에 입력해야 합니 다. Windows 에서 설정한 암호는 Windows 프롬프트에 입력해야 합니다.

암호의 생성 및 저장에 대한 다음 팁을 참조하십시오.

- 암호를 생성할 때는 프로그램에서 설정한 요구 사항을 따릅니다.
- 암호를 기록하여 컴퓨터 이외의 안전한 장소에 보관해 두십시오.
- 컴퓨터의 파일에 암호를 저장하지 마십시오.
- 외부인이 쉽게 알아낼 수 있는 이름 또는 기타 개인 정보를 사용하지 마십시오.

다음 단원에서는 Windows 및 Computer Setup 암호를 나열하고 해당 기능을 설명합니다. 화면 보호기 암호 등 Windows 암호에 대한 자세한 내용을 보려면 시작 **>** 도움말 및 지원을 선택하십시오.

### **Windows** 에서 암호 설정

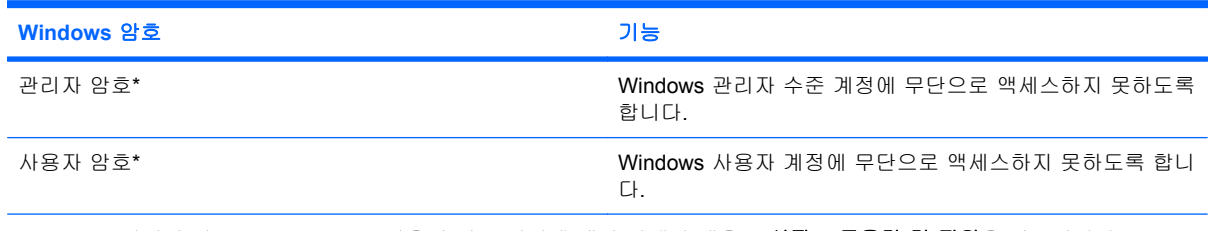

\*Windows 관리자 암호 또는 Windows 사용자 암호 설정에 대한 자세한 내용은 시작 **>** 도움말 및 지원을 참조하십시오.

### **Computer Setup** 에서 암호 설정

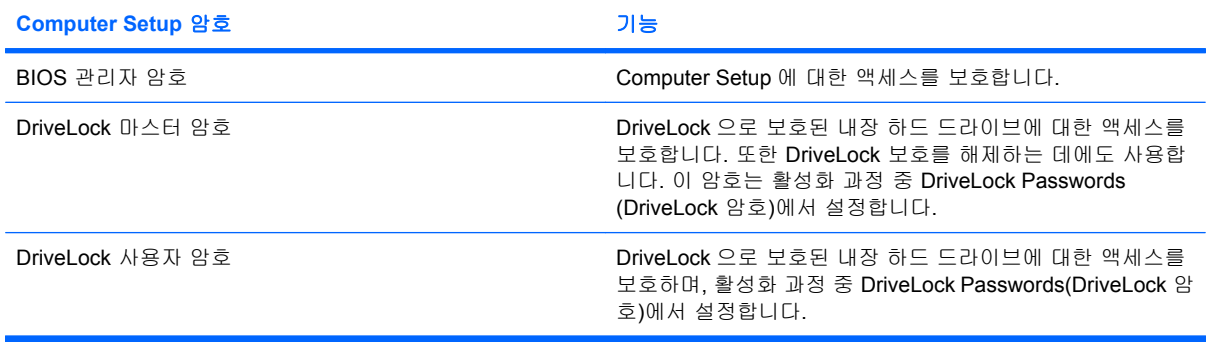

### **BIOS** 관리자 암호

BIOS 관리자 암호로 Computer Setup 의 구성 설정과 시스템 식별 정보를 보호합니다. 이 암호를 설정 한 후에 Computer Setup 에 액세스하고 Computer Setup 에서 변경하려면 해당 암호를 입력해야 합니 다.

다음과 같은 BIOS 관리자 암호의 특성을 유의하십시오.

- 이 암호는 Windows 암호와 동일하게 설정할 수 있지만 Windows 관리자 암호와 상호 교체할 수 없습니다.
- 이 암호는 설정, 입력, 변경 또는 삭제 시 표시되지 않습니다.
- 동일한 키를 사용하여 설정하고 입력해야 합니다. 예를 들어 키보드 숫자 키로 BIOS 관리자 암호 를 설정한 경우 이후에 내장형 숫자 키패드 숫자 키로 숫자를 입력하면 암호가 인식되지 않습니 다.
- 암호는 문자와 숫자를 조합하여 최대 32 문자까지 가능하며 대/소문자를 구분합니다.

### **BIOS** 관리자 암호 관리

설치 암호는 Computer Setup 에서 설정, 변경 및 삭제합니다.

이 암호를 관리, 설정, 변경 또는 삭제하려면 다음 단계를 따르십시오.

- **1.** 컴퓨터를 켜거나 재시작한 다음 화면 왼쪽 하단에 "Press the ESC key for Startup Menu(시작 메 뉴를 표시하려면 ESC 키를 누르십시오)" 메시지가 표시되면 esc 를 눌러 Computer Setup 을 엽 니다.
- **2.** f10 을 눌러 BIOS Setup(BIOS 설정)을 엽니다.
- **3.** 화살표 키를 눌러 보안 **>** 설치 암호를 선택한 다음 enter 를 누릅니다.
	- BIOS 관리자 암호를 설정하려면 **New password(**새 암호**)** 및 **Verify new password(**새 암호 확인**)** 필드에 암호를 입력한 다음 f10 을 누릅니다.
	- 설치 암호를 변경하려면 **Old password(**이전 암호**)** 필드에 현재 암호를 입력하고 **New password(**새 암호**)** 및 **Verify new password(**새 암호 확인**)** 필드에 새 암호를 입력한 다음 f10 을 누릅니다.
	- BIOS 관리자 암호를 삭제하려면 **Old password(**이전 암호**)** 필드에 현재 암호를 입력한 다음 f10 을 누릅니다.
- **4.** 설정한 내용을 저장하려면 화살표 키를 사용하여 **File(**파일**) > Save changes and exit(**변경 사항 저장 후 종료**)**를 선택합니다. 화면의 지시를 따릅니다.

설정한 내용은 컴퓨터를 재시작할 때 적용됩니다.

#### **BIOS** 관리자 암호 입력

**BIOS** 관리자 암호 창이 나타나면(암호 설정에 사용한 것과 같은 종류의 키를 사용하여) 암호를 입력한 후 enter 를 누릅니다. BIOS 관리자 암호를 3 회 이상 잘못 입력하면 컴퓨터를 재시작한 후 다시 시도 해야 합니다.

### **Computer Setup DriveLock** 사용

주의: DriveLock 으로 보호된 하드 드라이브를 영구적으로 사용하지 못하게 되는 경우를 방지하기 위 해 DriveLock 사용자 암호와 DriveLock 마스터 암호를 컴퓨터에서 멀리 떨어진 안전한 장소에 보관하 십시오. 두 DriveLock 암호를 모두 잊으면 하드 드라이브는 영구적으로 잠겨 더 이상 사용할 수 없게 됩니다.

DriveLock 보호는 하드 드라이브 콘텐츠에 대한 무단 액세스를 방지합니다. DriveLock 은 컴퓨터의 내 장 하드 드라이브에만 적용할 수 있습니다. DriveLock 보호를 드라이브에 적용한 후에는 드라이브에 액세스할 때 암호를 입력해야 합니다. 드라이브를 DriveLock 암호로 액세스하려면 컴퓨터에 삽입해야 합니다. 선택 사양 도킹 장치 또는 외장 MultiBay 에 삽입하면 안됩니다.

내장 하드 드라이브에 DriveLock 보호를 적용하려면 Computer Setup 에 사용자 암호와 마스터 암호를 설정해야 합니다. DriveLock 보호를 이용할 때는 다음 사항에 주의하십시오.

- 하드 드라이브에 DriveLock 보호를 적용한 후에는 사용자 암호 또는 마스터 암호를 입력해야 하 드 드라이브에 액세스할 수 있습니다.
- 사용자 암호의 소유자는 보호된 하드 드라이브를 일상적으로 사용하는 사람이어야 합니다. 마스 터 암호의 소유자는 시스템 관리자 또는 일상적 사용자일 수 있습니다.
- 사용자 암호와 마스터 암호는 동일할 수 있습니다.
- 사용자 암호 또는 마스터 암호는 드라이브에서 DriveLock 보호를 해제해야만 삭제할 수 있습니 다. DriveLock 보호는 마스터 암호가 있어야만 드라이브에서 해제할 수 있습니다.

### **DriveLock** 암호 설정

Computer Setup 에서 DriveLock 설정에 액세스하려면 다음 단계를 따르십시오.

- **1.** 컴퓨터를 켜거나 재시작한 다음 화면 왼쪽 하단에 "Press the ESC key for Startup Menu(시작 메 뉴를 표시하려면 ESC 키를 누르십시오)" 메시지가 표시되면 esc 를 눌러 Computer Setup 을 엽 니다.
- **2.** f10 을 눌러 BIOS Setup(BIOS 설정)을 엽니다.
- **3.** 화살표 키를 눌러 보안 **> DriveLock passwords(DriveLock** 암호**)**를 선택한 다음 enter 를 누릅 니다.
- **4.** 보호하려는 하드 드라이브의 위치를 선택한 다음 f10 을 누릅니다.
- **5. Protection(**보호**)** 필드에서 활성화를 선택한 다음 f10 을 누릅니다.
- **6.** 경고를 읽습니다. 계속하려면 f10 을 누릅니다.
- **7. New password(**새 암호**)**와 **Verify new password(**새 암호 확인**)** 필드에 사용자 암호를 입력한 다 음 f10 을 누릅니다.
- **8. New password(**새 암호**)**와 **Verify new password(**새 암호 확인**)** 필드에 마스터 암호를 입력한 다 음 f10 을 누릅니다.
- **9.** 선택한 드라이브에 DriveLock 보호가 적용되었는지 확인하려면 확인 필드에서 DriveLock 을 입력 한 다음 f10 을 누릅니다.
- **10.** DriveLock 설정을 종료하려면 화살표 키를 사용하여 **Esc** 를 선택합니다.
- **11.** 설정한 내용을 저장하려면 화살표 키를 사용하여 **File(**파일**) > Save changes and exit(**변경 사항 저장 후 종료**)**를 선택합니다. 화면의 지시를 따릅니다.

설정한 내용은 컴퓨터를 재시작할 때 적용됩니다.

### **DriveLock** 암호 입력

컴퓨터에 하드 드라이브를 장착합니다. 선택 사양 도킹 장치 또는 외장 MultiBay 에 장착하는 것이 아 닙니다.

**DriveLock Password(DriveLock** 암호**)** 창이 나타나면 사용자 또는 마스터 암호를 입력한 다음(암호 를 설정할 때 사용한 것과 같은 종류의 키 사용) enter 를 누릅니다.

암호 입력에 2 회 실패하면 컴퓨터를 종료한 후 다시 시도해야 합니다.

### **DriveLock** 암호 변경

Computer Setup 에서 DriveLock 설정에 액세스하려면 다음 단계를 따르십시오.

- **1.** 컴퓨터를 켜거나 재시작한 다음 화면 왼쪽 하단에 "Press the ESC key for Startup Menu(시작 메 뉴를 표시하려면 ESC 키를 누르십시오)" 메시지가 표시되면 esc 를 눌러 Computer Setup 을 엽 니다.
- **2.** f10 을 눌러 BIOS Setup(BIOS 설정)을 엽니다.
- **3.** 화살표 키를 눌러 보안 **> DriveLock passwords(DriveLock** 암호**)**를 선택한 다음 enter 를 누릅 니다.
- **4.** 화살표 키를 사용하여 내장 하드 드라이브의 위치를 선택한 다음 f10 을 누릅니다.
- **5.** 화살표 키를 사용하여 변경할 암호의 필드를 선택합니다. **Old password(**이전 암호**)** 필드에 현재 암호를 입력한 다음 **New password(**새 암호**)** 필드와 **Verify new password(**새 암호 확인**)** 필드 에 새 암호를 입력합니다. 그런 다음 f10 을 누릅니다.
- **6.** 설정한 내용을 저장하려면 화살표 키를 사용하여 **File(**파일**) > Save changes and exit(**변경 사항 저장 후 종료**)**를 선택합니다. 화면의 지시를 따릅니다.

설정한 내용은 컴퓨터를 재시작할 때 적용됩니다.

#### **DriveLock** 보호 해제

Computer Setup 에서 DriveLock 설정에 액세스하려면 다음 단계를 따르십시오.

- **1.** 컴퓨터를 켜거나 재시작한 다음 화면 왼쪽 하단에 "Press the ESC key for Startup Menu(시작 메 뉴를 표시하려면 ESC 키를 누르십시오)" 메시지가 표시되면 esc 를 눌러 Computer Setup 을 엽 니다.
- **2.** f10 을 눌러 BIOS Setup(BIOS 설정)을 엽니다.
- **3.** 화살표 키를 눌러 보안 **> DriveLock passwords(DriveLock** 암호**)**를 선택한 다음 enter 를 누릅 니다.
- **4.** 화살표 키를 사용하여 내장 하드 드라이브의 위치를 선택한 다음 f10 을 누릅니다.
- **5. Protection(**보호**)** 필드에서 비활성화를 선택한 다음 f10 을 누릅니다.
- **6. Old password(**이전 암호**)** 필드에 마스터 암호를 입력합니다. 그런 다음 f10 을 누릅니다.
- **7.** 설정한 내용을 저장하려면 화살표 키를 사용하여 **File(**파일**) > Save changes and exit(**변경 사항 저장 후 종료**)**를 선택합니다. 화면의 지시를 따릅니다.

설정한 내용은 컴퓨터를 재시작할 때 적용됩니다.

# **Computer Setup** 보안 기능 사용

### 시스템 장치 보호

Computer Setup 의 Boot(부팅) 또는 Port(포트) 옵션 메뉴에서 시스템 장치를 활성화 또는 비활성화할 수 있습니다.

Computer Setup 에서 시스템 장치를 활성화 또는 비활성화하려면 다음 단계를 따르십시오.

- **1.** 컴퓨터를 켜거나 재시작한 다음 화면 왼쪽 하단에 "Press the ESC key for Startup Menu(시작 메 뉴를 표시하려면 ESC 키를 누르십시오)" 메시지가 표시되면 esc 를 눌러 Computer Setup 을 엽 니다.
- **2.** f10 을 눌러 BIOS Setup(BIOS 설정)을 엽니다.
- **3.** 화살표 키를 사용하여 시스템 구성 **> Boot options(**부팅 옵션**)** 또는 시스템 구성 **> Port options (**포트 옵션**)**을 선택합니다. 그런 다음 enter 를 누르고 화살표 키를 사용하여 원하는 옵션을 선택 합니다.
- **4.** 설정한 내용을 확인하려면 f10 을 누릅니다.
- **5.** 설정한 내용을 저장하려면 화살표 키를 사용하여 **File(**파일**) > Save changes and exit(**변경 사항 저장 후 종료**)**를 선택합니다. 화면의 지시를 따릅니다.

설정한 내용은 컴퓨터를 재시작할 때 적용됩니다.

### **Computer Setup** 시스템 정보 보기

Computer Setup 의 시스템 정보 기능은 두 가지 유형의 시스템 정보를 제공합니다.

- 컴퓨터 모델에 대한 식별 정보
- 프로세서, 캐시 및 메모리 크기, 시스템 ROM 의 사양 정보

이 일반 시스템 정보를 보려면 다음 단계를 따르십시오.

- **1.** 컴퓨터를 켜거나 재시작한 다음 화면 왼쪽 하단에 "Press the ESC key for Startup Menu(시작 메 뉴를 표시하려면 ESC 키를 누르십시오)" 메시지가 표시되면 esc 를 눌러 Computer Setup 을 엽 니다.
- **2.** f10 을 눌러 BIOS Setup(BIOS 설정)을 엽니다.
- **3.** 화살표 키를 사용하여 **File(**파일**) >** 시스템 정보를 선택한 다음 enter 를 누릅니다.

주: 이 정보에 대한 무단 액세스를 방지하려면 Computer Setup 에서 BIOS 관리자 암호를 생성해야 합니다.

# 바이러스 백신 소프트웨어 사용

컴퓨터에서 전자 메일, 네트워크 또는 인터넷에 액세스하면 컴퓨터가 컴퓨터 바이러스에 노출됩니다. 컴퓨터 바이러스는 운영 체제, 응용프로그램 또는 유틸리티를 사용할 수 없게 만들거나 비정상적으로 작동하게 할 수 있습니다.

바이러스 백신 소프트웨어를 사용하면 대부분의 바이러스를 발견하여 삭제할 수 있으며 대부분의 경 우 바이러스로 인해 손상된 내용을 복구할 수 있습니다. 새로 발견되는 바이러스로부터 지속적으로 보 호하려면 바이러스 백신 소프트웨어를 업데이트해야 합니다.

컴퓨터 바이러스에 대한 자세한 정보를 보려면 도움말 및 지원의 검색 상자에 바이러스를 입력하십시 오.

# 방화벽 소프트웨어 사용

컴퓨터에서 전자 메일, 네트워크 또는 인터넷에 액세스하는 경우 다른 외부인이 사용자 정보, 컴퓨터 및 개인 파일에 무단 액세스할 수 있습니다. 컴퓨터에 사전 설치된 방화벽 소프트웨어를 사용하여 개 인 정보를 보호할 수 있습니다.

방화벽 기능에는 로깅 및 보고에 대한 정보, 송수신되는 모든 트래픽을 모니터링하기 위한 자동 알람 이 있습니다. 자세한 내용은 방화벽 설명서를 참조하거나 방화벽 제조업체에 문의하십시오.

주: 어떤 상황에서는 방화벽이 인터넷 게임에 대한 액세스를 차단하거나, 네트워크상의 프린터 또는 파일 공유를 방해하거나, 인증된 전자 메일 첨부를 차단할 수 있습니다. 이런 문제를 일시적으로 해결 하려면 방화벽을 비활성화하고 필요한 작업을 수행한 다음 방화벽을 다시 활성화하십시오. 문제를 영 구적으로 해결하려면 방화벽을 다시 구성하십시오.
# 중요 업데이트 설치

△ <mark>주의: 보안 침해 및 컴퓨터 바이러스로부터 컴퓨터를 보호하려면 Microsoft</mark> 에서 알림을 받는 즉시 모 든 중요 업데이트를 설치하십시오.

이 컴퓨터가 출시된 후 운영 체제 및 기타 소프트웨어에 대한 업데이트가 제공되었을 수 있습니다. 사 용 가능한 모든 업데이트가 컴퓨터에 설치되어 있는지 확인하려면 다음 지침을 살펴보십시오.

- 매월 Windows Update 를 실행하여 Microsoft 의 최신 소프트웨어를 설치합니다.
- Microsoft 웹 사이트 또는 도움말 및 지원의 업데이트 링크를 통해 릴리스되는 업데이트를 다운로 드합니다.

# 보안 케이블 설치

- 주: 보안 케이블은 방어벽의 역할을 하도록 설계되어 있지만 컴퓨터의 잘못된 취급이나 도난까지 방 지할 수는 없습니다.
	- **1.** 고정된 물체에 보안 케이블을 연결합니다.
	- **2.** 키**(1)**를 케이블 잠금 장치**(2)**에 삽입합니다.
	- **3.** 케이블 잠금 장치를 컴퓨터의 보안 케이블 슬롯에 꽂은 다음**(3)** 키를 사용하여 케이블 잠금 장치 를 잠급니다.

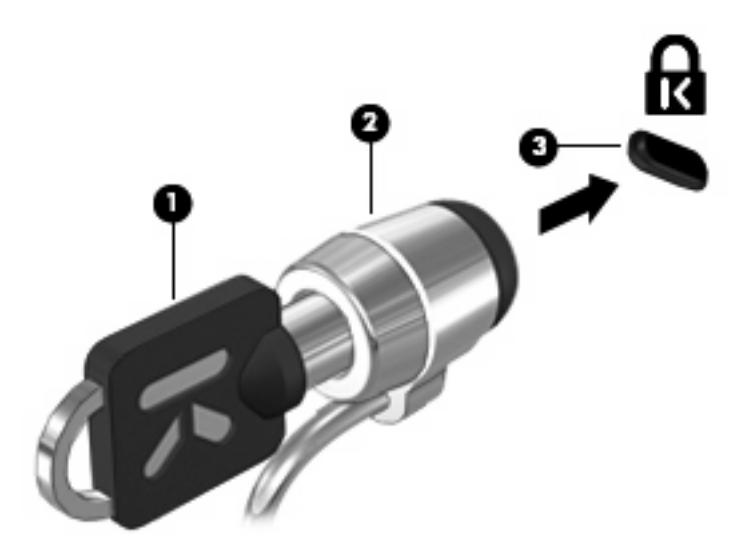

# **6** 외부 장치

# **USB** 장치 사용

USB(범용 직렬 버스)는 USB 키보드, 마우스, 드라이브, 프린터, 스캐너, 허브 등의 외부 장치(선택 사 양)를 연결하는 데 사용할 수 있는 하드웨어 인터페이스입니다.

일부 USB 장치에는 지원 소프트웨어가 추가로 필요할 수 있으며, 이러한 소프트웨어는 일반적으로 장 치와 함께 제공됩니다. 장치별 소프트웨어에 대한 자세한 내용은 제조업체의 지침을 참조하십시오.

이 컴퓨터에는 USB 1.0, USB 1.1 및 USB 2.0 장치를 지원하는 USB 포트가 3 개 있습니다. 컴퓨터 왼 쪽에 있는 USB 포트 2 개는 표준 USB 포트입니다. 컴퓨터 오른쪽에 있는 USB 포트는 전원 공급형 USB 포트입니다. 전원 공급형 USB 포트에 전원 공급형 USB 케이블을 사용하면 외부 장치에 전원이 공급됩니다. USB 허브를 연결하면 컴퓨터에 추가 USB 포트를 사용할 수 있습니다.

### **USB** 장치 연결

주의: USB 장치를 연결할 때는 USB 커넥터가 손상되지 않도록 무리하게 힘을 주지 마십시오.

▲ 컴퓨터에 USB 장치를 연결하려면 장치의 USB 케이블을 USB 포트에 연결하십시오.

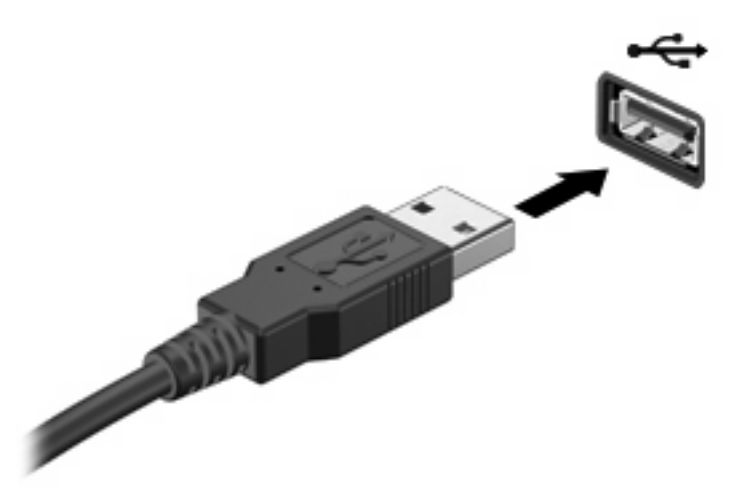

장치가 감지되면 알림음이 울립니다.

주: USB 드라이브를 처음 연결하면 알림 영역에 컴퓨터가 장치를 인식했음을 알려주는 메시지가 나 타납니다.

### **USB** 장치 분리

 $\Delta$  주의: 정보 손실이나 시스템이 응답하지 않는 문제를 방지하려면 다음 절차를 이용하여 안전하게 USB 장치를 분리하십시오.

주의: USB 장치를 분리할 때는 USB 커넥터가 손상되지 않도록 케이블을 당기지 마십시오.

USB 장치를 분리하려면 다음과 같이 하십시오.

- **1.** 작업 표시줄의 오른쪽 끝에 있는 알림 영역에서 하드웨어 안전하게 제거 및 미디어 꺼내기 아이 콘을 클릭합니다.
- 주: 하드웨어 안전하게 제거 및 미디어 꺼내기 아이콘을 표시하려면 숨겨진 아이콘 표시 아이콘 (알림 영역의 왼쪽에 있는 화살표)을 클릭합니다.
- **2.** 목록에서 장치의 이름을 클릭합니다.
- $\mathbb{B}^3$  주: 하드웨어 장치를 안전하게 제거할 수 있다는 메시지가 표시됩니다.
- **3.** 장치를 분리합니다.

### **USB** 레거시 지원 사용

USB 레거시 지원(기본적으로 활성화되어 있음)을 통해 다음과 같은 작동이 허용됩니다.

- 시작 중 또는 MS-DOS 기반 프로그램 또는 유틸리티에서 컴퓨터의 USB 포트에 연결된 USB 키 보드, 마우스 또는 허브를 사용할 수 있습니다.
- 선택 사양 외장 MultiBay II 또는 USB 부팅 장치에서 시작 또는 재시작할 수 있습니다.

USB 레거시 지원은 출고 시 활성화되어 있습니다. USB 레거시 지원을 활성화 또는 비활성화하려면 다음과 같이 하십시오.

- **1.** 컴퓨터를 켜거나 재시작한 다음 화면 왼쪽 하단에 "Press the ESC key for Startup Menu(시작 메 뉴를 표시하려면 ESC 키를 누르십시오)" 메시지가 표시되면 esc 를 눌러 Computer Setup 을 엽 니다.
- **2.** f10 을 눌러 BIOS Setup(BIOS 설정)을 엽니다.
- **3.** 화살표 키를 사용하여 **System Configuration(**시스템 구성**) > Device configurations(**장치 구 성**)**를 선택한 다음 enter 를 누릅니다.
- **4.** 화살표 키를 사용하여 USB 레거시 지원을 활성화 또는 비활성화한 다음 f10 을 누릅니다.
- **5.** 설정한 내용을 저장하고 Computer Setup 을 종료하려면 화살표 키를 사용하여 **File(**파일**) > Save changes and exit(**변경 사항 저장 후 종료**)**를 선택합니다. 화면의 지시를 따릅니다.

설정한 내용은 컴퓨터를 재시작할 때 적용됩니다.

# 외장 드라이브 사용

이동식 외장 드라이브를 사용하면 정보를 더 다양한 방법으로 정보를 저장하고 액세스할 수 있습니 다. USB 마우스도 선택 사양 도킹 장치 또는 확장 제품의 포트를 사용하여 시스템에 연결할 수 있습니 다.

USB 드라이브에는 다음과 같은 종류가 있습니다.

- 1.44MB 디스켓 드라이브
- 하드 드라이브 모듈(어댑터가 부착된 하드 드라이브)
- DVD-ROM 드라이브
- DVD/CD-RW 콤보 드라이브
- DVD±RW/R 및 CD-RW 콤보 드라이브
- MultiBay 장치

### 선택 사양 외장 장치 사용

주: 필수 소프트웨어 및 드라이버에 대한 자세한 내용 또는 어느 컴퓨터 포트를 사용할지를 확인하려 면 제조업체의 지침을 참조하십시오.

외부 장치를 연결하려면 다음과 같이 하십시오.

- 주의: 전원 공급형 장치를 연결할 때 장치 손상의 위험을 줄이기 위해 장치를 끄고 AC 전원 코드를 뽑으십시오.
	- **1.** 장치를 컴퓨터에 연결합니다.
	- **2.** 전원 공급형 장치를 연결할 경우 장치의 전원 코드를 접지된 AC 콘센트에 꽂습니다.
	- **3.** 장치의 전원을 켭니다.

비 전원 공급형 외부 장치를 분리하려면 장치의 전원을 끈 다음 컴퓨터에서 장치를 분리합니다. 전원 공급형 외부 장치를 분리하려면 장치의 전원을 끄고 컴퓨터에서 장치를 분리한 다음 AC 전원 코드를 뽑습니다.

### 외장 **MultiBay** 사용**(**선택 사양**)**

외장 MultiBay 를 컴퓨터의 USB 포트에 연결해서 MultiBay 와 MultiBay II 장치를 사용할 수 있습니다. 컴퓨터 오른쪽에 전원 공급형 USB 포트 하나가 있습니다. 전원 공급형 USB 케이블과 함께 사용할 경 우 이 포트를 통해 외장 MultiBay 에 전원이 공급됩니다. 컴퓨터의 다른 USB 포트에 연결한 외장 MultiBay 는 AC 전원에 연결해야 합니다.

외장 MultiBay 에 대한 자세한 내용은 장치와 함께 제공된 사용 설명서를 참조하십시오.

# 외장 광 드라이브 사용**(**일부 모델만 해당**)**

외장 광 드라이브를 컴퓨터 USB 포트에 연결하여 광 디스크(CD 및 DVD)를 사용할 수 있습니다. 컴퓨 터 오른쪽에 전원 공급형 USB 포트 하나가 있습니다. 전원 공급형 USB 케이블과 함께 사용하면 이 포 트를 통해 외장 광 드라이브에 전원이 공급됩니다. 컴퓨터의 다른 USB 포트에 연결한 외장 광 드라이 브는 AC 전원에 연결해야 합니다.

DVD-ROM 드라이브와 같은 외장 광 드라이브는 광 디스크(CD 및 DVD)를 지원합니다. 이러한 디스크 는 정보를 저장 또는 전송하고 음악과 동영상을 재생합니다. DVD 는 CD 보다 저장 용량이 큽니다.

모든 광 드라이브는 광 디스크에서 읽을 수 있으며 일부 드라이브는 다음 표와 같이 광 디스크에 쓸 수 도 있습니다.

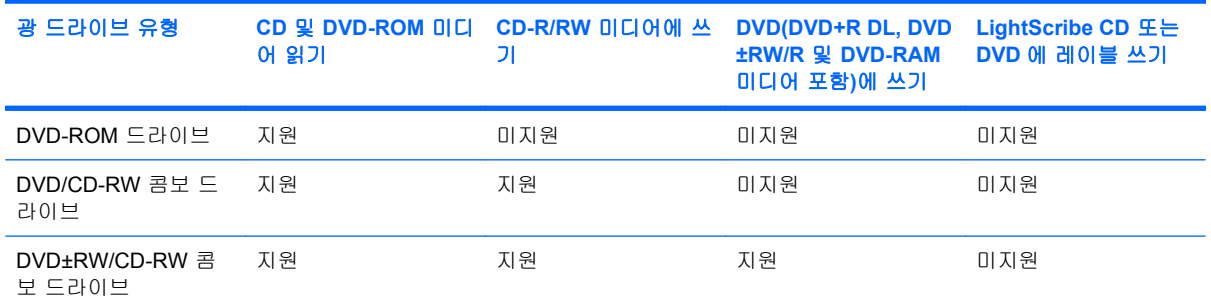

주: 위의 광 드라이브 중 일부는 사용자의 컴퓨터에서 지원하지 않을 수 있습니다. 위의 드라이브는 지원되는 광 드라이브를 모두 나열한 것이 아닙니다.

주의: 오디오와 비디오의 품질 저하 또는 재생 기능 손상을 방지하기 위해 CD 또는 DVD 를 읽거나 쓰는 동안 절전 모드나 최대 절전 모드를 시작하지 마십시오.

정보 손실을 방지하기 위해 CD 또는 DVD 에 쓰는 중에는 절전 모드 또는 최대 절전 모드를 시작하지 마십시오.

디스크를 재생하는 동안 절전 모드 또는 최대 절전 모드를 시작하면 다음과 같은 상황이 발생할 수 있 습니다.

- 재생이 중단될 수 있습니다.
- 계속할 것인지 묻는 경고 메시지가 표시될 수 있습니다. 이 메시지가 표시되면 **아니오**를 누르십 시오.
- 오디오 및 비디오를 계속 재생하려면 CD 나 DVD 를 재시작해야 할 수도 있습니다.

### 광 디스크**(CD** 또는 **DVD)** 삽입

- **1.** 컴퓨터의 전원을 켭니다.
- **2.** 드라이브 베젤의 분리 버튼**(1)**을 눌러 디스크 트레이의 잠금을 풉니다.
- **3.** 트레이를 당겨 꺼냅니다**(2)**.
- **4.** 디스크의 표면에 손이 닿지 않도록 가장자리를 잡고 레이블 면이 위를 향하도록 트레이 회전판 위 에 디스크를 올려 놓습니다.
- 주: 트레이에 완전히 접근할 수 없는 경우 디스크를 조심스럽게 기울여서 회전판 위에 오도록 합 니다.

**5.** 디스크가 트레이 회전판의 제자리에 장착될 때까지 디스크를 살짝 누릅니다**(3)**.

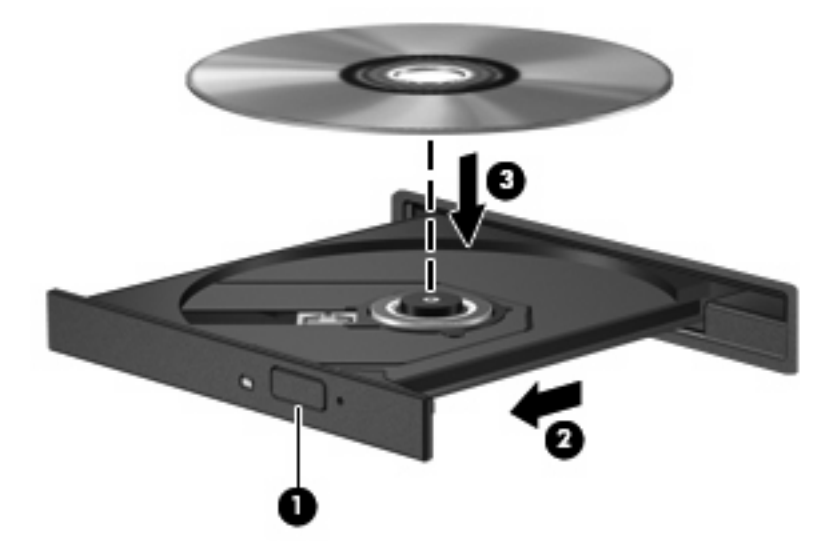

**6.** 디스크 트레이를 닫습니다.

## 광 디스크**(CD** 또는 **DVD)** 꺼내기

디스크 트레이가 정상적으로 열리는지 여부에 따라 두 가지 방법으로 디스크를 꺼낼 수 있습니다.

#### 디스크 트레이가 열리는 경우

- **1.** 드라이브 베젤의 분리 버튼**(1)**을 눌러 디스크 트레이의 잠금을 푼 다음 트레이를 조심스럽게 끝까 지 당깁니다**(2)**.
- **2.** 회전판을 살짝 누르면서 디스크의 바깥쪽 가장자리를 들어올려 트레이에서 디스크를 꺼냅니다 **(3)**. 디스크의 표면에 손이 닿지 않도록 가장자리를 잡아야 합니다.
	- $\overleftrightarrow{B}$  주: 트레이가 완전히 빠지지 않으면 디스크를 조심스럽게 기울이면서 꺼내십시오.

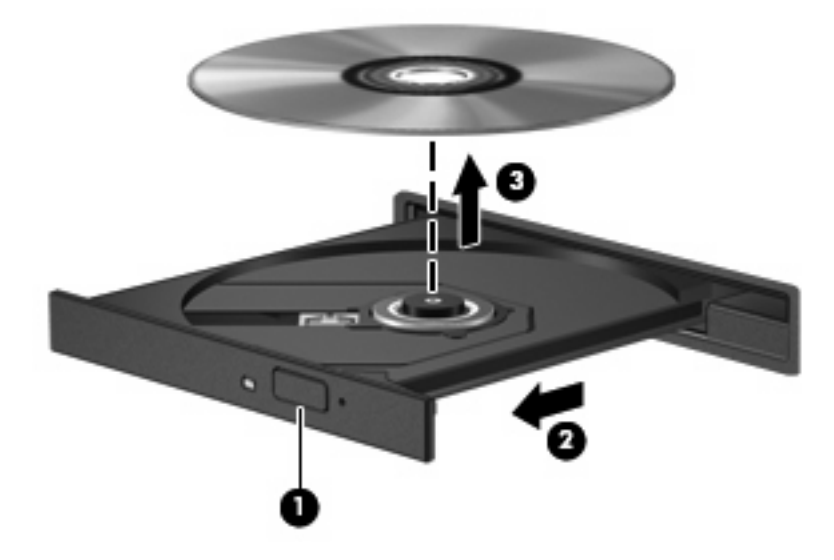

**3.** 디스크 트레이를 닫고 디스크를 보호용 케이스에 넣습니다.

### 디스크 트레이가 열리지 않는 경우

- **1.** 드라이브 앞면 베젤의 분리 구멍에 페이퍼 클립**(1)**의 끝부분을 끼웁니다.
- **2.** 페이퍼 클립을 살짝 눌러 트레이의 잠금을 푼 다음 트레이를 끝까지 잡아 당깁니다**(2)**.
- **3.** 회전판을 살짝 누르면서 디스크의 바깥쪽 가장자리를 들어올려 트레이에서 디스크를 꺼냅니다 **(3)**. 디스크의 표면에 손이 닿지 않도록 가장자리를 잡아야 합니다.
- 주: 트레이가 완전히 빠지지 않으면 디스크를 조심스럽게 기울이면서 꺼내십시오.

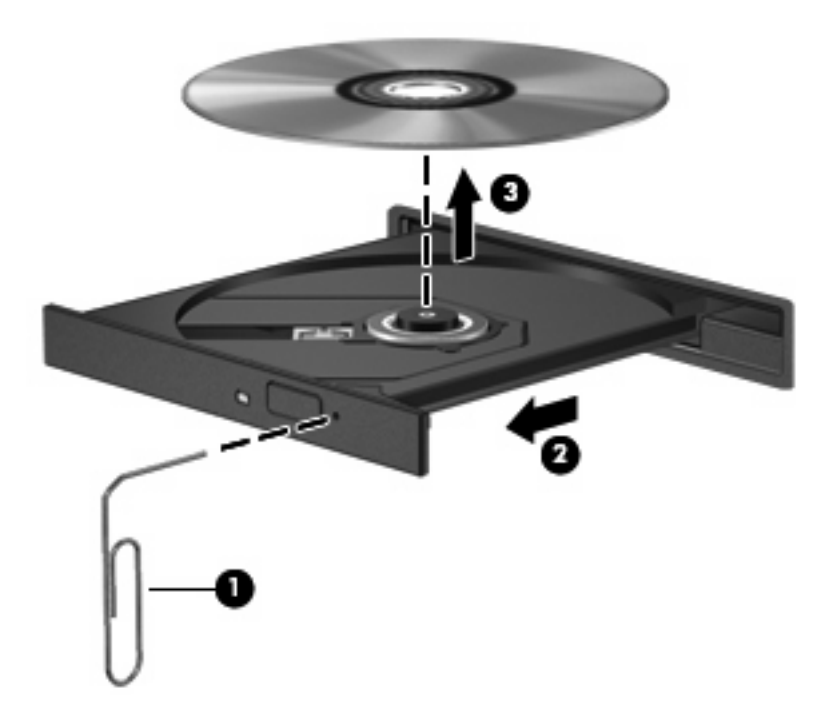

**4.** 디스크 트레이를 닫고 디스크를 보호용 케이스에 넣습니다.

### 저작권 경고 주의

컴퓨터 프로그램, 영화, 방송 및 사운드 레코딩을 포함하여, 저작권의 보호를 받는 저작물을 무단으로 복사하는 것은 관련 저작권법에 따른 범죄 행위입니다. 이 컴퓨터를 그러한 목적으로 사용하지 마십시 오.

# **7** 외장 미디어 카드

# **SD** 카드 리더 카드 사용

옵션 디지털 카드는 안전한 데이터 저장 및 편리한 데이터 공유 기능을 제공합니다. 이 카드는 다른 컴 퓨터뿐만 아니라 디지털 미디어가 장착된 카메라나 PDA 에 자주 사용합니다.

SD 카드 리더는 다음 형식을 지원합니다.

- MMC(MultiMediaCard)
- SD(Secure Digital) 메모리 카드

### 디지털 카드 넣기

주의: 디지털 카드나 컴퓨터의 손상을 방지하기 위해 SD 카드 리더에 어떤 어댑터도 삽입하지 마십 시오.

주의: 디지털 카드를 장착할 때는 디지털 카드 커넥터가 손상되지 않도록 무리하게 힘을 주지 마십시 오.

- **1.** 레이블이 있는 면이 위로 향하고 커넥터가 컴퓨터를 향하도록 디지털 카드를 잡습니다.
- **2.** 완전히 장착될 때까지 카드를 SD 카드 리더에 밀어 넣습니다.

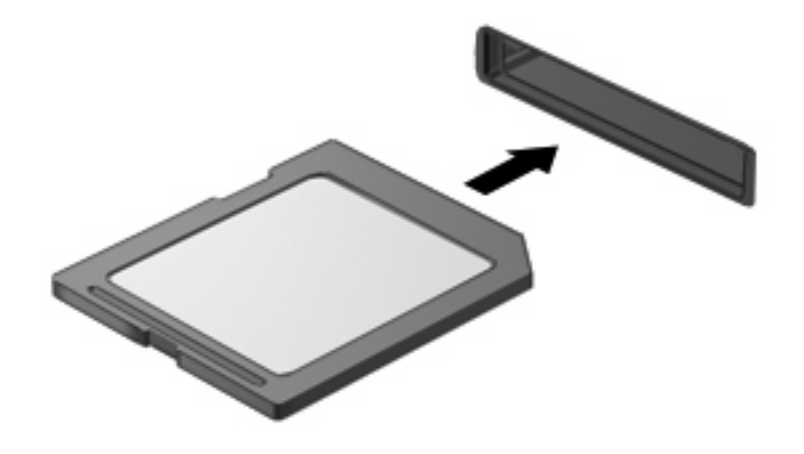

장치가 검색되면 소리가 나고 사용 가능한 옵션 메뉴가 표시됩니다.

## 디지털 카드 제거

주의: 데이터 손실이나 시스템이 응답하지 않는 문제를 방지하려면 디지털 카드를 정지한 후에 제거 하십시오.

정보를 저장한 다음 디지털 카드와 관련된 모든 프로그램을 닫습니다.

 $\overleftrightarrow{B}$  주: 데이터 전송을 중지하려면 운영 체제 복사 창에서 취소를 클릭합니다.

디지털 카드를 분리하려면 다음과 같이 하십시오.

- **1.** 작업 표시줄의 오른쪽 끝에 있는 알림 영역에서 하드웨어 안전하게 제거 및 미디어 꺼내기 아이 콘을 클릭합니다.
- 주: 하드웨어 안전하게 제거 및 미디어 꺼내기 아이콘을 표시하려면 숨겨진 아이콘 표시 아이콘 (알림 영역의 왼쪽에 있는 화살표)을 클릭합니다.
- **2.** 목록에서 디지털 카드의 이름을 클릭합니다.
- 주: 하드웨어 장치를 안전하게 제거할 수 있다는 메시지가 표시됩니다.
- **3.** 디지털 카드를 꺼내려면 카드를 누른 다음**(1)** 슬롯에서 카드를 꺼냅니다**(2)**.

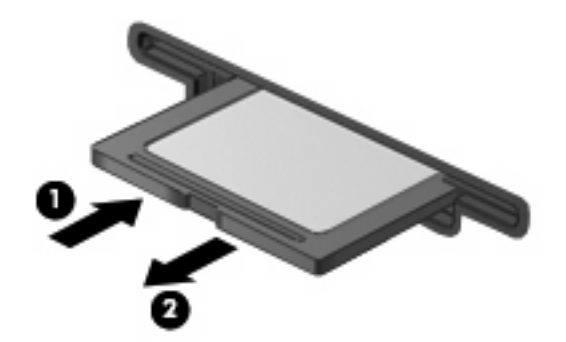

# **8** 포인팅 장치 및 키보드

# 포인팅 장치 사용

### 포인팅 장치 기본 설정 지정

Windows®에서 마우스 속성을 사용하여 버튼 구성, 클릭 속도, 포인터 옵션과 같은 포인팅 장치 설정 을 사용자 지정할 수 있습니다.

마우스 속성에 액세스하려면 시작 **>** 장치 및 프린터를 선택합니다. 그런 다음 해당 컴퓨터를 나타내는 장치를 마우스 오른쪽 버튼으로 클릭한 다음 마우스 설정을 선택합니다.

### 터치패드 사용

포인터를 이동하려면 터치패드 표면에 손가락을 대고 이동하려는 방향으로 손가락을 미십시오. 터치 패드 버튼은 외장 마우스의 버튼처럼 사용하면 됩니다. 터치패드 수직 스크롤 영역에서 위아래로 스크 롤하려면 선 위에서 손가락을 위아래로 미십시오.

주: 터치패드를 사용하여 포인터를 이동하고 있는 경우에는 스크롤 영역으로 이동하기 전에 터치패 드에서 손가락을 떼야 합니다. 터치패드에서 스크롤 영역으로 손가락을 미는 것만으로는 스크롤 기능 이 활성화되지 않습니다.

### 외장 마우스 연결

컴퓨터의 USB 포트 중 하나를 이용하여 컴퓨터에 외장 USB 마우스를 연결할 수 있습니다.USB 마우 스도 선택 사양 도킹 장치 또는 확장 제품의 포트를 사용하여 시스템에 연결할 수 있습니다.

# 키보드 기능 키 사용

기능 키 f2 ~ f6 및 f8, f10 및 f11 키의 아이콘은 기능 키를 눌렀을 때 수행되는 동작을 나타냅니다. 다 음 표와 단원에서는 기능 키를 설명합니다.

주: 사용 중인 컴퓨터는 이 단원의 그림과 약간 다를 수 있습니다.

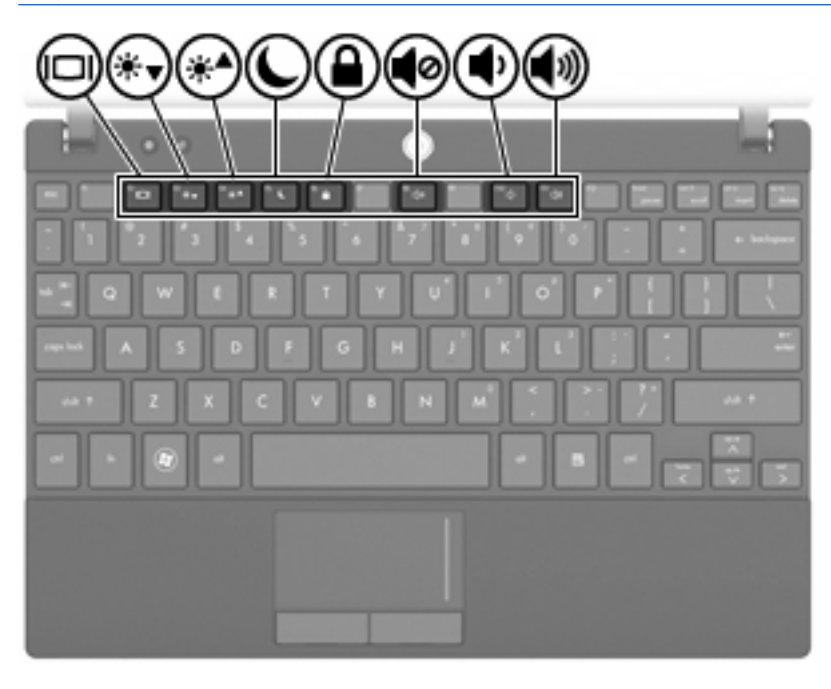

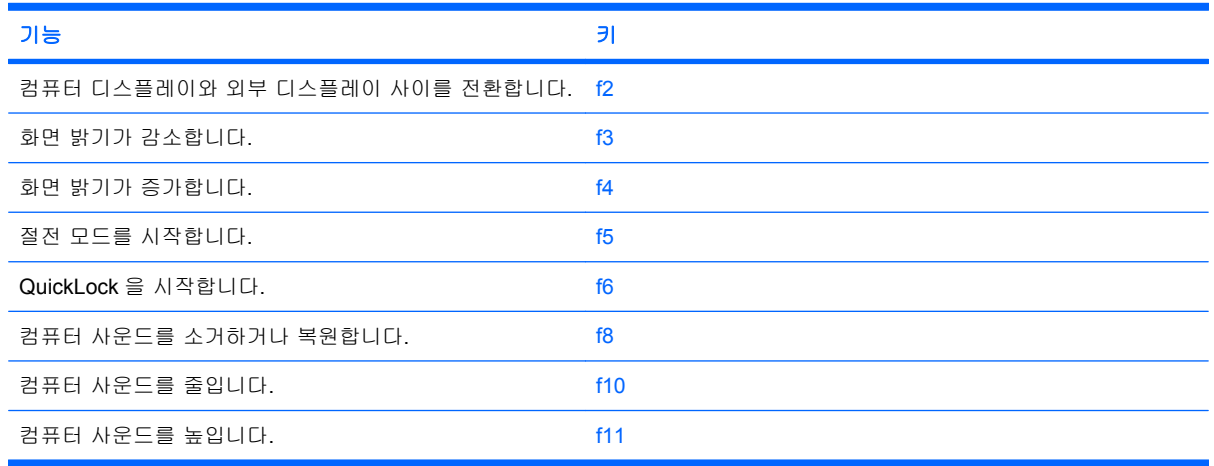

### 화면 이미지 전환

시스템에 연결된 디스플레이 장치 간에 화면 이미지를 전환하려면 f2 를 누릅니다. 예를 들어 컴퓨터에 모니터 한 대가 연결되어 있는 경우 f2 를 누르면 화면 이미지가 컴퓨터 디스플레이, 모니터 디스플레 이, 컴퓨터와 모니터에 동시 디스플레이 사이에서 전환됩니다.

대부분의 외장 모니터는 외장 VGA 비디오 표준을 사용하여 컴퓨터로부터 비디오 정보를 수신합니 다. 또한 f2 키는 컴퓨터에서 비디오 정보를 수신하는 다른 장치들 사이에서 이미지를 전환할 수 있습 니다.

f2 키가 지원하는 비디오 전송 유형 및 해당 유형을 사용하는 장치의 예는 다음과 같습니다.

- LCD(컴퓨터 디스플레이)
- 외장 VGA(대부분의 외장 모니터)

#### 화면 밝기 감소

화면 밝기를 감소시키려면 f3 을 누릅니다. 이 키를 누른 채로 있으면 화면 밝기가 점차 감소합니다.

#### 화면 밝기 증가

화면 밝기를 증가시키려면 f4 를 누릅니다. 이 키를 누른 채로 있으면 화면 밝기가 점차 증가합니다.

#### 절전 모드 시작

#### △ 주의: 정보가 손실될 위험을 줄이려면 절전 모드를 시작하기 전에 작업을 저장하십시오.

절전 모드를 시작하려면 f5 키를 누릅니다.

절전 모드가 시작되면 정보가 시스템 메모리에 저장되고 화면이 꺼지면서 전원이 절약됩니다. 컴퓨터 가 절전 모드일 때는 전원 표시등이 깜박입니다

절전 모드를 시작하려면 컴퓨터가 켜져 있어야 합니다.

절전 모드를 종료하려면 전원 버튼을 짧게 누르거나 키보드의 아무 키를 누릅니다.

f5 키의 기능은 변경할 수 있습니다. 예를 들어, f5 키로 절전 모드를 시작하는 것이 아니라 최대 절전 모드를 시작하도록 설정할 수 있습니다.

#### **QuickLock** 시작

QuickLock 보안 기능을 시작하려면 f6 을 누릅니다.

QuickLock 은 운영 체제 로그온 창을 표시하여 정보를 보호합니다. Log On 창이 표시되어 있는 동안 에는 암호를 입력할 때까지 컴퓨터에 액세스할 수 없습니다.

주: QuickLock 을 사용하려면 먼저 암호를 설정해야 합니다.

QuickLock 을 사용하려면 f6 을 눌러 로그온 창을 표시하고 컴퓨터를 잠급니다. 화면의 지침에 따라 암 호를 입력하고 컴퓨터에 액세스합니다.

### 스피커 사운드 소거

f8 키를 눌러 스피커 사운드를 소거합니다. 키를 다시 눌러 스피커 사운드를 복원합니다.

## 스피커 사운드 낮추기

f10 키를 눌러 스피커 사운드를 낮춥니다. 이 키를 누른 채로 있으면 스피커 사운드가 점차 작아집니 다.

## 스피커 사운드 높이기

f11 키를 눌러 스피커 사운드를 높입니다. 이 키를 누른 채로 있으면 스피커 사운드가 점차 커집니다.

# 기능 키 작동 구성

기능 키를 fn 키와 함께 눌러야 하는 작동을 구성하려면(fn + 기능 키) 다음 단계를 따르십시오.

- **1.** 컴퓨터를 켜거나 재시작한 다음 화면 왼쪽 하단에 "Press the ESC key for Startup Menu(시작 메 뉴를 표시하려면 ESC 키를 누르십시오)" 메시지가 표시되면 esc 를 눌러 Computer Setup 을 엽 니다.
- **2.** f10 을 눌러 BIOS Setup(BIOS 설정)을 엽니다.
- **3.** 시스템 구성 메뉴를 선택합니다.
- **4.** 장치 구성 메뉴를 선택합니다.
- **5. Fn Key Switch(Fn** 키 전환**)**를 선택하고 활성화를 선택합니다.
- **6.** f10 을 눌러 변경 사항을 수락합니다.
- **7.** 설정한 내용을 저장하고 Computer Setup 을 종료하려면 화살표 키를 사용하여 **File(**파일**) > Save changes and exit(**변경 사항 저장 후 종료**)**를 선택한 다음 화면의 지시를 따릅니다.

설정한 내용은 컴퓨터를 재시작할 때 적용됩니다.

# 터치 스크린 사용**(**일부 모델만 해당**)**

일부 컴퓨터 모델에서는 손가락을 사용하여 터치 스크린 작업을 수행할 수 있습니다.

주: 이 단원은 출고 시 설정을 기준으로 설명합니다. 클릭 및 긋기에 대한 설정을 수정하려면 시작 **>** 제어판 **>** 하드웨어 및 소리 **>** 펜 및 터치를 선택합니다.

주: 모든 동작이 모든 프로그램에서 지원되어야 합니다.

### 누르기**(**또는 클릭하기**)**

터치패드 또는 외장 마우스를 사용하여 화면에 표시된 항목을 클릭하거나 더블 클릭합니다. 오른쪽 터 치패드 버튼을 사용할 때와 같이 항목을 누르고 있으면 컨텍스트 메뉴가 표시됩니다.

주: 사용자가 누른 영역 주위에 원이 나타날 때까지 손가락을 누르고 있어야 컨텍스트 메뉴가 나타납 니다.

긋기

재빠른 긋기 동작으로 화면을 왼쪽, 오른쪽, 위, 아래로 화면을 이동하거나 문서를 빠르게 스크롤할 수 있습니다.

주: 긋기 이동이 작동하려면 활성 창에 스크롤 막대가 나타나야 합니다.

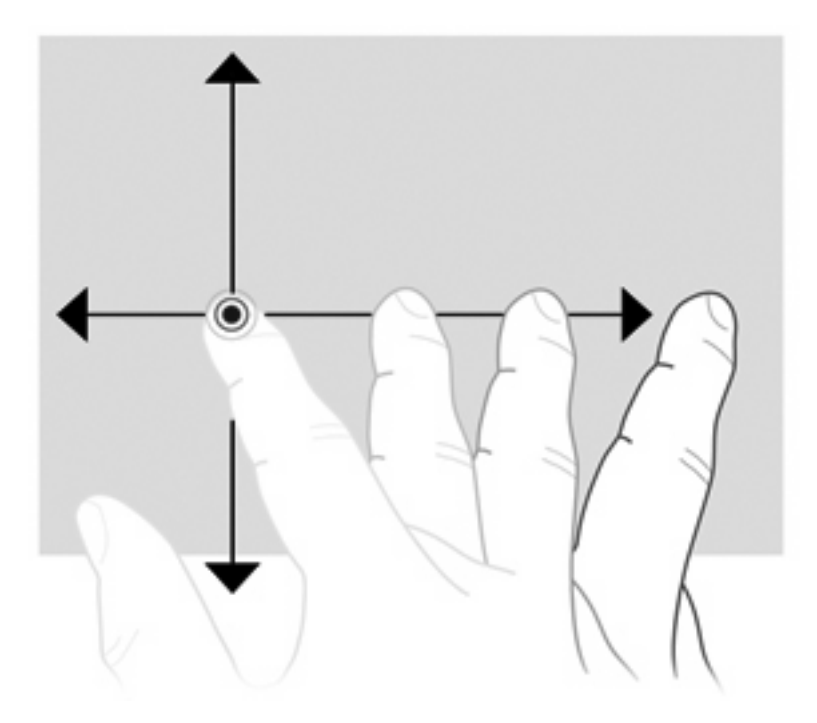

끌기

화면에 표시되는 항목을 손가락으로 누른 다음 손가락을 움직여 새 장소로 항목을 끌어다 놓습니다. 이 동작으로 문서를 천천히 스크롤할 수도 있습니다.

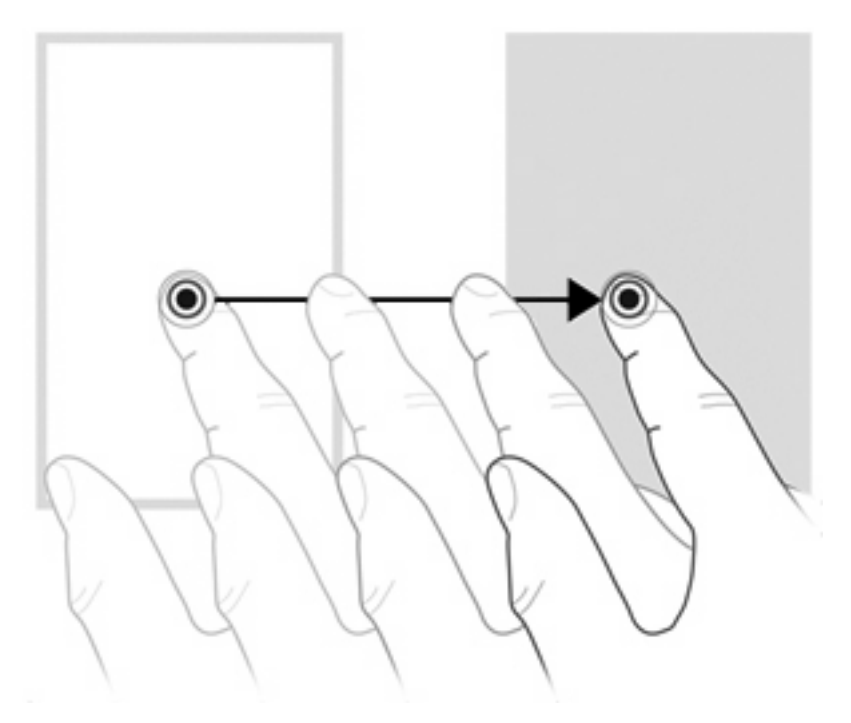

## 스크롤

스크롤 기능은 페이지나 이미지 상에서 상하로 움직일 때 유용합니다. 스크롤하려면 화면에 손가락 두 개를 갖다 대고 위, 아래, 왼쪽 또는 오른쪽으로 끌어옵니다.

주: 스크롤 속도는 손가락 속도로 조절합니다.

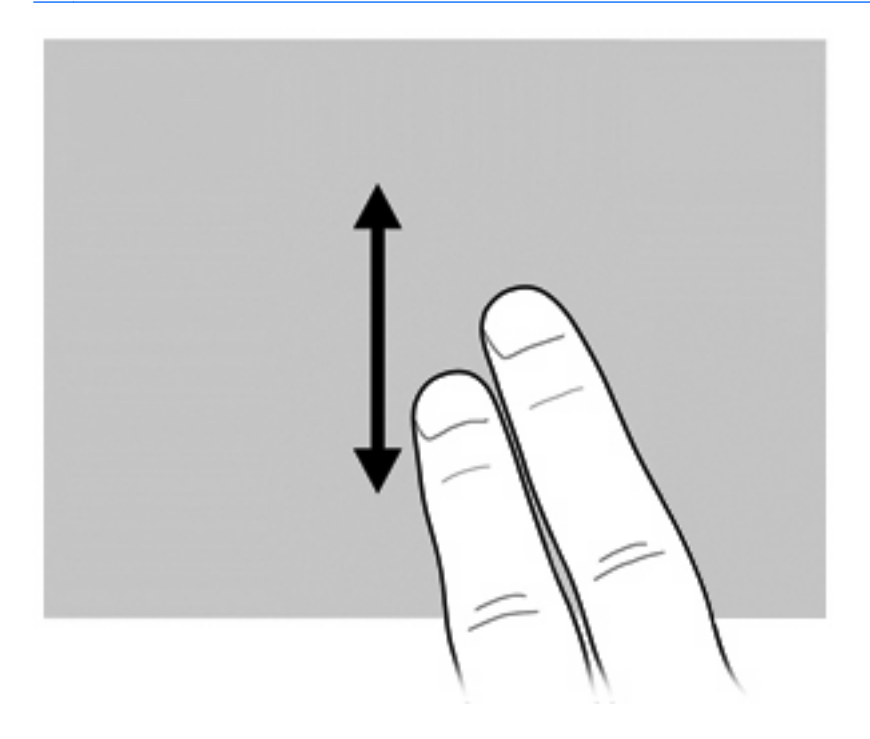

## 회전

회전 기능으로 사진이나 페이지와 같은 항목을 회전시킬 수 있습니다. 회전하려면 화면에 엄지손가락 을 붙이고 집게손가락을 엄지손가락 주위로 반원으로 움직입니다.

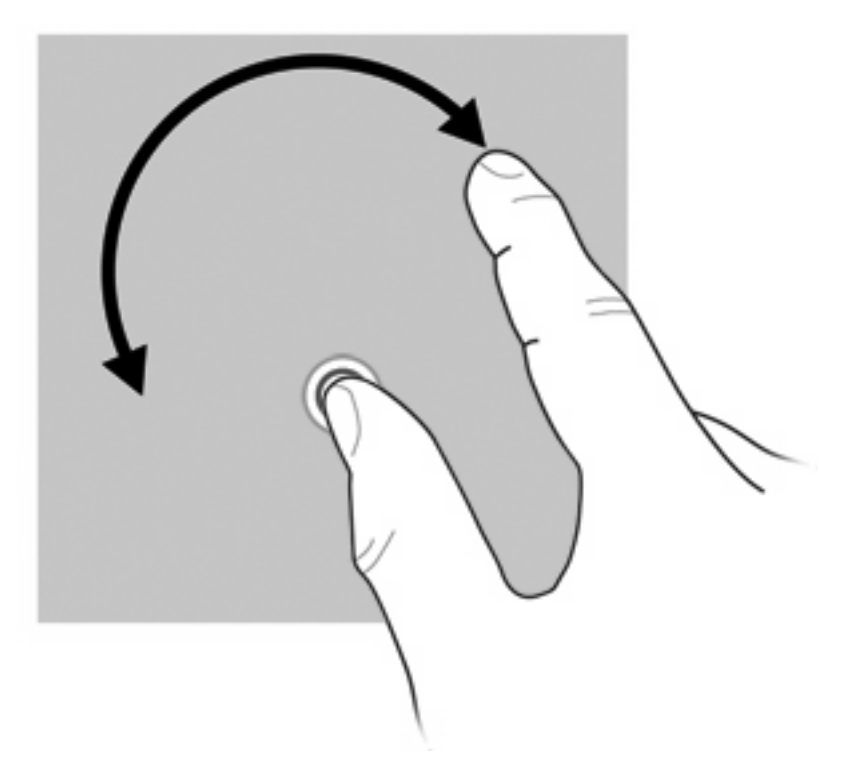

## 확대**/**축소

확대/축소 기능으로 PDF, 이미지, 사진 등 항목을 확대 또는 축소할 수 있습니다. 확대/축소하려면 다음과 같이 하십시오.

● 화면에서 두 손가락을 벌린 상태로 눌렀다 모으면 개체 크기가 작아집니다.

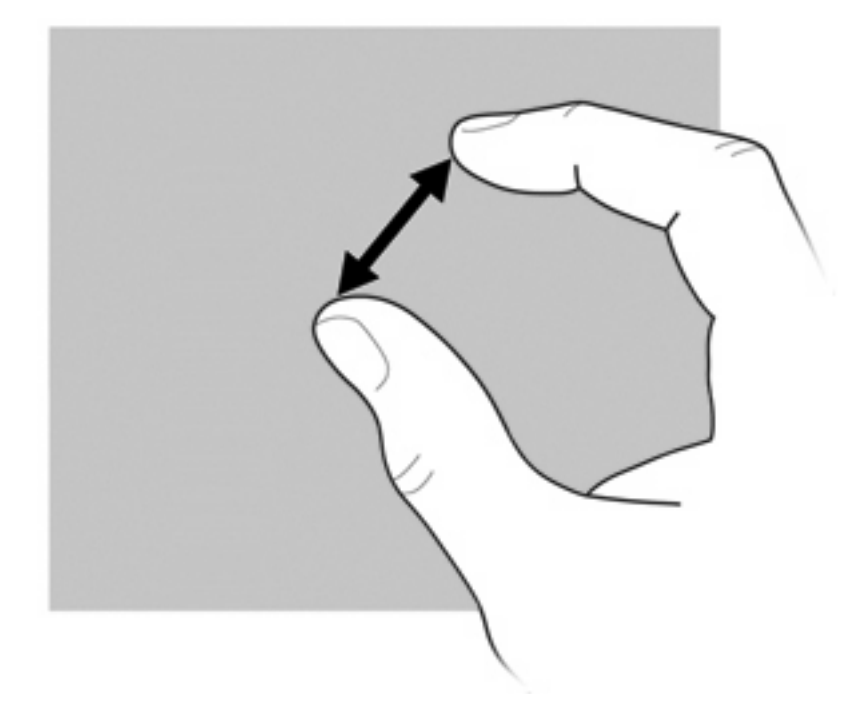

화면에서 두 손가락을 모은 상태로 눌렀다 벌리면 개체 크기가 커집니다.

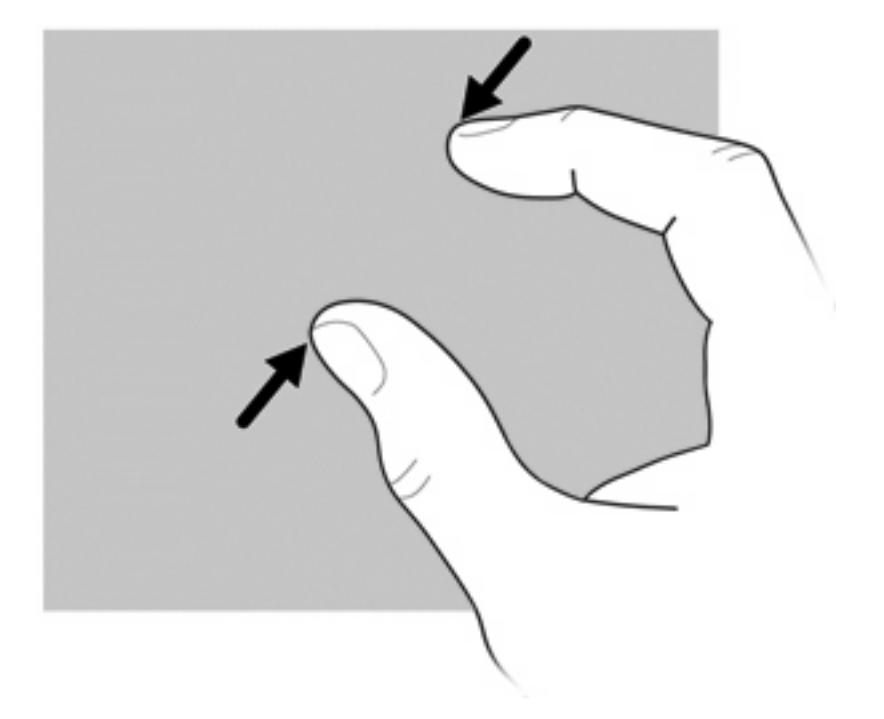

## 터치 스크린 기본 설정 지정

- ▲ 시각적 피드백에 대한 터치 스크린 기본 설정을 지정하려면 시작 **>** 제어판 **>** 하드웨어 및 소리 **>** 펜 및 터치를 선택합니다. 이러한 기본 설정은 터치 스크린 및 컴퓨터에 한합니다.
- ▲ 왼손잡이 또는 오른손잡이 사용자를 위한 터치 스크린 기본 설정을 지정하려면 시작 **>** 제어판 **>** 하드웨어 및 소리 **> Tablet PC** 설정 **>** 기타 탭을 선택합니다. 이러한 기본 설정은 터치 스크린 및 컴퓨터에 한합니다.
- ▲ 포인터 속도, 클릭 속도 및 마우스 트레일 등의 포인팅 장치 기본 설정을 지정하려면 시작 **>** 장치 및 프린터를 선택합니다. 그런 다음 해당 컴퓨터를 나타내는 장치를 마우스 오른쪽 버튼으로 클 릭한 다음 마우스 설정을 선택합니다. 이러한 기본 설정은 시스템의 모든 포인팅 장치에 적용됩 니다.

클릭 설정을 변경하거나 테스트하려면 다음과 같이 하십시오.

- **1.** 시작 **>** 제어판 **>** 하드웨어 및 소리**>** 펜 및 터치 **>** 펜 옵션 탭을 선택합니다.
- **2.** 펜 동작에서 해당 동작을 선택하고 설정을 클릭합니다.
- **3.** 설정을 변경하거나 테스트한 후 확인을 클릭합니다.

긋기 지정을 변경 또는 생성하려면 다음과 같이 하십시오.

- **1.** 시작 **>** 제어판 **>** 하드웨어 및 소리**>** 펜 및 터치 **>** 긋기 탭을 선택합니다.
- **2.** 탐색 긋기 및 편집 긋기를 누르고 사용자 지정을 클릭합니다.
- **3.** 화면의 지시에 따라 긋기 지정을 변경 또는 생성합니다.
- **4.** 확인을 클릭합니다.

# 키패드 사용

이 컴퓨터에는 내장형 숫자 키패드가 있으며 선택 사양 외장 숫자 키패드, 외장 키보드 또는 숫자 키패 드가 있는 외장 키보드도 지원합니다.

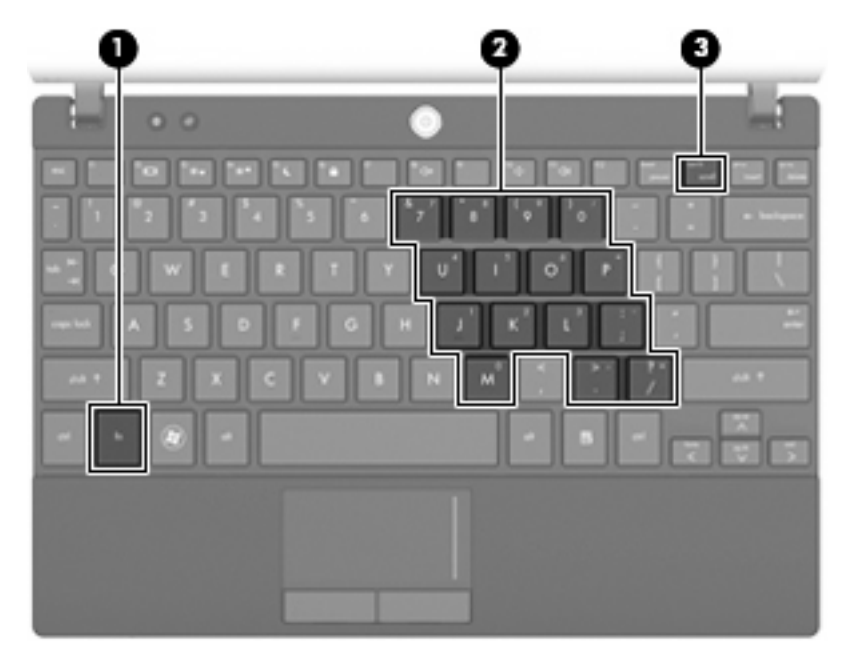

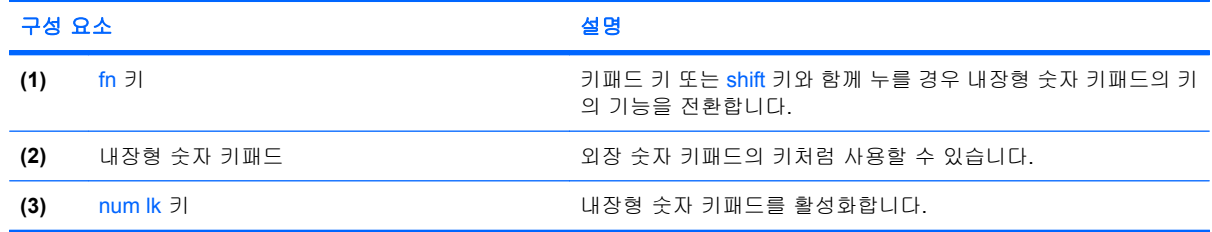

### 내장형 숫자 키패드 사용

내장형 숫자 키패드의 15 개 키는 외장 키패드의 키처럼 사용할 수 있습니다. 내장형 숫자 키패드가 켜 져 있을 때 키패드의 각 키는 키의 오른쪽 상단에 아이콘으로 표시된 기능을 수행합니다.

#### 내장형 숫자 키패드 활성화**/**비활성화

fn+num lk 를 눌러 내장형 숫자 키패드를 활성화할 수 있습니다. 표준 키보드 기능으로 돌아가려면 다시 fn+num lk 를 누릅니다.

주: 컴퓨터나 선택 사양 도킹 장치 또는 확장 제품에 외장형 키보드나 숫자 키패드가 연결되어 있으 면 내장형 숫자 키패드가 작동하지 않습니다.

#### 내장형 숫자 키패드의 키 기능 전환

fn 키 또는 fn+shift 키 조합을 사용하여 내장형 숫자 키패드의 키 기능을 표준 키보드 기능과 키패드 기 능 간에 일시적으로 전환할 수 있습니다.

- 키패드가 꺼져 있는 동안 키패드 키의 기능을 키패드 기능으로 변경하려면 fn 키를 누른 상태에서 키패드 키를 누릅니다.
- 키패드가 켜져 있는 동안 키패드 키를 일시적으로 표준 키로 사용하려면 다음과 같이 하십시오.
	- 소문자는 fn 키를 누른 상태에서 입력합니다.
	- 대문자는 fn+shift 를 누른 상태에서 입력합니다.

#### 선택 사양 외장 숫자 키패드 사용

대부분의 외장 숫자 키패드의 키는 num lock 이 켜져 있는지 또는 꺼져 있는지에 따라 다른 기능을 합 니다. 출고 시에는 Num lock 이 꺼져 있습니다. 예:

- num lock 이 켜져 있으면 대부분의 키패드 키로 숫자를 입력할 수 있습니다.
- num lock 이 꺼져 있을 때 대부분의 키패드 키는 화살표, page up 또는 page down 키로 작동합니 다.

외장 키패드의 num lock 이 켜져 있으면 컴퓨터의 num lock 불이 켜집니다. 외장 키패드의 num lock 이 꺼져 있으면 컴퓨터의 num lock 불은 꺼집니다.

작업하면서 외장 키패드의 num lock 을 켜거나 끄려면 다음과 같이 하십시오.

▲ 외장 키패드의 num lk 키를 누릅니다. 컴퓨터의 키를 누르지 마십시오.

# **HP QuickLook** 사용

QuickLook 을 사용하면 Microsoft Outlook 의 일정, 연락처, 받은 편지함 및 작업 정보를 컴퓨터 하드 드 라이브에 저장할 수 있습니다. 또한, 컴퓨터가 꺼져 있을 때 컴퓨터의 QuickLook 버튼을 눌러 이 정보 를 볼 수 있습니다.

컴퓨터를 재시작할 필요 없이 QuickLook 을 사용하여 연락처 정보, 일정 이벤트, 전자 메일 정보 및 작 업을 관리할 수 있습니다.

주: QuickLook 은 Windows 의 절전 모드 또는 최대 절전 모드를 지원하지 않습니다.

주: QuickLook 의 설정 및 사용 방법에 대한 자세한 내용은 QuickLook 소프트웨어 도움말을 참조하 십시오.

# 터치패드 및 키보드 청소

터치패드에 먼지나 기름기가 묻으면 화면에서 포인터가 제대로 움직이지 않을 수 있습니다. 이러한 현 상을 방지하려면 터치패드를 살짝 적신 천으로 닦고 컴퓨터를 사용할 때 손을 자주 씻으십시오.

경고! 감전이나 내부 부품 손상의 위험을 줄이기 위해 진공 청소기로 키보드를 청소하지 마십시오. 진 공 청소기를 사용하면 키보드 표면에 실내의 먼지가 쌓일 수 있습니다.

키보드를 정기적으로 청소하여 키가 끈적이지 않게 하고 키 밑에 달라붙을 수 있는 먼지, 보풀, 기타 미 세 입자들도 제거하십시오. 이물질 및 기타 먼지를 제거하려면 분사 빨대가 있는 압축 공기 캔을 사용 하여 키 주변을 불어 청소하는 것이 좋습니다.

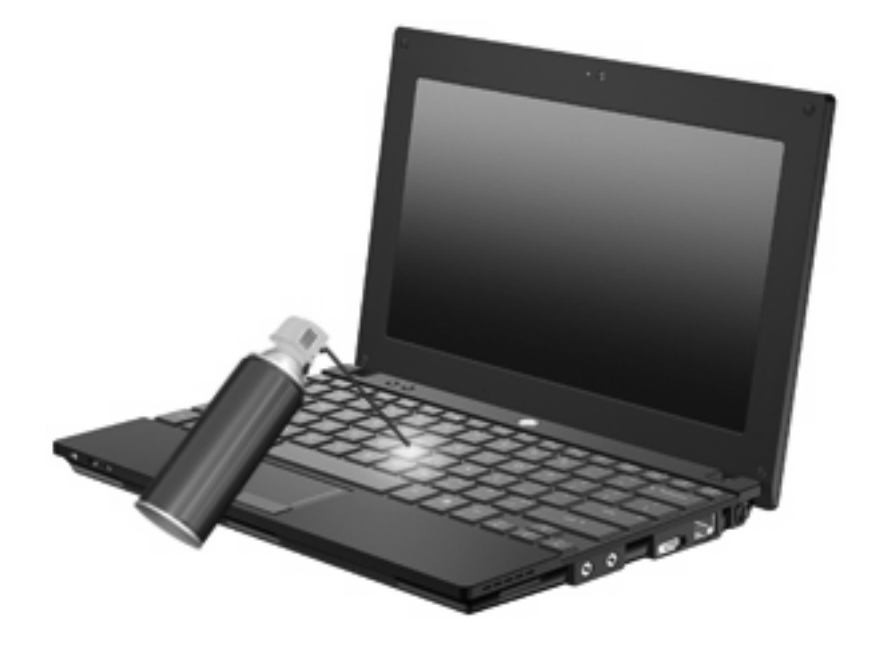

# **9** 드라이브

# 설치된 드라이브 식별

컴퓨터에 설치된 드라이브를 보려면 시작 **>** 컴퓨터를 선택합니다.

보조 하드 드라이브(D 드라이브)가 있는 모델에서는 광 드라이브가 E 드라이브로 할당됩니다. 새 USB 드라이브와 같이, 다음으로 시스템에 추가되는 드라이브에는 사용 가능한 다음 드라이브 문자가 할당됩니다.

주: Windows 에는 컴퓨터의 보안을 강화하기 위한 사용자 계정 컨트롤 기능이 있습니다. 응용프로그 램 설치, 유틸리티 실행, Windows 설정 변경과 같은 작업을 시도하면 허가 또는 암호를 입력하라는 메 시지가 나타날 수 있습니다. 자세한 정보는 도움말 및 지원을 참조하십시오.

# 드라이브 취급

드라이브는 깨지기 쉬운 컴퓨터 부품으로 취급 시 주의가 요구됩니다. 드라이브를 사용하기 전에 다음 주의 사항을 참조하십시오. 절차에 적용되는 추가 주의 사항이 있습니다.

주의: 컴퓨터와 드라이브의 손상 위험이나 정보의 손실을 방지하려면 다음 안전 수칙을 준수하십시 오.

외장 하드 드라이브가 연결되어 있는 컴퓨터를 옮길 때에는 절전 모드를 시작하여 화면을 끄거나 또는 외장 하드 드라이브를 올바르게 분리합니다.

드라이브를 사용하기 전에 드라이브에 페인트 칠이 안된 금속 표면을 손으로 만져 정전기를 방전시키 십시오.

이동식 드라이브 또는 컴퓨터의 커넥터 핀을 만지지 마십시오.

드라이브를 주의하여 취급하십시오. 드라이브를 떨어뜨리거나 드라이브 위에 물건을 올려 놓지 마십 시오.

드라이브를 분리하거나 장착하기 전에 컴퓨터를 종료하십시오. 컴퓨터가 꺼져 있는지 절전 모드인지 최대 절전 모드인지 확실히 알 수 없는 경우 컴퓨터를 켠 다음 운영 체제의 종료 절차에 따라 종료하십 시오.

드라이브를 드라이브 베이에 장착할 때 무리하게 힘을 주지 마십시오.

광 드라이브 에서 디스크에 쓰기 작업을 수행하는 동안 키보드를 누르거나 컴퓨터를 이동하지 마십시 오. 쓰기 작업은 진동에 민감합니다.

배터리만으로 작동할 경우 미디어에 쓰기 작업을 수행하기 전에 배터리가 충분히 충전되었는지 확인 하십시오.

드라이브를 너무 높거나 낮은 습도와 온도에 노출시키지 마십시오.

드라이브에 액체가 스며들지 않도록 하십시오. 드라이브에 세정액을 분사하지 마십시오.

드라이브 베이에서 드라이브를 분리하기 전이나 드라이브를 이동, 운반 또는 보관하기 전에 드라이브 에서 미디어를 꺼내십시오.

드라이브를 우편으로 배송하려면 완충함이나 기타 적절한 보호 상자로 포장한 후 포장에는 "취급 주의 (FRAGILE)"라는 레이블을 붙이십시오.

드라이브를 자기장에 노출시키지 마십시오. 공항 검색대 및 보안 검색봉은 자기장이 있는 보안 장치입 니다. 컨베이어 벨트와 같은 여행용 가방을 검사하는 공항의 보안 장치는 자성체가 아닌 엑스레이를 사 용하기 때문에 드라이브가 손상되지 않습니다.

# 하드 드라이브 성능 향상

### 디스크 조각 모음 사용

컴퓨터를 사용하면 할수록 하드 드라이브에는 조각난 파일이 많아집니다. 디스크 조각 모음은 시스템 을 효율적으로 실행할 수 있도록 하드 드라이브에 있는 조각난 파일 및 폴더를 통합합니다.

디스크 조각 모음을 시작한 이후에는 자동으로 작업이 진행됩니다. 하드 드라이브의 크기와 조각난 파 일의 수에 따라 디스크 조각 모음 완료 시간이 1 시간을 넘을 수 있습니다. 야간이나 컴퓨터를 사용하 지 않아도 되는 시간에 실행되도록 설정할 수도 있습니다.

한 달에 한 번 이상 하드 드라이브 조각 모음을 수행하는 것이 좋습니다. 디스크 조각 모음은 매월 정 기적으로 실행되도록 설정할 수 있으며, 언제든지 수동으로 실행할 수도 있습니다.

디스크 조각 모음을 실행하려면 다음과 같이 하십시오.

#### **1.** 시작 **>** 모든 프로그램 **>** 보조프로그램 **>** 시스템 도구 **>** 디스크 조각 모음을 선택합니다.

- **2.** 디스크 조각 모음을 클릭합니다.
	- 주: Windows 에는 컴퓨터의 보안 수준을 높이기 위한 사용자 계정 컨트롤 기능이 있습니다. 소 프트웨어 설치, 유틸리티 실행 또는 Windows 설정 변경과 같은 작업을 시도할 경우 사용자의 허 가 또는 암호를 요청하는 메시지가 나타날 수 있습니다. 자세한 정보는 도움말 및 지원을 참조하 십시오.

자세한 내용은 디스크 조각 모음 소프트웨어 도움말을 참조하십시오.

#### 디스크 정리 사용

디스크 정리는 여유 디스크 공간을 늘려서 컴퓨터를 효율적으로 실행할 수 있도록 안전하게 삭제할 수 있는 불필요한 파일을 하드 드라이브에서 검색합니다.

디스크 정리를 실행하려면 다음과 같이 하십시오.

#### **1.** 시작 **>** 모든 프로그램 **>** 보조프로그램 **>** 시스템 도구 **>** 디스크 정리를 선택합니다.

**2.** 화면의 지침을 따르십시오.

# **HP 3D DriveGuard** 사용**(**일부 모델만 해당**)**

HP 3D DriveGuard 는 다음과 같은 상황에서 드라이브를 고정하고 입/출력 요청을 보류하여 하드 드라 이브를 보호합니다.

- 컴퓨터를 떨어뜨린 경우
- 컴퓨터가 배터리 전원으로 실행되는 동안 컴퓨터의 디스플레이를 닫고 이동하는 경우

이러한 사건 후 HP 3D DriveGuard 는 곧 바로 하드 드라이브를 정상 작동 상태로 되돌립니다.

주: HP 3D DriveGuard 는 선택 사양 도킹 장치나 USB 포트에 연결되어 있는 하드 드라이브를 보호 할 수 없습니다.

자세한 내용은 HP 3D DriveGuard 소프트웨어 도움말을 참조하십시오.

### **HP 3D DriveGuard** 상태 확인

또한 컴퓨터의 드라이브 표시등이 황색으로 바뀌면 드라이브가 고정된 것입니다. 드라이브가 현재 보 호 중인지, 드라이브가 고정되어 있는지는 모바일 센터에서 확인할 수 있습니다.

- 소프트웨어가 활성화되면 하드 드라이브 아이콘 위에 녹색 체크 마크가 표시됩니다.
- 소프트웨어가 비활성화되면 하드 드라이브 아이콘 위에 빨간색 X 모양이 표시됩니다.
- 드라이브가 고정되면 하드 드라이브 아이콘 위에 노란색 달 모양이 표시됩니다.

HP 3D DriveGuard 가 드라이브를 고정하면 컴퓨터는 다음과 같이 작동합니다.

- 컴퓨터가 종료되지 않습니다.
- 아래 참고 부분에 설명된 경우를 제외하고 컴퓨터에서 절전 모드 또는 최대 절전 모드가 시작되 지 않습니다.
- 주: 컴퓨터가 배터리 전원으로 실행 중이거나 배터리 위험 수준에 도달하면 HP 3D DriveGuard 이 컴퓨터를 최대 절전 모드로 전환할 수 있도록 허용합니다.
- 전원 옵션 속성의 경보 탭에 설정된 배터리 경보는 활성화되지 않습니다.

컴퓨터를 완전히 종료하거나 절전 모드 또는 최대 절전 모드를 시작한 후 컴퓨터를 이동하는 것이 좋 습니다.

#### **HP 3D DriveGuard** 소프트웨어 사용

HP 3D DriveGuard 소프트웨어를 사용하여 다음과 같은 작업을 수행할 수 있습니다.

● HP 3D DriveGuard 를 활성화 또는 비활성화합니다.

주: HP 3D DriveGuard 를 활성화하거나 비활성화할 수 있는 것은 사용자 권한에 따라 다릅니 다. 관리자 그룹의 구성원이 관리자가 아닌 사용자의 권한을 변경할 수 있습니다.

● 시스템 드라이브의 지원 여부를 선택합니다.

소프트웨어를 열고 설정을 변경하려면 다음 단계를 따르십시오.

**1.** 모바일 센터에서 하드 드라이브 아이콘을 클릭해서 HP 3D DriveGuard 창을 엽니다. – 또는 –

#### 시작 **>** 제어판 **>** 하드웨어 및 소리 **> HP 3D DriveGuard** 를 선택합니다.

- 주: 사용자 계정 관리에서 메시지가 나타나면 예를 클릭합니다.
- **2.** 해당 버튼을 클릭해 설정을 변경합니다.
- **3.** 확인을 클릭합니다.

# 하드 드라이브 교체

주의: 시스템이 응답하지 않는 경우 또는 정보 손실을 방지하려면 다음과 같이 하십시오.

하드 드라이브 베이에서 하드 드라이브를 분리하기 전에 컴퓨터를 종료합니다. 컴퓨터가 켜져 있거나 절전 모드 또는 최대 절전 모드일 때 하드 드라이브를 분리하지 마십시오.

컴퓨터가 꺼져 있는지 아니면 최대 절전 모드인지 확실하지 않은 경우에는 전원 버튼을 살짝 눌러 컴 퓨터를 켜십시오. 운영 체제의 종료 절차에 따라 컴퓨터를 종료합니다.

하드 드라이브를 분리하려면 다음과 같이 하십시오.

- **1.** 작업 내용을 저장합니다.
- **2.** 컴퓨터를 종료하고 디스플레이를 닫습니다.
- **3.** 컴퓨터에 연결된 모든 외장 하드웨어 장치를 분리합니다.
- **4.** AC 콘센트에서 전원 코드를 뽑습니다.
- **5.** 평평한 표면에 컴퓨터를 뒤집어 놓습니다.
- **6.** 컴퓨터에서 배터리를 분리합니다.
- **7.** 컴퓨터 뒤쪽 가장자리에서 나사 3 개를 분리합니다.

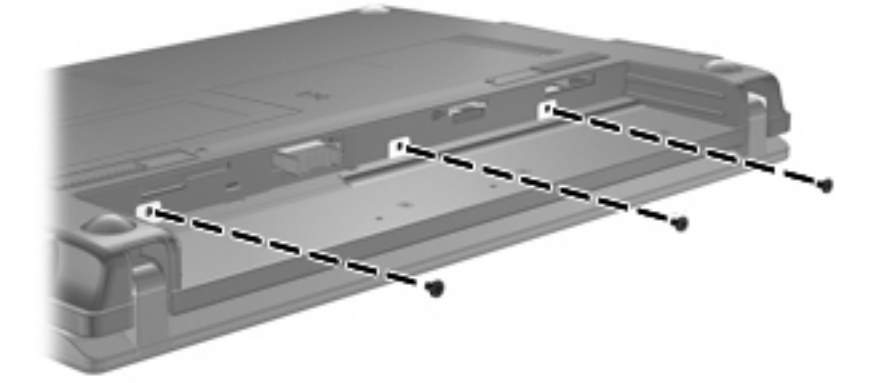

**8.** 컴퓨터 디스플레이 쪽을 위로 향하게 하고 전면이 사용자를 향하게 한 상태에서 디스플레이를 엽 니다.

**9.** 키보드 상단 모서리 부분을 위로 들어올리고**(1)** 컴퓨터에서 키보드를 분리하면**(2)** 하드 드라이브 가 드러납니다.

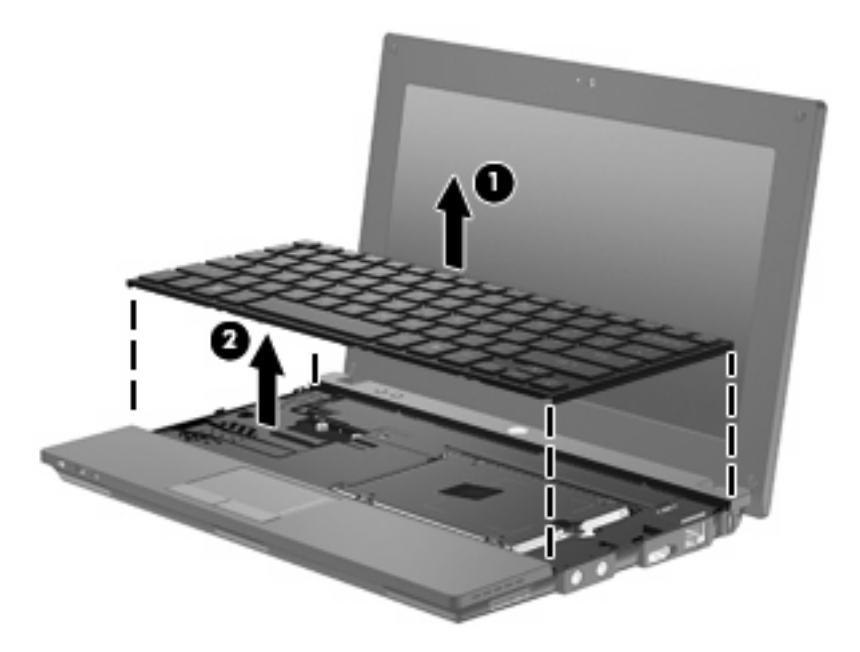

- **10.** 2 개의 하드 드라이브 나사를 분리합니다**(1)**.
- **11.** 하드 드라이브 계류 나사를 풉니다**(2)**.
- **12.** 하드 드라이브 탭을 오른쪽으로 잡아 당겨**(3)** 하드 드라이브에서 분리하고 하드 드라이브를 하드 드라이브 베이에서 들어 올립니다**(4)**.

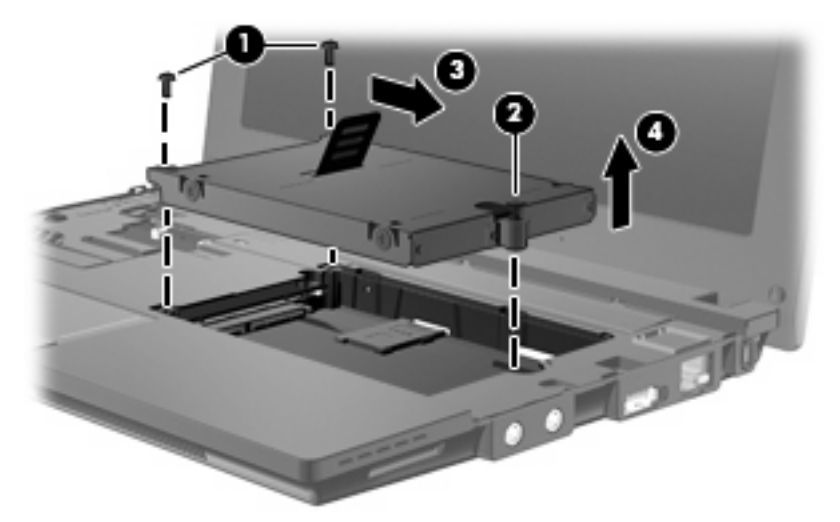

하드 드라이브를 설치하려면 다음과 같이 하십시오.

- **1.** 하드 드라이브를 하드 드라이브 베이에 넣습니다**(1)**.
- **2.** 하드 드라이브 탭을 왼쪽으로 당겨**(2)** 하드 드라이브를 연결합니다.
- **3.** 하드 드라이브 계류 나사**(3)**를 조입니다.

**4.** 하드 드라이브 나사**(4)**를 다시 조입니다.

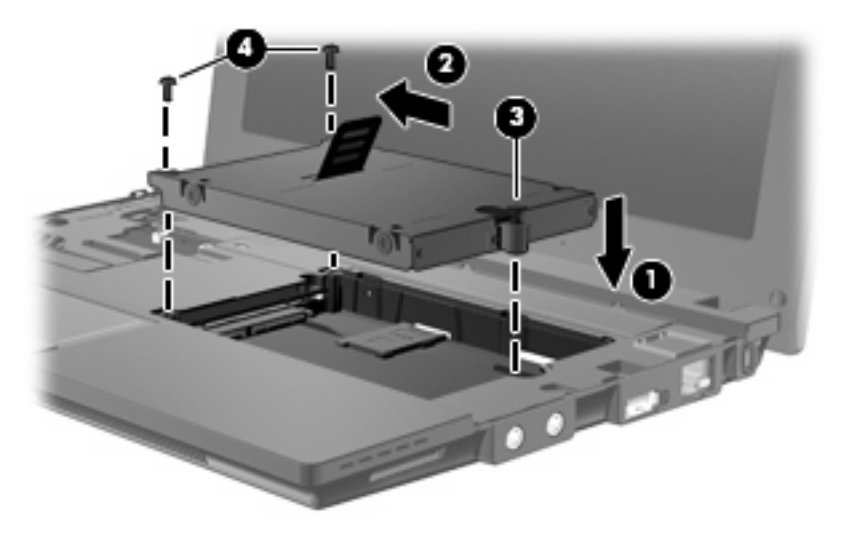

**5.** 키보드의 앞 모서리를 키보드 트레이에 끼우고**(1)** 키보드를 제자리로 누릅니다**(2)**.

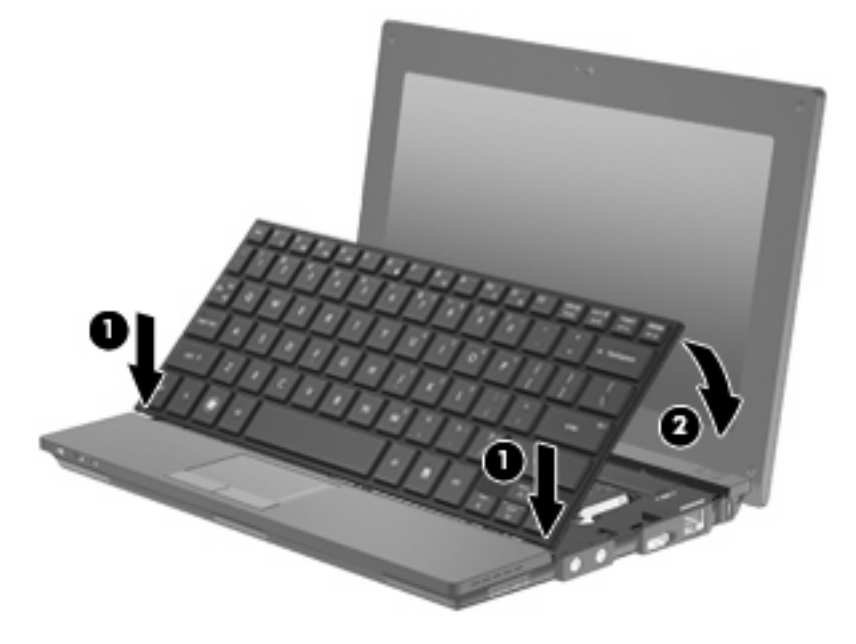

**6.** 컴퓨터 디스플레이를 닫고 평평한 표면에 컴퓨터를 뒤집어 놓습니다.

**7.** 컴퓨터 뒤쪽 가장자리에 있는 3 개의 나사를 다시 장착합니다.

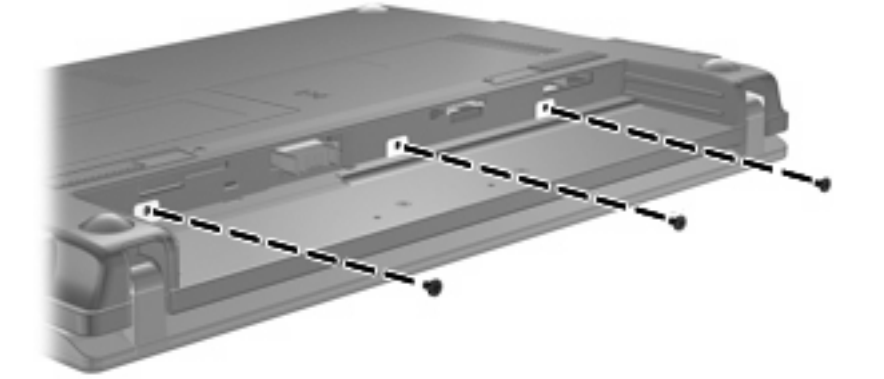

- **8.** 배터리를 장착합니다.
- **9.** 컴퓨터를 다시 올바르게 뒤집고 외부 전원 및 외부 장치를 연결합니다.
- **10.** 컴퓨터의 전원을 켭니다.

# **10** 메모리 모듈

이 컴퓨터의 밑면에는 메모리 모듈함 한 개가 있습니다. 메모리 모듈 슬롯에 있는 기존 메모리 모듈을 교체하여 컴퓨터의 메모리 용량을 업그레이드할 수 있습니다.

- 경고! 감전 위험이나 장비 손상을 줄이려면 메모리 모듈을 설치하기 전에 전원 코드를 뽑고 모든 배 터리를 분리하십시오.
- 주의: ESD(정전기 방전)는 전자 구성 요소를 손상시킬 수 있습니다. 이 절차를 시작하기 전에 접지된 금속 물체에 손을 대서 정전기를 방전하십시오.

메모리 모듈을 추가 또는 교체하려면 다음과 같이 하십시오.

- **1.** 작업 내용을 저장합니다.
- **2.** 컴퓨터를 종료하고 디스플레이를 닫습니다.

컴퓨터가 꺼져 있는지 아니면 최대 절전 모드인지 확실하지 않은 경우에는 전원 버튼을 살짝 눌 러 컴퓨터를 켜십시오. 운영 체제의 종료 절차에 따라 컴퓨터를 종료합니다.

- **3.** 컴퓨터에 연결된 모든 외부 장치를 분리합니다.
- **4.** AC 콘센트에서 전원 코드를 뽑습니다.
- **5.** 평평한 표면에 컴퓨터를 뒤집어 놓습니다.
- **6.** 배터리 분리 래치를 밀어**(1)** 컴퓨터에서 배터리를 분리합니다.
- **7.** 컴퓨터에서 배터리를 분리합니다.
- **8.** 배터리 래치를 다시 밀면 메모리 모듈함 덮개가 톡 열립니다.

**9.** 메모리 모듈함 덮개를 분리합니다**(2)**.

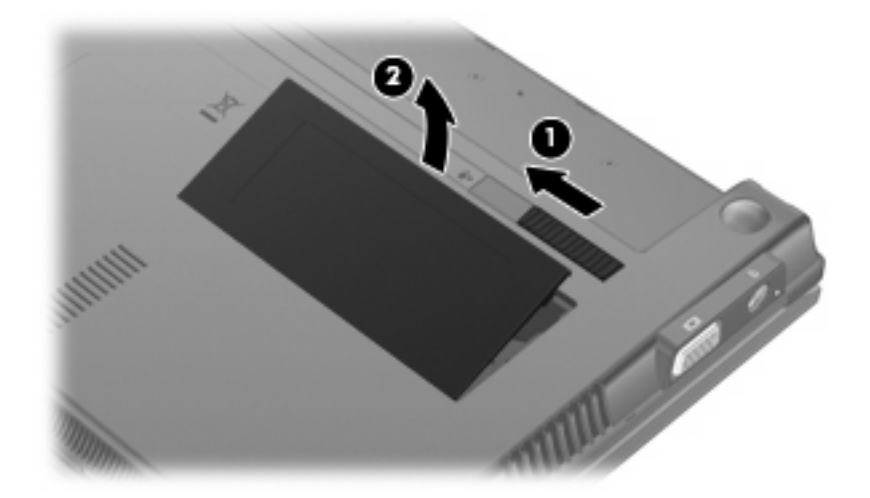

- **10.** 기존 메모리 모듈을 분리하려면 다음과 같이 하십시오.
	- **a.** 메모리 모듈 양쪽의 고정 클립을 당깁니다**(1)**.

메모리 모듈이 위로 올라옵니다.

- 주의: 메모리 모듈의 손상을 방지하려면 메모리 모듈의 가장자리만 잡으십시오. 메모리 모 듈 부품에 손을 대면 안됩니다.
- **b.** 메모리 모듈의 가장자리를 잡아**(2)** 모듈을 메모리 모듈 슬롯 밖으로 조심스럽게 당겨 빼냅니 다.

분리 후 메모리 모듈을 보호하려면 정전기 차단 포장재에 넣어 보관하십시오.

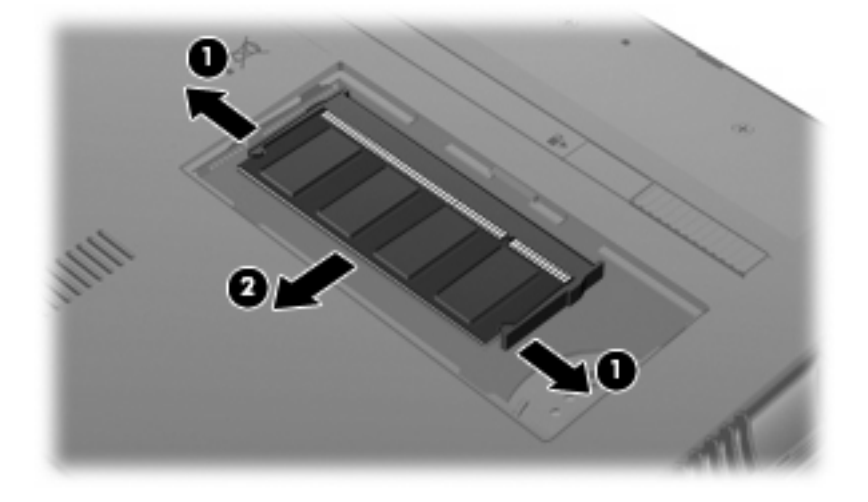

**11.** 새 메모리 모듈을 넣습니다.

- 주의: 메모리 모듈의 손상을 방지하려면 메모리 모듈의 가장자리만 잡으십시오. 메모리 모듈 부 품에 손을 대면 안됩니다.
	- **a.** 메모리 모듈 가장자리의 홈과 메모리 모듈 슬롯의 돌출된 부분을 맞춥니다**(1)**.
	- **b.** 메모리 모듈을 메모리 모듈함 표면의 45 도 각도로 기울인 상태에서 메모리 모듈이 제자리에 장착될 때까지 메모리 모듈 슬롯 안쪽으로 누릅니다**(2)**.
		- 주의: 메모리 모듈이 손상되는 것을 방지하기 위해 메모리 모듈을 구부리지 마십시오.
	- **c.** 고정 클립에서 딸깍 소리가 날 때까지 양쪽 가장자리에 힘을 주어 메모리 모듈**(3)**을 조심스 럽게 아래로 누릅니다.

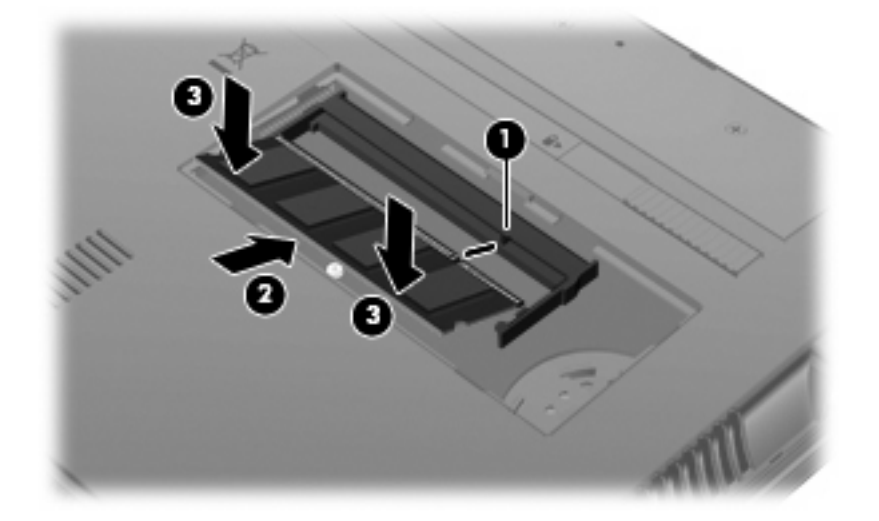

- **12.** 메모리 모듈함 덮개의 탭**(1)**을 모듈함의 홈에 끼웁니다.
- **13.** 딸깍 소리가 나면 제자리에 고정될 때까지 덮개를 누릅니다**(2)**.

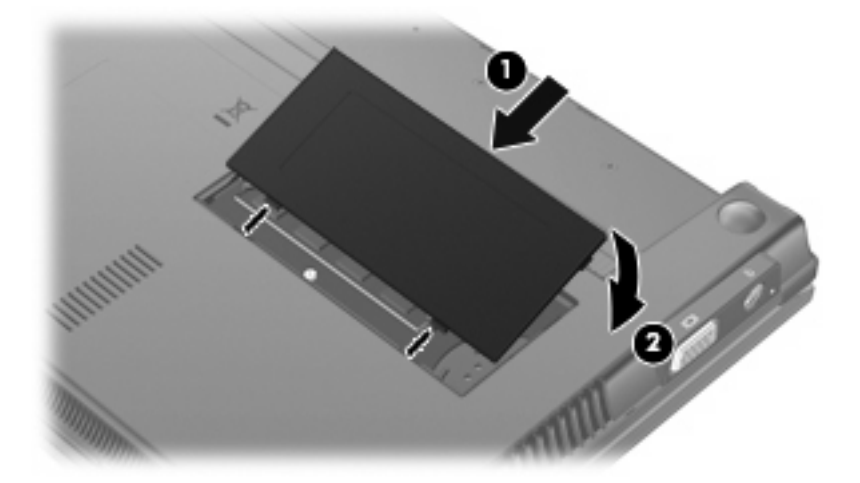

- **14.** 배터리를 장착합니다.
- **15.** 컴퓨터를 다시 올바르게 뒤집고 외부 전원 및 외부 장치를 연결합니다.
- **16.** 컴퓨터의 전원을 켭니다.

# **11** 소프트웨어 업데이트

# 소프트웨어 업데이트

컴퓨터와 함께 제공되는 소프트웨어는 HP Assistant 유틸리티 또는 HP 웹 사이트를 통해 업데이트할 수 있습니다.

HP Assistant 는 자동으로 HP 에서 업데이트를 확인합니다. 지정된 간격으로 실행되는 이 유틸리티는 향상된 보안 기능, 소프트웨어 및 드라이버 업데이트(선택 사양) 등의 지원 알림 목록을 제공합니다.

시작 **>** 도움말 및 지원 **>** 유지 관리를 선택한 후 다음 화면 지침에 따라 언제든지 업데이트를 수동으 로 확인할 수 있습니다.

HP 웹 사이트에 있는 대부분의 소프트웨어는 *SoftPaqs* 라고 하는 압축 파일에 패키지 형태로 제공됩 니다. 일부 BIOS 업데이트는 *ROMPaqs* 라는 압축 파일의 패키지로 되어 있을 수 있습니다.

일부 다운로드 패키지에는 Readme.txt 라는 이름의 파일이 있으며, 이 파일에는 파일 설치 및 문제 해 결에 관한 정보가 들어 있습니다. (ROMPaqs 와 함께 제공되는 Readme.txt 파일은 영문으로만 제공됩 니다.)

또한 *Support Software(*지원 소프트웨어*)* 디스크(별매)를 구입하여 소프트웨어 업데이트를 액세스할 수도 있습니다. 이 디스크에는 장치 드라이버, BIOS 업데이트 및 유틸리티가 들어 있습니다.

현재 버전의 *Support Software(*지원 소프트웨어*)* 디스크를 구입하거나 가입을 통해 디스크의 현재 버 전 및 차후 버전을 모두 제공받으려면 다음과 같이 하십시오.

- **1.** 웹 브라우저를 열고 <http://www.hp.com/support> 로 이동합니다.
- **2.** 국가 또는 지역을 선택합니다.
- **3.** 소프트웨어 및 드라이버 다운로드 옵션을 클릭한 다음 제품 상자에 있는 컴퓨터 모델 번호를 입 력합니다.
- **4.** enter 를 누릅니다.
- **5.** 화면의 지침을 따르십시오.

*Support Software(*지원 소프트웨어*)* 디스크를 사용하여 소프트웨어를 업데이트하려면 다음 단계를 따 르십시오.

- **1.** *Support Software(*지원 소프트웨어*)* 디스크를 광 드라이브에 넣습니다.
- **2.** 화면의 지침을 따르십시오.

HP 웹 사이트를 사용하여 소프트웨어를 업데이트하려면 다음 단계를 따르십시오.

**1.** 컴퓨터 모델, 제품 범주 및 시리즈나 제품군을 확인합니다. 컴퓨터에 현재 설치된 BIOS 버전을 확 인하여 시스템 BIOS 업데이트를 준비합니다. 자세한 내용은 "BIOS 버전 확인" 단원을 참조하십 시오.

컴퓨터가 네트워크에 연결되어 있을 경우 소프트웨어 업데이트, 특히 시스템 BIOS 업데이트를 설 치하기 전에 반드시 네트워크 관리자에게 문의하십시오.

주: 컴퓨터 시스템 BIOS 는 시스템 ROM 에 저장됩니다. BIOS 는 운영 체제를 초기화하고 컴퓨 터가 하드웨어 장치와 어떻게 상호 작용할 것인가를 결정하며 하드웨어 장치 사이에 시간, 날짜 등의 데이터를 전송합니다.

주: Windows®에는 컴퓨터의 보안을 강화하는 사용자 계정 컨트롤 기능이 있습니다. 소프트웨 어 설치, 유틸리티 실행 또는 Windows 설정 변경과 같은 작업을 시도할 경우 사용자의 허가 또는 암호를 요청하는 메시지가 나타날 수 있습니다. 자세한 정보는 도움말 및 지원을 참조하십시오.

- **2.** 웹 브라우저를 열고 <http://www.hp.com/support> 로 이동합니다.
- **3.** 국가 또는 지역을 선택합니다.
- **4.** 소프트웨어 및 드라이버 다운로드 옵션을 클릭한 다음 제품 상자에 있는 컴퓨터 모델 번호를 입 력합니다.
- **5.** enter 를 누릅니다.
- **6.** 화면의 지침을 따르십시오.

#### **BIOS** 업데이트

BIOS 를 업데이트하려면 먼저 사용 중인 BIOS 버전을 확인한 후 새 BIOS 를 다운로드하여 설치하십 시오.

#### **BIOS** 버전 확인

BIOS 버전 정보(*ROM* 날짜 및 시스템 *BIOS* 라고도 함)는 fn+esc(Windows 에 있는 경우)를 누르거나 Computer Setup 을 사용하여 표시할 수 있습니다.

Computer Setup 을 사용하여 BIOS 정보를 표시하려면 다음 단계를 따르십시오.

- **1.** 컴퓨터를 켜거나 재시작한 다음 화면 왼쪽 하단에 "Press the ESC key for Startup Menu(시작 메 뉴를 표시하려면 ESC 키를 누르십시오)"메시지가 표시되면 esc 를 눌러 Computer Setup 을 엽 니다.
- **2.** f10 을 눌러 BIOS Setup(BIOS 설정)을 엽니다.
- **3.** 포인팅 장치나 화살표 키를 사용하여 **File(**파일**) >** 시스템 정보를 선택합니다.
- **4.** esc 를 눌러 **File(**파일**)** 메뉴로 돌아갑니다.
- **5.** 화면 왼쪽 아래에 있는 종료를 누른 다음 화면 지침을 따릅니다.

– 또는 –

화살표 키를 눌러 **File(**파일**) > Ignore Changes and Exit(**변경 사항을 저장하지 않고 종료**)**를 선 택한 다음 enter 를 누릅니다.
#### <span id="page-108-0"></span>**BIOS** 업데이트 다운로드

주의: 컴퓨터 손상 또는 설치 실패를 방지하려면 컴퓨터가 AC 어댑터를 사용하는 안정적 외부 전원 에 연결되어 있을 때만 BIOS 를 다운로드하여 설치하십시오. 배터리 전원으로 실행 중이거나 선택 사 양 도킹 장치 또는 전원에 연결되어 있는 경우에는 BIOS 업데이트를 다운로드하거나 설치하지 마십시 오. 다운로드 및 설치 중에는 다음 지시를 따르십시오.

AC 콘센트에서 전원 코드의 플러그를 뽑아 전원을 차단하지 마십시오.

컴퓨터를 종료하거나 절전 모드 또는 최대 절전 모드를 시작하지 마십시오.

장치, 케이블 또는 코드를 삽입, 제거, 연결 또는 분리하지 마십시오.

BIOS 업데이트를 다운로드하려면 다음과 같이 하십시오.

주: BIOS 업데이트는 필요할 때마다 게시됩니다. 최신 BIOS 업데이트는 사용자 컴퓨터에서 사용하 지 못할 수도 있습니다. HP 웹 사이트를 주기적으로 방문하여 BIOS 업데이트를 확인하는 것이 좋습니 다.

- **1.** 웹 브라우저를 열고 <http://www.hp.com/support> 로 이동한 후 해당 국가 또는 지역을 선택합니다.
- **2.** 드라이버 및 소프트웨어 다운로드를 누르고 검색 상자에 컴퓨터 모델 번호를 입력한 다음 enter 를 누릅니다.
- **3.** 나열되는 모델 중에서 해당 제품을 클릭합니다.
- **4.** 운영 체제를 클릭합니다.
- **5.** 화면에 표시되는 지침에 따라 다운로드할 BIOS 업데이트에 액세스합니다. 다운로드 날짜, 이름 또는 그 밖의 항목을 기록해 둡니다. 업데이트를 하드 드라이브에 다운로드한 후에 나중에 업데 이트를 찾으려면 이 정보가 필요할 수 있습니다.
- **6.** 다운로드 영역에서 다음 단계를 수행하십시오.
	- **a.** BIOS 업데이트가 현재 컴퓨터에 설치되어 있는 BIOS 버전보다 최신인지 확인합니다.
	- **b.** 화면 지시에 따라 선택 항목을 하드 드라이브에 다운로드합니다.

BIOS 업데이트가 다운로드되는 하드 드라이브의 위치 경로를 기록해 둡니다. 업데이트를 설 치할 준비가 되면 이 경로에 액세스해야 합니다.

주: 컴퓨터가 네트워크에 연결되어 있는 경우는 소프트웨어 업데이트, 특히 시스템 BIOS 업데이트를 설치하기 전에 반드시 네트워크 관리자에게 문의하십시오.

BIOS 설치 절차는 다양합니다. 다운로드를 완료한 후 화면에 표시되는 지시를 따릅니다. 지시가 표시 되지 않으면 다음 단계를 따르십시오.

- **1.** 시작 **>** 컴퓨터를 선택하여 Windows 탐색기를 엽니다.
- **2.** 하드 드라이브 문자를 더블 클릭합니다. 하드 드라이브 문자는 대개 로컬 디스크 (C:)입니다.
- **3.** 앞에서 기록해 둔 하드 드라이브 경로를 사용하여 업데이트가 있는 하드 드라이브의 폴더를 엽니 다.
- **4.** 확장명이 .exe 인 파일(예: *filename*.exe)을 더블 클릭합니다.

BIOS 설치가 시작됩니다.

- <span id="page-109-0"></span>주: Windows®에는 컴퓨터의 보안을 강화하는 사용자 계정 컨트롤 기능이 있습니다. 소프트웨 어 설치, 유틸리티 실행 또는 Windows 설정 변경과 같은 작업을 시도할 경우 사용자의 허가 또는 암호를 요청하는 메시지가 나타날 수 있습니다. 자세한 정보는 도움말 및 지원을 참조하십시오.
- **5.** 화면 지시에 따라 설치를 완료합니다.
- 주: 성공적인 설치를 알리는 메시지가 화면에 나타난 후에는 하드 드라이브에서 다운로드한 파일을 삭제할 수 있습니다.

## 프로그램 및 드라이버 업데이트

- **1.** 웹 브라우저를 열고 <http://www.hp.com/support> 로 이동한 후 해당 국가 또는 지역을 선택합니다.
- **2.** 드라이버 및 소프트웨어 다운로드를 누르고 검색 상자에 컴퓨터 모델 번호를 입력한 다음 enter 를 누릅니다.

– 또는 –

특정 SoftPaq 을 원하는 경우 화면 오른쪽 상단의 검색 상자에 SoftPaq 번호를 입력합니다. 그런 다음 enter 를 눌러 제공된 지침을 따릅니다. 6 단계로 넘어갑니다.

- **3.** 나열되는 모델 중에서 해당 제품을 클릭합니다.
- **4.** 운영 체제를 클릭합니다.
- **5.** 업데이트 목록이 표시되면 업데이트를 눌러 추가 정보가 포함된 창을 엽니다.
- **6.** 다운로드를 클릭합니다.
- **7.** 파일을 다운로드하지 않고 업데이트된 소프트웨어를 설치하려면 실행을 클릭합니다.

– 또는 –

파일을 컴퓨터에 저장하려면 저장을 클릭합니다. 메시지가 나타나면 하드 드라이브에 저장 위치 를 선택합니다.

파일 다운로드가 완료되면 파일이 저장된 폴더로 이동한 후 해당 파일을 더블 클릭해서 업데이트 를 설치합니다.

**8.** 설치가 완료된 후 컴퓨터를 재시작하라는 메시지가 나타나면 컴퓨터를 재시작합니다.

#### **SoftPaq Download Manager** 사용

HP SDM(SoftPaq Download Manager)으로 SoftPaq 번호를 지정하지 않고도 HP 컴퓨터용 SoftPaq 정 보에 빠르게 액세스할 수 있습니다. 이 소프트웨어는 컴퓨터 모델 및 SoftPaq 정보가 들어있는 게시된 데이터베이스 파일을 읽고 다운로드합니다.

이 도구를 사용하면 컴퓨터 모델별 SoftPaq 을 쉽게 탐색하여 다운로드하고 압축한 파일을 풀어 SoftPaq 을 설치할 수 있습니다. 이 프로그램으로 다음 작업을 수행할 수 있습니다.

- 사용자 컴퓨터에 맞는 SoftPaq 을 검색하여 다운로드하고 설치합니다.
- 사용자 컴퓨터에 맞게 다운로드된 SoftPaq 을 확인합니다.
- 다양한 구성의 여러 컴퓨터에 맞는 SoftPaq 을 관리하기 위해 구성 파일 생성 및 여러 구성에 대 한 검색 매개 변수를 지정합니다.

SoftPaq Download Manager 는 HP 웹 사이트에서 다운로드할 수 있습니다. SoftPaq Download Manager 를 사용하여 SoftPaq 을 다운로드하려면 우선 프로그램을 다운로드한 후 설치해야 합니다.

<span id="page-110-0"></span>HP 웹 사이트로 이동하려면 다음과 같이 하십시오. <http://www.hp.com/go/sdm> 로 이동한 후 지침에 따 라 SoftPaq Download Manager 를 다운로드하고 설치하십시오.

- $\overline{B}$   $\overline{P}$ : SoftPaq Download Manager 의 다운로드 또는 사용 방법은 HP 웹 사이트를 참조하십시오. <http://www.hp.com/go/sdm>
	- ▲ SoftPaq Download Manager 를 시작하려면 시작 **>** 모든 프로그램 **> HP > HP SoftPaq Download Manager** 를 선택합니다.

자세한 내용은 HP SoftPaq Download Manager 소프트웨어 도움말을 참조하십시오.

#### **HP SSM(System Software Manager)**

HP SSM(System Software Manager)을 사용하여 여러 시스템에 있는 시스템 수준의 소프트웨어를 동 시에 원격으로 업데이트할 수 있습니다. 클라이언트 컴퓨터에서 실행할 경우, SSM 은 하드웨어 및 소 프트웨어 버전을 모두 감지한 후 파일 저장소로 알려진 중앙 저장소에서 지정된 소프트웨어를 업데이 트합니다. SSM 이 지원하는 드라이버 버전은 HP 드라이버 다운로드 웹 사이트 및 *지원 소프트웨어* CD 에 특별한 아이콘으로 표시되어 있습니다. SSM 유틸리티를 다운로드하거나 SSM 에 대한 자세한 정보를 알아보려면 HP 웹 사이트, <http://www.hp.com/go/ssm> 을 참조하십시오(영어만 지원).

# <span id="page-111-0"></span>**12 MultiBoot**

# 부팅 장치 순서 정보

컴퓨터가 시작되면 시스템은 활성화된 부팅 장치에서 부팅을 시도합니다. 출고 시 활성화된 MultiBoot 유틸리티가 시스템이 부팅 장치를 선택하는 순서를 제어합니다. 부팅 장치로는 광 드라이 브, 디스켓 드라이브, NIC(Network Interface Card), 하드 드라이브, USB 장치 등이 있습니다. 부팅 장 치에는 컴퓨터가 올바르게 시작 및 작동하는 데 필요한 미디어 또는 파일이 들어 있습니다.

주: 일부 부팅 장치는 부팅 순서에 포함시키기 전에 Computer Setup 에서 활성화해야 합니다.

출고 시에는 컴퓨터가 활성화된 부팅 장치와 드라이브 베이 위치를 다음 순서로 검색해서 부팅 장치를 선택하도록 설정되어 있습니다.

- 주: 이 중 일부 부팅 장치는 사용자 컴퓨터에서 지원되지 않을 수 있습니다.
	- 노트북 하드 드라이브
	- USB 디스켓 드라이브
	- USB CD-ROM 드라이브
	- USB 하드 드라이브
	- 노트북 이더넷
	- SD(Secure Digital) 메모리 카드

Computer Setup 에서 부팅 순서를 변경하면 컴퓨터가 부팅 장치를 검색하는 순서를 바꿀 수 있습니 다. 또는 화면 하단에 "Press ESC key for Startup Menu"(시작 메뉴를 표시하려면 ESC 키를 누르십시 오) 메시지가 표시되어 있을 때 esc 를 누른 다음 f9 를 누를 수도 있습니다. f9 를 눌러 현재 부팅 장치 를 보여주는 메뉴가 표시되면 부팅 장치를 선택할 수 있습니다. 또는 MultiBoot Express 를 사용하여 컴 퓨터를 켜거나 재시작할 때마다 매번 부팅 위치를 묻도록 설정할 수 있습니다.

# <span id="page-112-0"></span>**Computer Setup** 에서 부팅 장치 활성화

Computer Setup 에서 USB 장치 또는 NIC 장치를 처음으로 활성화한 경우에만 컴퓨터가 해당 장치에 서 부팅할 수 있습니다.

Computer Setup 을 시작하고 USB 장치 또는 NIC 장치를 부팅 장치로 활성화하려면 다음 단계를 따르 십시오.

- **1.** 컴퓨터를 켜거나 재시작한 다음 화면 하단에 "Press the ESC key for Startup Menu"(시작 메뉴를 표시하려면 ESC 키를 누르십시오)라는 메시지가 표시되면 esc 를 누릅니다.
- **2.** f10 을 눌러 BIOS Setup(BIOS 설정)을 엽니다.
- **3.** USB 드라이브 또는 선택 사양 도킹 장치(일부 모델만 해당)에 삽입된 드라이브의 부팅 가능 미디 어를 활성화하려면 포인팅 장치 또는 화살표 키를 사용하여 시스템 구성 **>** 장치 구성을 선택합니 다. **USB** 레거시 지원 옆에 활성화가 선택되었는지 확인합니다.
- 주: USB 레거시 지원을 사용하려면 USB Port 옵션을 활성화해야 합니다. 이 옵션은 기본적으로 활성화되어 있습니다. 포트가 비활성화된 경우 시스템 구성 **>** 포트 옵션을 선택하고 **USB** 포트 옆 의 활성화를 클릭합니다.

– 또는 –

NIC 장치를 활성화하려면 시스템 구성 **>** 부팅 옵션을 선택한 다음, **PXE Internal NIC boot(PXE** 내장 **NIC** 부팅**)** 옆의 활성화를 클릭합니다.

**4.** 변경 사항을 저장하고 Computer Setup 을 종료하려면 화면 왼쪽 하단의 **Save(**저장**)**를 클릭한 다 음 화면 지침을 따릅니다.

– 또는 –

화살표 키를 눌러 **File(**파일**) > Save Changes and Exit(**변경 사항 저장 후 종료**)**를 선택한 다음 enter 를 누릅니다.

변경 사항은 컴퓨터를 재시작할 때 적용됩니다.

주: MultiBoot 를 사용하지 않고 NIC 를 PXE(Preboot eXecution Environment) 또는 RPL(Remote Program Load) 서버에 연결하려면 화면 하단에 "Press the ESC key for Startup Menu"(시작 메뉴를 표 시하려면 ESC 키를 누르십시오)라는 메시지가 표시되어 있을 때 esc 를 누른 다음 빠르게 f12 를 누릅 니다.

# <span id="page-113-0"></span>부팅 순서 변경 주의

부팅 순서를 변경하기 전에 다음 사항에 주의하십시오.

- 부팅 순서를 변경한 후 컴퓨터를 재시작하면 컴퓨터는 새 부팅 순서를 사용하여 시작을 시도합니 다.
- 부팅 장치 유형이 여러 개인 경우, 컴퓨터는 각 부팅 장치 유형 중 첫 번째 유형으로 부팅을 시도 합니다(광 장치 제외). 예를 들어 컴퓨터가 하드 드라이브가 들어 있는 도킹 장치(선택 사양, 일부 모델만 해당)에 연결된 경우, 부팅 순서에서는 이 하드 드라이브가 USB 하드 드라이브로 표시됩 니다. 시스템이 이 USB 하드 드라이브로부터 부팅을 시도하여 실패한 경우, 시스템에서는 이 하 드 드라이브 베이의 하드 드라이브로 부팅을 시도하지 않습니다. 대신 부팅 순서의 다음 장치 유 형으로 부팅을 시도합니다. 그러나 광 장치가 두 대 있고 첫 번째 광 장치가 부팅되지 않은 경우 (미디어를 포함하지 않거나 미디어가 부팅 디스크가 아님), 시스템에서는 두 번째 광 장치로 부팅 을 시도합니다.
- 부팅 순서를 변경하면 논리적 드라이브 문자도 바뀝니다. 예를 들어, 드라이브 C 로 포맷된 디스 크를 사용하여 CD-ROM 드라이브에서 시작하면 해당 CD-ROM 드라이브는 드라이브 C 가 되고 하드 드라이브 베이의 하드 드라이브는 드라이브 D 가 됩니다.
- Computer Setup 의 Built-In Device Options(내장 장치 옵션)에서 NIC 장치를 활성화한 경우와 Computer Setup 의 Boot Options(부팅 옵션) 메뉴에서 NIC 장치에서의 부팅을 활성화한 경우에 만 컴퓨터가 NIC 장치에서 부팅할 수 있습니다. NIC 에는 드라이브 문자가 없기 때문에 NIC 에서 부팅하더라도 논리적 드라이브 문자에 미치는 영향은 없습니다.
- 선택 사양 도킹 장치의 드라이브(일부 모델만 해당)는 부팅 순서에서 외장 USB 장치와 같이 취급 됩니다.

# <span id="page-114-0"></span>**MultiBoot** 기본 설정 선택

MultiBoot 는 다음과 같은 방법으로 사용할 수 있습니다.

- Computer Setup 에서 부팅 순서를 변경하여 컴퓨터를 시작할 때마다 사용할 새 부팅 순서를 설정 합니다.
- 화면 하단에 "Press the ESC key for Startup Menu"(시작 메뉴를 표시하려면 ESC 키를 누르십시 오)라는 메시지가 표시되어 있는 동안 esc 를 누른 다음 f9 를 눌러 부팅 장치 옵션 메뉴를 시작해 서 부팅 장치를 동적으로 변경합니다.
- MultiBoot Express 를 사용하여 다양한 부팅 순서를 설정합니다. 이 기능은 매번 컴퓨터를 켜거나 재시작할 때마다 부팅 장치를 묻습니다.

#### **Computer Setup** 에서 새 부팅 순서 설정

Computer Setup 을 시작하고 매번 컴퓨터를 켜거나 재시작할 때마다 사용할 부팅 장치 순서를 설정하 려면 다음과 같이 하십시오.

- **1.** 컴퓨터를 켜거나 재시작한 다음 화면 하단에 "Press the ESC key for Startup Menu"(시작 메뉴를 표시하려면 ESC 키를 누르십시오)라는 메시지가 표시되면 esc 를 누릅니다.
- **2.** f10 을 눌러 BIOS Setup(BIOS 설정)을 엽니다.
- **3.** 포인팅 장치나 화살표 키를 사용하여 시스템 구성 **>** 부팅 옵션을 선택합니다. **MultiBoot** 옆에 활 성화가 선택되어 있는지 확인합니다.
- 주: MultiBoot 는 기본적으로 활성화되어 있습니다.
- **4.** 포인팅 장치 또는 화살표 키를 사용하여 목록에서 장치를 선택합니다.
- **5.** 부팅 순서에서 장치를 위로 이동하려면 포인팅 장치를 사용하여 플러스 기호(+)를 누르거나 + 키 를 누릅니다.

– 또는 –

부팅 순서에서 장치를 아래로 이동하려면 포인팅 장치를 사용하여 마이너스 기호(-)를 누르거나 - 키를 누릅니다.

**6.** 변경 사항을 저장하고 Computer Setup 을 종료하려면 화면 왼쪽 하단의 **Save(**저장**)**를 클릭한 다 음 화면 지침을 따릅니다.

– 또는 –

화살표 키를 눌러 **File(**파일**) > Save changes and exit(**변경 사항 저장 후 종료**)**를 선택한 다음 enter 를 누릅니다.

변경 사항은 컴퓨터를 재시작할 때 적용됩니다.

# <span id="page-115-0"></span>동적으로 부팅 장치 선택

현재 시작 순서에 대한 부팅 순서를 동적으로 선택하려면 다음 절차를 따르십시오.

- **1.** 컴퓨터를 켜거나 재시작한 다음 화면 하단에 "Press the ESC key for Startup Menu"(시작 메뉴를 표시하려면 ESC 키를 누르십시오) 메시지가 표시되면 esc 를 눌러 Select Boot Device(부팅 장치 선택) 메뉴를 엽니다.
- **2.** f9 를 누릅니다.
- **3.** 포인팅 장치 또는 화살표 키를 사용하여 부팅 장치를 선택한 다음 enter 를 누릅니다.

변경 사항은 즉시 적용됩니다.

#### **MultiBoot Express** 프롬프트 설정

Computer Setup 을 시작하고 컴퓨터를 시작하거나 재시작할 때마다 MultiBoot 시작 위치 메뉴를 표시 하려면 다음 단계를 따르십시오.

- **1.** 컴퓨터를 켜거나 재시작한 다음 화면 하단에 "Press the ESC key for Startup Menu"(시작 메뉴를 표시하려면 ESC 키를 누르십시오)라는 메시지가 표시되면 esc 를 누릅니다.
- **2.** f10 을 눌러 BIOS Setup(BIOS 설정)을 엽니다.
- **3.** 포인팅 장치나 화살표 키를 사용하여 시스템 구성 **>** 부팅 옵션을 선택한 다음 enter 를 누릅니다.
- **4. Express Boot Popup Delay (Sec)(**고속 부팅 팝업 지연 시간**(**초**))** 필드에서 현재 MultiBoot 설정 으로 초기화되기 전에 시작 위치 메뉴를 얼마 동안 표시할 것인가를 초 단위로 입력합니다. 0 을 선택하면 Express Boot 시작 위치 메뉴가 표시되지 않습니다.
- **5.** 변경 사항을 저장하고 Computer Setup 을 종료하려면 화면 왼쪽 하단의 **Save(**저장**)**를 클릭한 다 음 화면 지침을 따릅니다.

– 또는 –

화살표 키를 눌러 **File(**파일**) > Save Changes and Exit(**변경 사항 저장 후 종료**)**를 선택한 다음 enter 를 누릅니다.

변경 사항은 컴퓨터를 재시작할 때 적용됩니다.

#### **MultiBoot Express** 기본 설정 열기

시작할 때 Express Boot 메뉴가 표시되면 다음 선택을 할 수 있습니다.

- Express Boot 메뉴에서 부팅 장치를 지정하려면 할당된 시간 안에 기본 설정을 선택하고 enter 를 누릅니다.
- 컴퓨터가 현재 MultiBoot 설정으로 초기화되지 않도록 하려면 할당된 시간이 종료되기 전에 아무 키를 누릅니다. 사용자가 부팅 장치를 선택하고 enter 를 누르기 전까지 컴퓨터가 시작되지 않습 니다.
- 컴퓨터가 현재 MultiBoot 설정에 따라 시작하도록 하려면 할당된 시간이 만료될 때까지 기다립니 다.

# <span id="page-116-0"></span>**13 Computer Setup**

컴퓨터에 설치된 드라이브를 확인하려면 시작 **>** 컴퓨터를 선택합니다.

보조 하드 드라이브(D 드라이브)가 있는 모델에서는 광 드라이브가 E 드라이브로 할당됩니다. 시스템 에 새 USB 드라이브를 추가하면 추가된 드라이브에는 사용 가능한 다음 드라이브 문자가 할당됩니 다.

# **Computer Setup** 시작

Computer Setup 은 사전 설치된 상태로 제공되는 ROM 기반 유틸리티로서 운영 체제가 작동하지 않 거나 로드되지 않는 경우에도 사용할 수 있습니다.

주: 이 설명서에 나와 있는 Computer Setup 항목 중 일부는 사용 중인 컴퓨터에서 지원하지 않을 수 있습니다.

주: USB 레거시 지원이 설정되어 있는 경우에만 Computer Setup 에서 USB 를 통해 연결된 외장 키 보드를 사용할 수 있습니다.

Computer Setup 을 시작하려면 다음 단계를 따르십시오.

- **1.** 컴퓨터를 켜거나 재시작합니다.
- **2.** 운영 체제가 열리기 전 화면 왼쪽 하단에 "Press the ESC key for Startup Menu(시작 메뉴를 표시 하려면 ESC 키를 누르십시오)" 메시지가 표시되면 esc 를 누릅니다.
- **3.** f10 을 눌러 BIOS Setup(BIOS 설정)을 엽니다.

# **Computer Setup** 사용

## **Computer Setup** 이동 및 선택

Computer Setup 의 정보 및 설정은 File(파일), Security(보안), Diagnostics(진단), 시스템 구성 메뉴에 서 액세스할 수 있습니다.

<span id="page-117-0"></span>Computer Setup 에서 이동 및 선택하려면 다음 단계를 따르십시오.

- **1.** 컴퓨터를 켜거나 재시작한 다음 화면 하단에 "Press the ESC key for Startup Menu"(시작 메뉴를 표시하려면 ESC 키를 누르십시오)라는 메시지가 표시되면 esc 를 누릅니다.
	- 메뉴 또는 메뉴 항목을 선택하려면 탭 키 및 키보드 화살표 키를 사용하고 enter 를 누르거나 포인팅 장치로 항목을 클릭합니다.
	- 위아래로 스크롤하려면 화면 상단 오른쪽의 위/아래 화살표를 누르거나 위/아래 화살표 키를 사용합니다.
	- 열려 있는 대화 상자를 닫고 기본 Computer Setup 화면으로 돌아가려면 esc 키를 누른 다음 화면 지침을 따릅니다.
- 주: Computer Setup 에서 이동하거나 항목을 선택하는 데 포인팅 장치(터치패드, 포인팅 스틱 또는 USB 마우스) 또는 키보드를 사용할 수 있습니다.
- **2.** f10 을 눌러 BIOS Setup(BIOS 설정)을 엽니다.
- **3. File(**파일**), Security(**보안**),** 또는 **System Configuration(**시스템 구성**)** 메뉴를 선택합니다.
- **4.** 다음 중 한가지 방법으로 Computer Setup 을 종료합니다.
	- 변경 사항을 저장하지 않고 종료하려면 화면 왼쪽 하단의 **Exit(**종료**)** 아이콘을 클릭한 다음 화면 지침을 따릅니다.

– 또는 –

탭 키 및 화살표 키를 사용하여 **File(**파일**) > Ignore changes and exit(**변경 사항을 저장하 지 않고 종료**)**를 선택한 다음 enter 를 누릅니다.

– 또는 –

● 설정한 내용을 저장하고 Computer Setup 메뉴를 종료하려면 화면 왼쪽 하단의 **Save(**저장**)** 아이콘을 클릭한 다음 화면 지침을 따릅니다.

– 또는 –

탭 키 및 화살표 키를 사용하여 **File(**파일**) > Save changes and exit(**변경 사항 저장 후 종 료**)**를 선택한 다음 enter 를 누릅니다.

변경 사항은 컴퓨터를 재시작할 때 적용됩니다.

#### **Computer Setup** 의 기본 설정 복원

Computer Setup 의 모든 설정을 기본값으로 복원하려면 다음 단계를 따르십시오.

- **1.** 컴퓨터를 켜거나 재시작한 다음 화면 왼쪽 하단에 "Press the ESC key for Startup Menu(시작 메 뉴를 표시하려면 ESC 키를 누르십시오)" 메시지가 표시되면 esc 를 눌러 Computer Setup 을 엽 니다.
- **2.** f10 을 눌러 BIOS Setup(BIOS 설정)을 엽니다.
- **3.** 화살표 키를 사용하여 **File(**파일**) > Restore defaults(**기본 설정 복원**)**을 선택한 다음 enter 를 누 릅니다.
- <span id="page-118-0"></span>**4.** 확인 대화 상자가 표시되면 f10 키를 누릅니다.
- **5.** 설정한 내용을 저장하고 Computer Setup 을 종료하려면 화살표 키를 사용하여 **File(**파일**) > Save changes and exit(**변경 사항 저장 후 종료**)**를 선택합니다. 화면의 지시를 따릅니다.

설정한 내용은 컴퓨터를 재시작할 때 적용됩니다.

 $\overleftrightarrow{B}$  주: 기본 설정을 복원하더라도 암호 설정 및 보안 설정은 변경되지 않습니다.

# **Computer Setup** 메뉴

이 단원에 있는 메뉴 표에는 Computer Setup 옵션의 개요가 나와 있습니다.

주: 이 장에 나와 있는 Computer Setup 항목 중 일부는 사용 중인 컴퓨터에서 지원하지 않을 수 있습 니다.

## 파일 메뉴

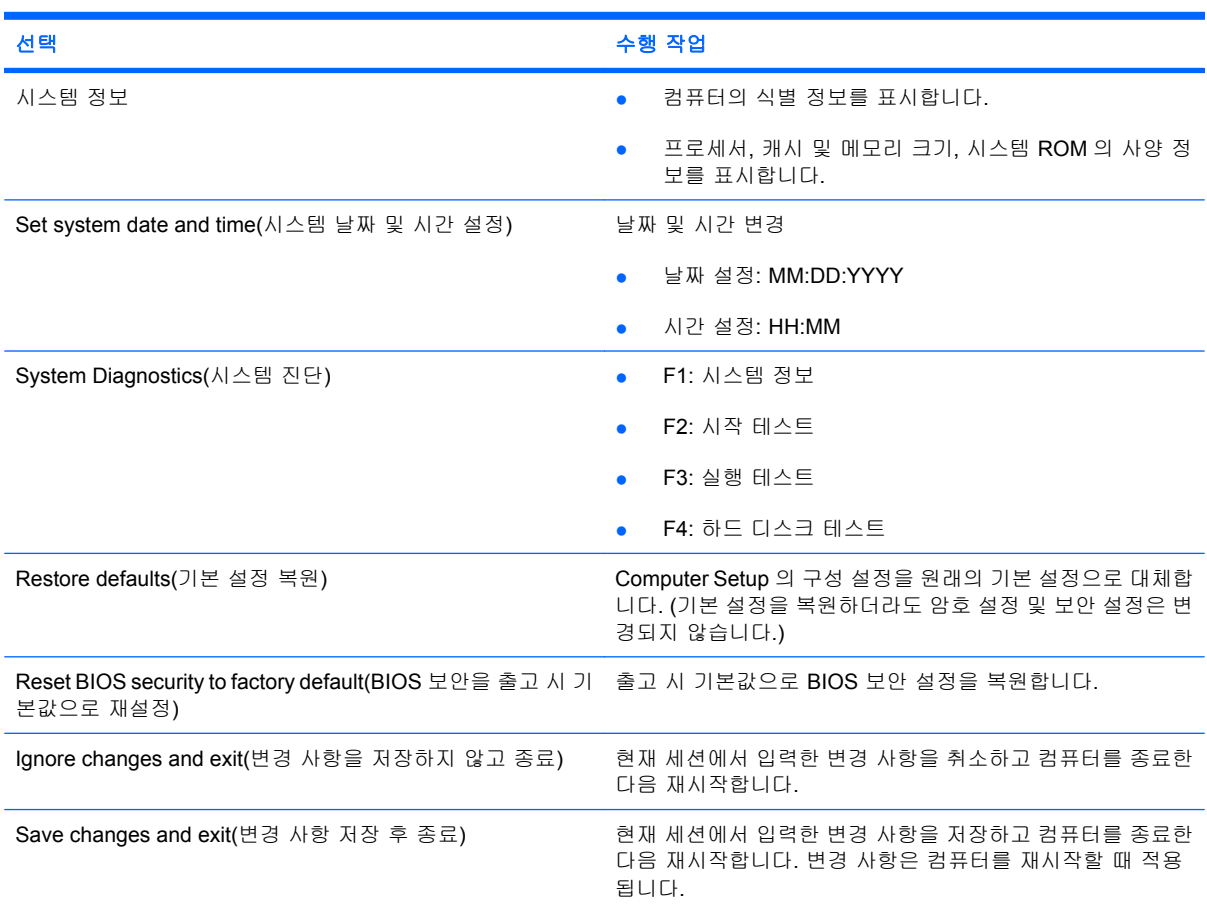

# **Security(**보안**)** 메뉴

 $\overleftrightarrow{B}$  주: 이 단원에 나와 있는 메뉴 항목 중 일부는 사용자의 컴퓨터에서 지원하지 않을 수 있습니다.

<span id="page-119-0"></span>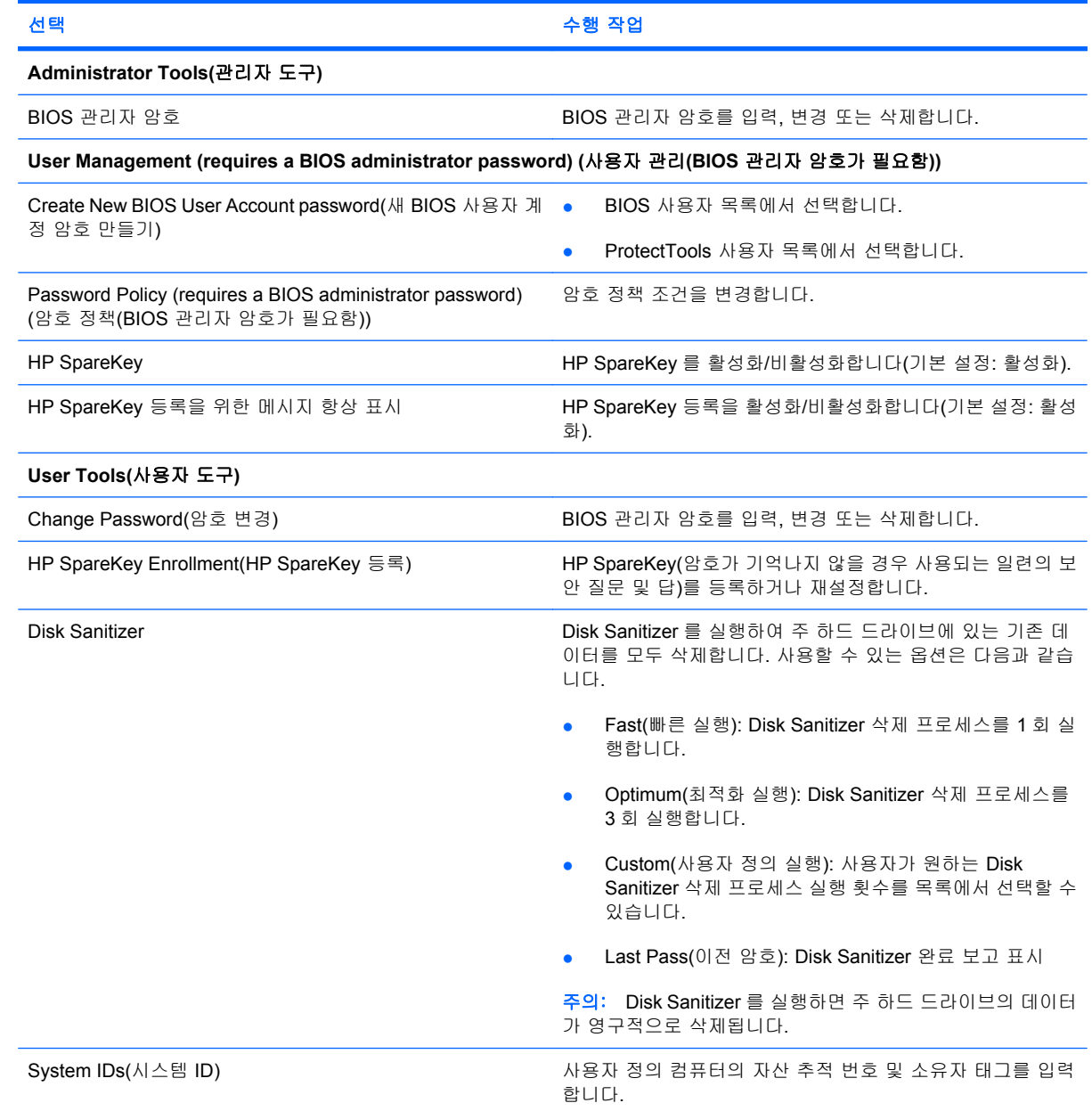

# **System Configuration(**시스템 구성**)** 메뉴

주: 나열된 System Configuration 옵션 중 일부는 사용자의 컴퓨터에서 지원하지 않을 수 있습니다.

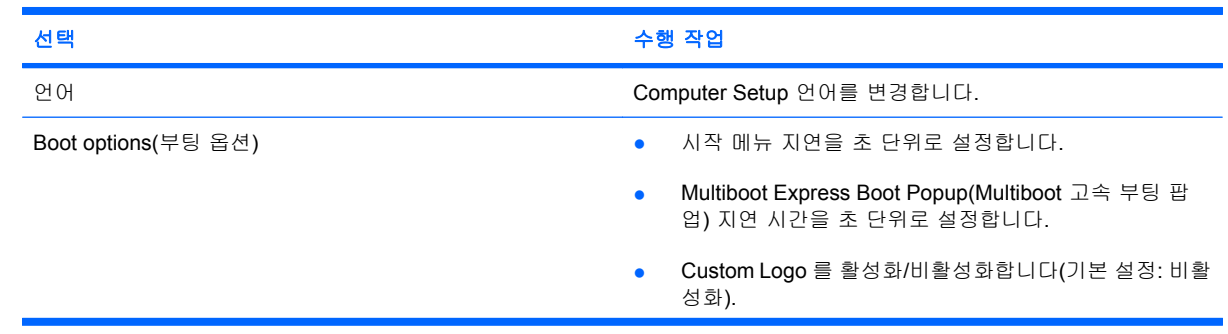

<span id="page-120-0"></span>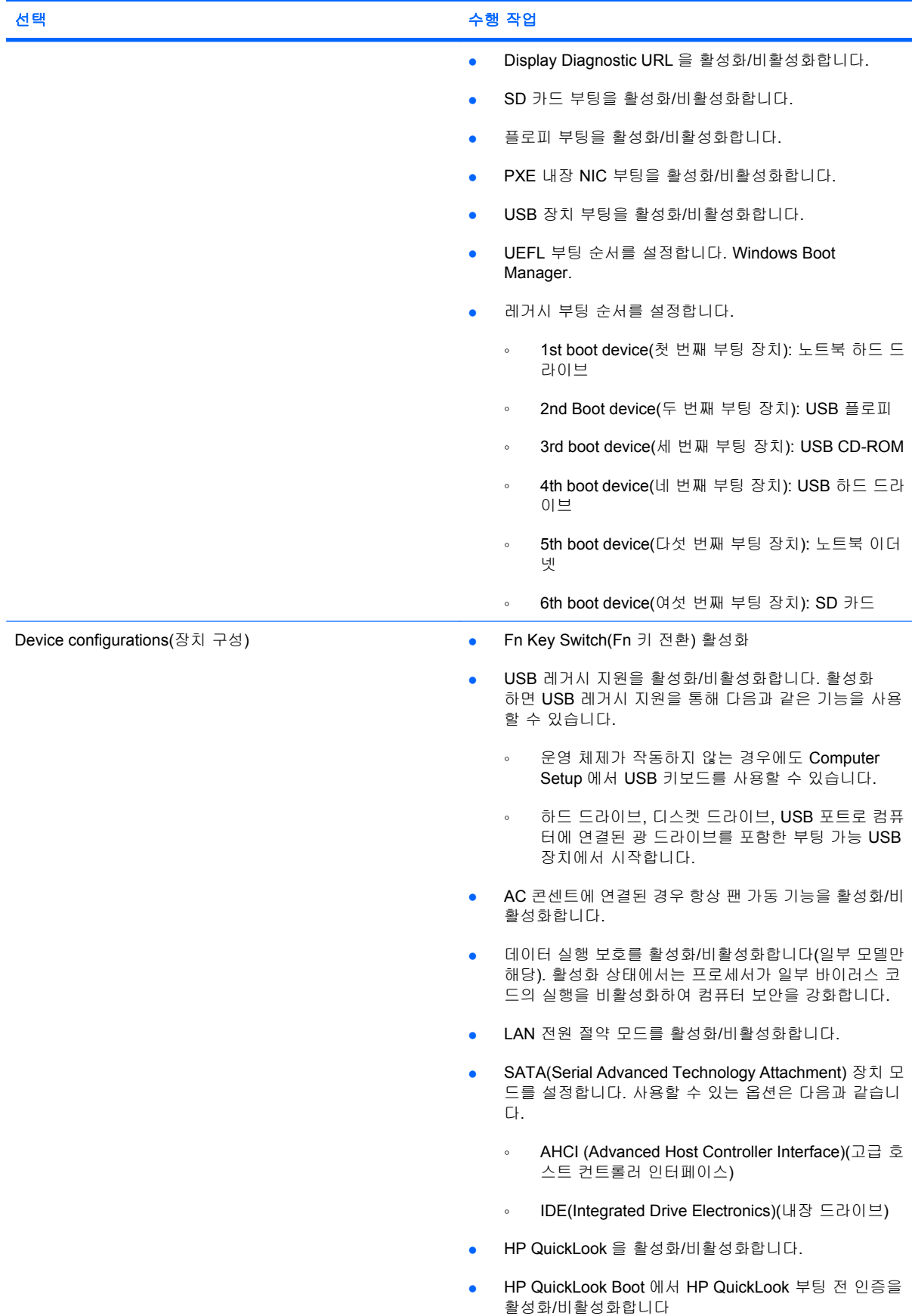

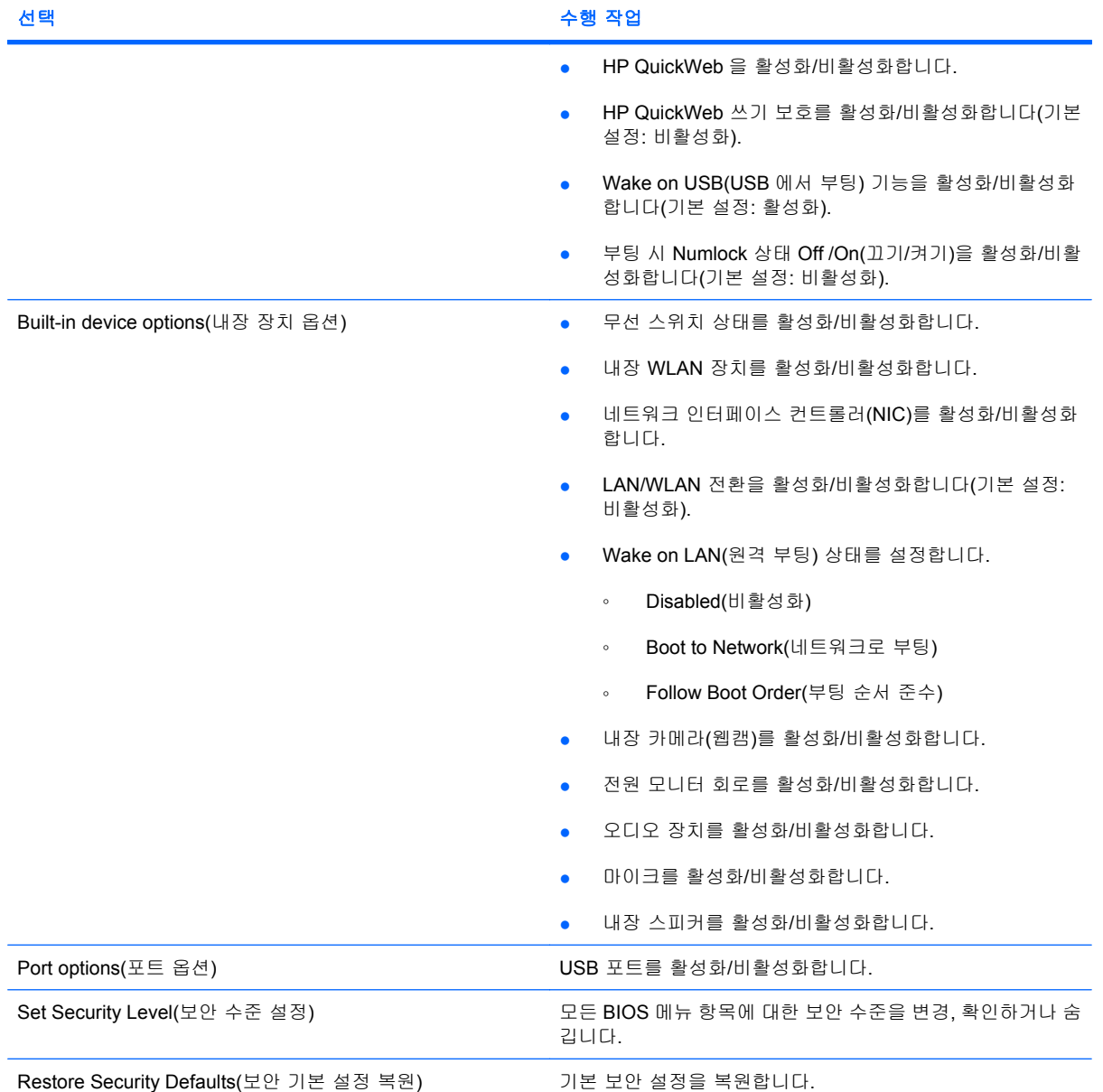

# <span id="page-122-0"></span>**14** 백업 및 복구

사용자 정보를 보호하려면 개별 파일과 폴더를 백업하는 Windows 백업 및 복원을 사용하여 전체 하드 드라이브를 백업하거나(일부 모델만 해당) 시스템 복구 디스크(일부 모델만 해당) 또는 시스템 복원 지 점을 생성하십시오. 시스템 장애가 발생하는 경우 이 백업 파일을 사용하여 컴퓨터의 콘텐츠를 복원할 수 있습니다.

Windows 백업 및 복원에서는 다음과 같은 옵션을 제공합니다.

- 시스템 복구 디스크 생성(일부 모델만 해당)
- 개별 파일 및 폴더 백업
- 시스템 이미지 생성(일부 모델만 해당)
- 자동 백업 예약(일부 모델만 해당)
- 시스템 복원 지점 생성
- 개별 파일 복구
- 이전 상태로 컴퓨터 복원
- 복구 도구를 이용하여 정보 복구

주: 자세한 지침을 보려면 도움말 및 지원에서 이러한 항목을 검색하십시오.

주: 시스템이 불안정할 경우 복구 절차를 인쇄하고 나중을 위해 복구 절차를 저장할 것을 권장합니 다.

<span id="page-123-0"></span>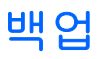

시스템 장애 발생 후에는 최근 백업으로 복구됩니다. 소프트웨어를 설치한 후에는 즉시 시스템 복구 디 스크(일부 모델만 해당) 및 최초 백업을 생성하십시오. 새 소프트웨어나 데이터 파일을 추가하면서 가 까운 시일의 백업을 유지하기 위해 계속해서 정기적으로 시스템을 백업해야 합니다. 시스템 복구 디스 크(일부 모델만 해당)는 시스템 장애가 발생하거나 시스템이 불안정할 때 컴퓨터를 시작(부팅)하고 운 영 체제를 복구하는 데 사용합니다. 시스템 장애가 발생할 경우 최초 및 그 이후의 백업을 사용하여 데 이터 및 설정을 복구할 수 있습니다.

선택 사양 외장 하드 드라이브, 네트워크 드라이브, 디스크에 정보를 백업할 수 있습니다.

백업 시 다음을 참고하십시오.

- 개인 파일을 문서 라이브러리에 저장하고 이러한 폴더를 정기적으로 백업합니다.
- 각각 연관된 프로그램에 저장된 템플릿을 백업합니다.
- 창, 도구 모음 또는 메뉴 표시줄의 사용자 정의 설정을 스크린샷으로 만들어 저장합니다. 기본 설 정을 재설정해야 하는 경우 스크린샷을 사용하면 시간을 절약할 수 있습니다.

스크린샷을 생성하려면 다음과 같이 하십시오.

- **1.** 저장하려는 화면을 표시합니다.
- **2.** 화면 이미지를 복사하려면 다음과 같이 하십시오.

활성 창만 복사하려면 **alt+fn+prt sc** 를 누릅니다.

전체 화면을 복사하려면 **fn+prt sc** 를 누릅니다.

**3.** 워드 프로세서 문서를 열고 편집 **>** 붙여넣기를 선택합니다.

문서에 화면 이미지가 추가됩니다.

- **4.** 문서를 저장합니다.
- 디스크에 백업할 때 다음 유형의 디스크를 사용합니다(별매). CD-R, CD-RW, DVD+R, DVD+R DL, DVD-R, DVD-R DL 또는 DVD±RW. 사용하는 디스크는 컴퓨터에 설치된 광 드라이브 유형에 따라 달라질 수 있습니다.
- 주: DVD 및 DL(더블 레이어)을 지원하는 DVD 는 CD 보다 많은 정보를 저장할 수 있기 때문에 이러한 DVD 를 사용할 경우 필요한 디스크 수를 줄일 수 있습니다.
- 디스크에 백업할 때에는 컴퓨터의 광 드라이브에 디스크를 삽입하기 전에 각 디스크에 번호를 기 록해 두십시오.

Backup and Restore(백업 및 복원)를 사용하여 백업을 생성하려면 다음 단계를 따르십시오.

주: 백업을 수행하기 전에 컴퓨터가 AC 전원에 연결되어 있는지 확인합니다.

주: 백업은 파일 크기 및 컴퓨터의 속도에 따라 한 시간 이상 걸릴 수도 있습니다.

- **1.** 시작 **>** 모든 프로그램 **>** 유지 관리 **> Backup and Restore(**백업 및 복원**)**fmf 선택합니다.
- **2.** 화면의 지침에 따라 백업을 설정하거나 시스템 이미지(일부 모델만 해당) 또는 시스템 복구 디스 크(일부 모델만 해당)를 생성하십시오.

주: Windows®에는 컴퓨터의 보안을 강화하는 사용자 계정 컨트롤 기능이 있습니다. 소프트웨 어 설치, 유틸리티 실행 또는 Windows 설정 변경과 같은 작업을 시도할 경우 사용자의 허가 또는 암호를 요청하는 메시지가 나타날 수 있습니다. 자세한 정보는 도움말 및 지원을 참조하십시오.

<span id="page-125-0"></span>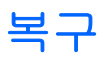

시스템 장애가 발생하거나 시스템이 불안정할 경우 다음과 같은 도구를 사용하여 파일을 복구할 수 있 습니다.

- Windows 복구 도구: Windows 백업 및 복원을 사용하여 이전에 백업한 정보를 복구할 수 있습니 다. 또한 Windows Startup Repair(시동 복구)를 사용하여 Windows 가 올바르게 시작되는 것을 방 해하는 문제를 해결할 수 있습니다.
- f11 복구 도구: f11 복구 도구를 사용하여 원본 하드 드라이브 이미지를 복구할 수 있습니다. 이미 지에는 출고 시 설치된 Windows 운영 체제 및 소프트웨어 프로그램이 포함됩니다.
- 주: 컴퓨터를 부팅(시작)할 수 없고 이전에 생성한 시스템 복구 디스크를 사용할 수 없는 경우 Windows 7 운영 체제 DVD 를 구입하여 컴퓨터를 재부팅하고 운영 체제를 복구해야 합니다.
- 주의: f11 을 사용하면 하드 드라이브 내용이 완전히 지워지고 하드 드라이브가 다시 포맷됩니다. 따 라서 컴퓨터에서 만든 모든 파일과 컴퓨터에 설치한 모든 소프트웨어가 영구적으로 제거됩니다. f11 복구 도구는 출고 시 설치되어 있던 운영 체제와 HP 프로그램 및 드라이버를 다시 설치합니다. 따라서 사용자는 출고 시 설치되지 않았던 소프트웨어를 직접 다시 설치해야 합니다. 백업에서 개인 파일을 복 원해야 합니다.
	- **1.** 가능할 경우 모든 개인 파일을 백업하십시오.
	- **2.** 가능할 경우, 시작을 선택하고 컴퓨터를 마우스 오른쪽 버튼으로 클릭한 다음 관리를 누르고 디 스크 관리를 클릭해서 HP 복구 파티션 유무를 확인합니다.
	- 주: HP 복구 파티션이 목록에 표시되지 않으면 *Windows 7* 운영 체제 DVD 및 *Driver Recovery (*드라이버 복구*)* 디스크(둘 다 별매)를 사용하여 운영 체제 및 프로그램을 복구해야 합니다. 자세 한 내용을 보려면 시작 **>** 도움말 및 지원 **>** 지원 연락처를 선택하여 기술 지원에 문의하십시오.
	- **3.** HP 복구 파티션이 표시되는 경우 컴퓨터를 재시작한 다음 화면 하단에 "Press the ESC key for Startup Menu"(시작 메뉴를 표시하려면 ESC 키를 누르십시오) 메시지가 표시되면 esc 를 누릅니 다.
	- **4.** 화면에 "Press f11 for recovery"(복구하려면 f11 을 누르십시오) 메시지가 표시되면 f11 을 누릅니 다.
	- **5.** 화면의 지침을 따르십시오.
- 주: Windows 7 은 운영 체제를 통해 추가 복구 도구를 제공합니다. 자세한 내용은 도움말 및 지원에 서 확인하십시오.

주: 컴퓨터를 부팅(시작)할 수 없는 경우 *Windows 7* 운영체제 DVD 를 구입하여 컴퓨터를 재부팅하 고 운영 체제를 복구해야 합니다. 자세한 내용을 보려면 시작 **>** 도움말 및 지원 **>** 지원 연락처를 선택 하여 기술 지원에 문의하십시오.

# 색인

## **A**

AC 어댑터 식별 [11](#page-20-0) AC 어댑터, 연결 [16](#page-25-0)

#### **B**

Backup and Restore(백업 및 복 원) [114](#page-123-0) BIOS 업데이트 다운로드 [99](#page-108-0) 설치 [99](#page-108-0) Bluetooth 레이블 [12](#page-21-0) Bluetooth 장치 [27](#page-36-0)

#### **C**

caps lock 표시등, 식별 [3](#page-12-0) CD 꺼내기 [69](#page-78-0) 삽입 [68](#page-77-0) CD 드라이브 [67](#page-76-0) Computer Setup BIOS 관리자 암호 [53](#page-62-0) DriveLock 암호 [55](#page-64-0) MultiBoot Express 프롬프트 설 정 [106](#page-115-0) Security(보안) 메뉴 [109](#page-118-0) System Configuration(시스템 구 성) 메뉴 [110](#page-119-0) 기본 설정 복원 [108](#page-117-0) 부팅 가능 장치 활성화 [103](#page-112-0) 부팅 순서 설정 [105](#page-114-0) 이동 및 선택 [107](#page-116-0) 장치 보안 [60](#page-69-0) 파일 메뉴 [109](#page-118-0)

## **D**

DriveLock 암호 변경 [58](#page-67-0) 설명 [55](#page-64-0) 설정 [56](#page-65-0)

입력 [57](#page-66-0) 해제 [59](#page-68-0) DVD 꺼내기 [69](#page-78-0) 삽입 [68](#page-77-0) DVD 드라이브 [67](#page-76-0)

#### **E**

esc 키, 식별 [5](#page-14-0)

## **F**

fn 키, 식별 [5](#page-14-0)

## **H**

HP 3D DriveGuard [88](#page-97-0) HP Connection Manager 소프트웨 어 [29](#page-38-0) HP System Software Manager [101](#page-110-0) HP 모바일 광대역, 비활성화 [34](#page-43-0) HP 모바일 광대역 모듈 [34](#page-43-0) HP 모바일 광대역 모듈 일련 번호 레이블 [12](#page-21-0)

## **L**

LAN, 연결 [41](#page-50-0) LAN 연결 [41](#page-50-0)

## **M**

Microsoft 정품 인증서 레이블 [12](#page-21-0) MMC(MultiMediaCard) [71](#page-80-0) MultiBay [67](#page-76-0) MultiBoot Express [102](#page-111-0), [106](#page-115-0)

#### **N**

NIC 부팅 장치 [102](#page-111-0), [103](#page-112-0) num lock, 외장 키패드 [82](#page-91-0)

## **P**

PXE 서버 [103](#page-112-0)

#### **Q**

QuickLock 키 [75](#page-84-0) QuickLook 버튼, 식별 [4](#page-13-0) QuickLook 표시등, 식별 [3](#page-12-0) QuickWeb 버튼, 식별 [4](#page-13-0) QuickWeb 표시등, 식별 [3](#page-12-0)

## **R**

RJ-45(네트워크) 잭, 식별 [6](#page-15-0)

## **S**

SD 카드 [71](#page-80-0) SD 카드 리더 [6](#page-15-0), [71](#page-80-0) Security(보안) 메뉴 [109](#page-118-0) SIM 레이블 [12](#page-21-0) 분리 [35](#page-44-0) 장착 [34](#page-43-0) SoftPaq, 다운로드 [100](#page-109-0) System Configuration(시스템 구성) 메뉴 [110](#page-119-0)

#### **U**

USB 레거시 지원 [66,](#page-75-0) [107](#page-116-0), [111](#page-120-0) USB 장치 분리 [66](#page-75-0) 설명 [65](#page-74-0) 연결 [65](#page-74-0) USB 케이블, 연결 [65](#page-74-0) USB 포트, 식별 [6,](#page-15-0) [7,](#page-16-0) [65](#page-74-0) USB 포트, 전원 공급형 [68](#page-77-0) USB 허브 [65](#page-74-0)

## **W**

Windows 로고 키, 식별 [5](#page-14-0) Windows 응용프로그램 키, 식 별 [5](#page-14-0) Wireless Assistant 소프트웨 어 [29](#page-38-0) WLAN 레이블 [12](#page-21-0)

WLAN 설정 [31](#page-40-0) WLAN 연결 [32](#page-41-0) WLAN 장치 [12,](#page-21-0) [27](#page-36-0), [31](#page-40-0) WWAN 장치 [34](#page-43-0)

#### ㄱ

간섭, 최소화 [40](#page-49-0) 간섭 최소화 [40](#page-49-0) 공용 WLAN 연결 [32](#page-41-0) 공항 보안 장치 [86](#page-95-0) 관리자 암호 [52](#page-61-0) 광 드라이브 [67](#page-76-0) 광 디스크 꺼내기 [69](#page-78-0) 삽입 [68](#page-77-0) 구성 요소 디스플레이 [8](#page-17-0) 밑면 [8](#page-17-0) 앞면 [5](#page-14-0) 오른쪽면 [6](#page-15-0) 왼쪽면 [7](#page-16-0) 윗면 [1](#page-10-0) 추가 하드웨어 [11](#page-20-0) 규정 정보 규정 레이블 [12](#page-21-0) 무선 인증 레이블 [12](#page-21-0) 긋기 지정 변경 [81](#page-90-0) 지정 생성 [81](#page-90-0) 기능 키 QuickLock 시작 [75](#page-84-0) 스피커 볼륨 높이기 [76](#page-85-0) 스피커 사운드 소거 [75](#page-84-0) 절전 모드 시작 [75](#page-84-0) 화면 밝기 감소 [75](#page-84-0) 화면 밝기 증가 [75](#page-84-0) 화면 이미지 전환 [75](#page-84-0) 기능 키, 식별 [5](#page-14-0)

#### ㄴ

내장 마이크, 식별 [8](#page-17-0), [43](#page-52-0) 내장형 숫자 키패드 키, 식별 [5](#page-14-0) 네트워크 보안 코드 SSID [39](#page-48-0) 네트워크 키 [39](#page-48-0) 네트워크 상태 아이콘 [27](#page-36-0), [39](#page-48-0) 네트워크 서비스 부팅 [103](#page-112-0) 네트워크 키 [39](#page-48-0) 논리적 드라이브 문자 [104](#page-113-0)

#### ㄷ

드라이브 MultiBay [67](#page-76-0) 광 [67](#page-76-0) 디스켓 [67](#page-76-0) 부팅 순서 [102,](#page-111-0) [110](#page-119-0) 외장 [67](#page-76-0)<br>-하드 [67,](#page-76-0) [91](#page-100-0) 드라이브 미디어 [13](#page-22-0) 드라이브 표시등 [5](#page-14-0), [88](#page-97-0) 디스켓 드라이브 [67](#page-76-0) 디스크 정리 소프트웨어 - [87](#page-96-0)<br>디스크 정리 소프트웨어 - 87 디스크 조각 모음 소프트웨어 [87](#page-96-0) 무선 표시등 [5](#page-14-0), [28](#page-37-0) 디스플레이 이미지, 전환 [75](#page-84-0) 화면 밝기 키 [75](#page-84-0) 디스플레이 구성 [8](#page-17-0) 디지털 카드 넣기 [71](#page-80-0) 제거 [72](#page-81-0)

#### ㄹ

래치, 배터리 분리 [8](#page-17-0) 레거시 지원, USB [107,](#page-116-0) [111](#page-120-0) 레이블 Bluetooth [12](#page-21-0) HP 광대역 [12](#page-21-0) Microsoft 정품 인증서 [12](#page-21-0) SIM [12](#page-21-0) WLAN [12](#page-21-0) 규정 [12](#page-21-0) 무선 인증 [12](#page-21-0) 서비스 태그 [9](#page-18-0), [11](#page-20-0)

#### $\blacksquare$

마우스, 외장 기본 설정 지정 [73](#page-82-0) 연결 [73](#page-82-0) 마이크, 내장 [8,](#page-17-0) [43](#page-52-0) 멀티미디어 구성, 식별 [42](#page-51-0) 멀티미디어 소프트웨어 사용 [45](#page-54-0) 메모리 모듈 분리 [95](#page-104-0) 장착 [95](#page-104-0) 메모리 모듈함, 식별 [9](#page-18-0) 모니터, 연결 [48](#page-57-0) 모니터 포트, 외장 [7](#page-16-0) 무선 네트워크(WLAN) 공용 WLAN 연결 [32](#page-41-0)

기능적 범위 [33](#page-42-0) 보안 [31](#page-40-0) 연결 [32](#page-41-0) 필요 장비 [31](#page-40-0) 회사 WLAN 연결 [32](#page-41-0) 무선 스위치 [6](#page-15-0), [28](#page-37-0) 무선 아이콘 [27](#page-36-0) 무선 안테나 [9](#page-18-0) 무선 인증 레이블 [12](#page-21-0) 무선 제어 버튼 [28](#page-37-0) 운영 체제 [28](#page-37-0) 문제 해결 [38](#page-47-0)

#### ㅂ

방화벽 [32](#page-41-0) 배터리 교체 [25](#page-34-0) 배터리 부족 상태 [20](#page-29-0) 보관 [25](#page-34-0) 보정 [21](#page-30-0) 분리 [18](#page-27-0) 장착 [18](#page-27-0) 재충전 [24](#page-33-0) 전원 절약 [24](#page-33-0) 충전 [19,](#page-28-0) [21](#page-30-0) 폐기 [25](#page-34-0) 배터리, 식별 [11](#page-20-0) 배터리 베이 [8](#page-17-0), [12](#page-21-0) 배터리 보관 [25](#page-34-0) 배터리 보정 [21](#page-30-0) 배터리 부족 상태 [20](#page-29-0) 배터리 분리 래치 [8](#page-17-0), [18](#page-27-0) 배터리 온도 [25](#page-34-0) 배터리 위험 수준 [20](#page-29-0) 배터리 전원 [17](#page-26-0) 배터리 충전 [19,](#page-28-0) [21](#page-30-0) 배터리 충전량, 최대화 [20](#page-29-0) 배터리 표시등 [7](#page-16-0), [19,](#page-28-0) [20](#page-29-0)<br>HECL 백업 [113](#page-122-0), [114](#page-123-0) 백업 및 복원 [113](#page-122-0) 버튼 QuickLook [4](#page-13-0) QuickWeb [4](#page-13-0) 볼륨 소거 [43](#page-52-0) 전원 [4](#page-13-0) 터치패드 [2](#page-11-0) 베이, 배터리 [12](#page-21-0) 보안, 무선 [31](#page-40-0)

보안 케이블 슬롯, 식별 [6](#page-15-0) 복구 [113](#page-122-0), [116](#page-125-0) 볼륨, 조절 [43](#page-52-0) 볼륨 키 [43](#page-52-0) 부팅 순서 [110](#page-119-0) 부팅 순서 변경 [105](#page-114-0) 부팅 옵션 [110](#page-119-0) 부팅 장치, 활성화 [103](#page-112-0) 분리 래치, 배터리 [8](#page-17-0) 비디오, 녹화 [8](#page-17-0) 비디오 전송 유형 [75](#page-84-0)

#### ㅅ

사용자 암호 [52](#page-61-0) 서비스 태그 [9](#page-18-0), [11](#page-20-0) 설정 유틸리티 Security(보안) 메뉴 [109](#page-118-0) System Configuration(시스템 구 외장 모니터 포트, 식별 [7](#page-16-0) 성) 메뉴 [110](#page-119-0) 기본 설정 복원 [108](#page-117-0) 이동 및 선택 [107](#page-116-0) 파일 메뉴 [109](#page-118-0) 설치, 컴퓨터 [1](#page-10-0) 소프트웨어 BIOS 업데이트 [99](#page-108-0) HP Connection Manager [29](#page-38-0) Wireless Assistant [29](#page-38-0) 디스크 정리 [87](#page-96-0) 디스크 조각 모음 [87](#page-96-0) 사용 [45](#page-54-0) 프로그램 및 드라이버 업데이 트 [100](#page-109-0) 손잡이, 식별 [9](#page-18-0) 스위치, 무선 [6](#page-15-0) 스크롤 영역, 터치패드 [2](#page-11-0) 스피커 [6,](#page-15-0) [43](#page-52-0) 슬롯 보안 케이블 [6](#page-15-0) 시스템 날짜 및 시간 [109](#page-118-0) 시스템 무응답 [25](#page-34-0) 시스템 정보 [109](#page-118-0) 시스템 정보 키 [5](#page-14-0) 시스템 종료 [25](#page-34-0) 시스템 팬 [111](#page-120-0) 쓰기 지원 미디어 [13](#page-22-0)

#### $\bullet$

아이콘 네트워크 상태 [27,](#page-36-0) [39](#page-48-0) 무선 [27](#page-36-0)

안테나 [9](#page-18-0) 암호 BIOS 관리자 [53](#page-62-0) DriveLock [55](#page-64-0) 관리자 [52](#page-61-0) 사용자 [52](#page-61-0) 암호화 [32](#page-41-0) 여행 시 컴퓨터 휴대 [12,](#page-21-0) [25](#page-34-0) 연결, 외부 전원 [16](#page-25-0) 오디오 기능, 점검 [46](#page-55-0) 오디오 기능 점검 [46](#page-55-0) 오디오 입력(마이크) 잭 [6](#page-15-0), [43](#page-52-0) 오디오 장치, 외장 연결 [46](#page-55-0) 오디오 출력(헤드폰) 잭 [6](#page-15-0), [43](#page-52-0) 온도 [25](#page-34-0) 외장 드라이브 [67](#page-76-0) 외장 모니터 포트 [48](#page-57-0) 외장 오디오 장치, 연결 [46](#page-55-0) 운영 체제 Microsoft 정품 인증서 레이 블 [12](#page-21-0) 제품 키 [12](#page-21-0) 웹캠 [8,](#page-17-0) [43](#page-52-0) 웹캠 속성, 조정 [49](#page-58-0) 웹캠 표시등, 식별 [8](#page-17-0), [43](#page-52-0) 유지 관리 디스크 정리 [87](#page-96-0) 디스크 조각 모음 [87](#page-96-0) 음소거 버튼 [43](#page-52-0) 응용프로그램 키, Windows [5](#page-14-0) 이어폰 [43](#page-52-0) 인터넷 연결 설정 [31](#page-40-0) 일련 번호, 컴퓨터 [9](#page-18-0), [11](#page-20-0) 읽기 지원 미디어 [13](#page-22-0)

#### ㅈ

장치 보안 [60](#page-69-0) 잭 RJ-45(네트워크) [6](#page-15-0) 오디오 입력(마이크) [6,](#page-15-0) [43](#page-52-0) 오디오 출력(헤드폰) [6,](#page-15-0) [43](#page-52-0) 저작권 경고 [70](#page-79-0) 전원 연결 [16](#page-25-0) 절약 [24](#page-33-0) 전원 관리 [14](#page-23-0) 전원 버튼, 식별 [4](#page-13-0) 전원 커넥터, 식별 [7](#page-16-0) 전원 코드, 식별 [11](#page-20-0)

전원 표시등, 식별 [3](#page-12-0) 절약, 전원 [24](#page-33-0) 절전 시작 [13](#page-22-0) 종료 [13](#page-22-0) 절전 모드 키 [75](#page-84-0) 정품 인증서 레이블 [12](#page-21-0) 제품명 및 제품 번호, 컴퓨터 [9,](#page-18-0) [11](#page-20-0) 제품 키 [12](#page-21-0) 종료 [25](#page-34-0)

#### ㅊ

최대 절전 모드 배터리 위험 수준에서 시작 됨 [20](#page-29-0) 시작 [14](#page-23-0) 종료 [14](#page-23-0) ㅋ 커넥터, 전원 [7](#page-16-0) 컴퓨터 끄기 [25](#page-34-0) 컴퓨터 정보 [98](#page-107-0) 케이블 USB [65](#page-74-0) 코드, 전원 [11](#page-20-0) 클릭 설정 변경 [81](#page-90-0) 테스트 [81](#page-90-0) 키 esc [5](#page-14-0) fn [5](#page-14-0) Windows 로고 [5](#page-14-0) Windows 응용프로그램 [5](#page-14-0) 기능 [5](#page-14-0) 스피커 사운드 낮추기 [76](#page-85-0) 키패드 [5](#page-14-0) 키보드 기능 키, 식별 [74](#page-83-0) 키패드, 내장형 사용 [82](#page-91-0) 식별 [81](#page-90-0) 키 기능 전환 [82](#page-91-0) 활성화/비활성화 [82](#page-91-0) 키패드, 외장 num lock [82](#page-91-0) 사용 [82](#page-91-0)

#### ㅌ

터치 스크린 기본 설정 [81](#page-90-0)

사용 [77](#page-86-0) 스크린 작업 수행 [77](#page-86-0) 터치패드 버튼 [2](#page-11-0) 사용 [73](#page-82-0) 스크롤 영역 [2](#page-11-0) 식별 [2](#page-11-0) 터치패드 제스처 스크롤 [78](#page-87-0) 핀칭(확대/축소) [80](#page-89-0) 확대/축소 [80](#page-89-0) 회전 [79](#page-88-0) 터치패드 제스처 스크롤 [78](#page-87-0) 터치패드 제스처 회전 [79](#page-88-0) 통풍구, 식별 [7,](#page-16-0) [9](#page-18-0)

확대/축소 터치패드 제스처 [80](#page-89-0)

회사 WLAN 연결 [32](#page-41-0)

#### ㅍ

파일 메뉴 [109](#page-118-0) 포인팅 장치 기본 설정, 설정 [73](#page-82-0) 포트 USB [6](#page-15-0), [7](#page-16-0), [65](#page-74-0) 외장 모니터 [7](#page-16-0), [48](#page-57-0) 표시등 caps lock [3](#page-12-0) QuickLook [3](#page-12-0) QuickWeb [3](#page-12-0) 드라이브 [5,](#page-14-0) [88](#page-97-0) 무선 [5](#page-14-0) 배터리 [7](#page-16-0) 웹캠 [8,](#page-17-0) [43](#page-52-0) 전원 [3](#page-12-0) 프로그램 사용 [45](#page-54-0) 프로젝터, 연결 [48](#page-57-0)

#### ㅎ

하드 드라이브 HP 3D DriveGuard [88](#page-97-0) 설치 [91](#page-100-0) 외장 [67](#page-76-0) 하드 디스크 드라이브 HP 3D DriveGuard [88](#page-97-0) 설치 [91](#page-100-0) 외장 [67](#page-76-0) 하드웨어, 식별 [1](#page-10-0) 허브 [65](#page-74-0) 헤드폰 [43](#page-52-0) 헤드폰(오디오 출력) 잭 [43](#page-52-0) 화면 밝기 키 [75](#page-84-0) 화면 이미지, 전환 [75](#page-84-0)